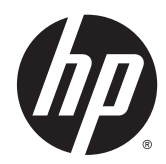

# HP Pavilion 11 x360 PC

Maintenance and Service Guide IMPORTANT! This document is intended for HP authorized service providers only.

© Copyright 2014 Hewlett-Packard Development Company, L.P.

Intel and Pentium are trademarks of Intel Corporation in the U.S. and other countries. Bluetooth is a trademark owned by its proprietor and used by Hewlett-Packard Company under license. Microsoft, Windows, WIndows 7, and Windows 8 are U.S. registered trademarks of the Microsoft group of companies. SD Logo is a trademark of its proprietor.

The information contained herein is subject to change without notice. The only warranties for HP products and services are set forth in the express warranty statements accompanying such products and services. Nothing herein should be construed as constituting an additional warranty. HP shall not be liable for technical or editorial errors or omissions contained herein.

First Edition: February 2014

Document Part Number: 753646-001

#### **Product notice**

This guide describes features that are common to most models. Some features may not be available on your computer.

Not all features are available on all editions of Windows 8. This computer may require upgraded and/or separately purchased hardware, drivers, and/or software to take full advantage of Windows 8 functionality. See <http://www.microsoft.com>for details.

This computer may require upgraded and/ or separately purchased hardware and/or a DVD drive to install the Windows 7 software and take full advantage of Windows 7 functionality. See [http://windows.microsoft.com/en-us/](http://windows.microsoft.com/en-us/ windows7/get-know-windows-7) [windows7/get-know-windows-7](http://windows.microsoft.com/en-us/ windows7/get-know-windows-7) for details.

### **Safety warning notice**

**A WARNING!** To reduce the possibility of heat-related injuries or of overheating the device, do not place the device directly on your lap or obstruct the device air vents. Use the device only on a hard, flat surface. Do not allow another hard surface, such as an adjoining optional printer, or a soft surface, such as pillows or rugs or clothing, to block airflow. Also, do not allow the AC adapter to contact the skin or a soft surface, such as pillows or rugs or clothing, during operation. The device and the AC adapter comply with the useraccessible surface temperature limits defined by the International Standard for Safety of Information Technology Equipment (IEC 60950).

# **Table of contents**

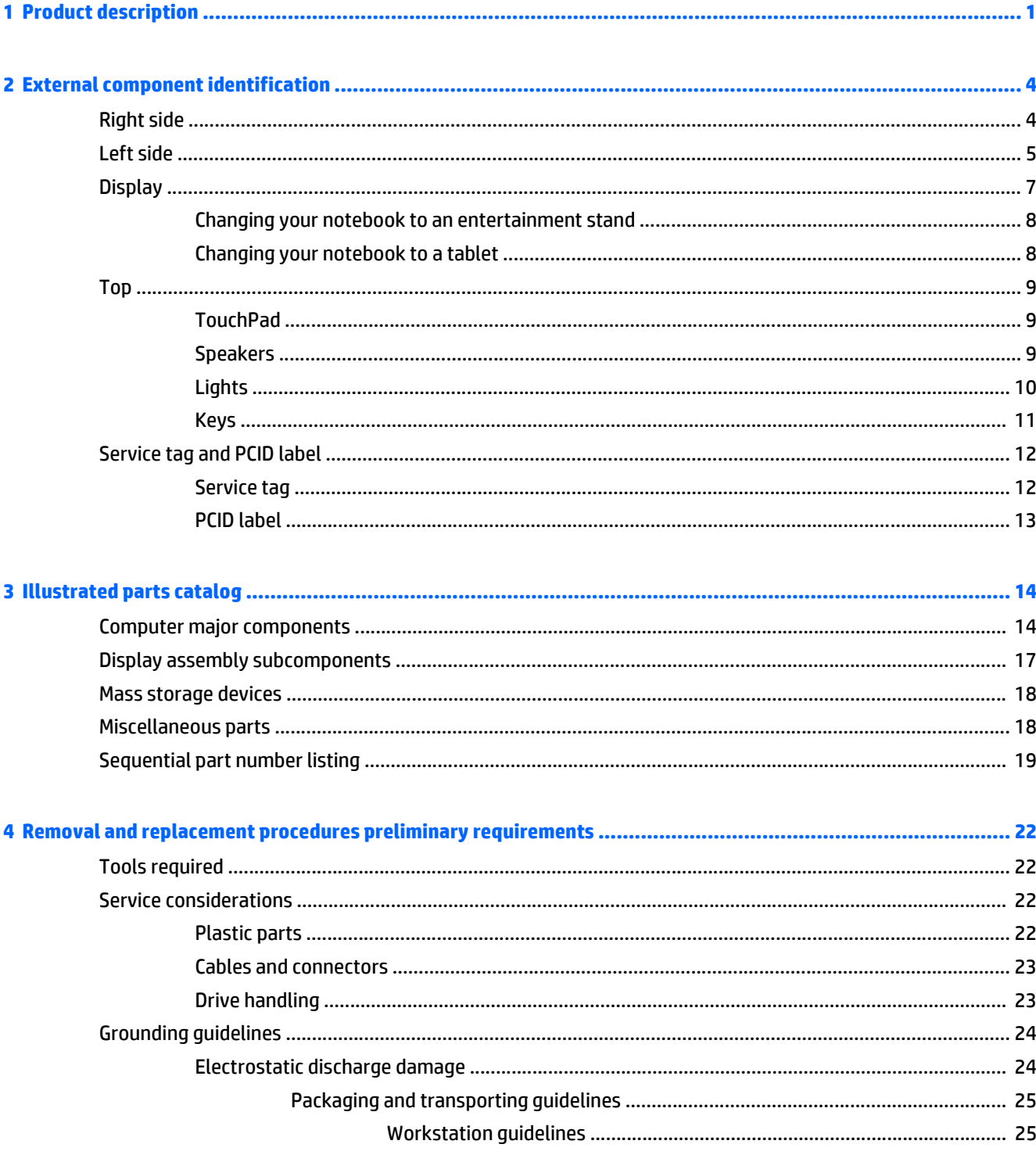

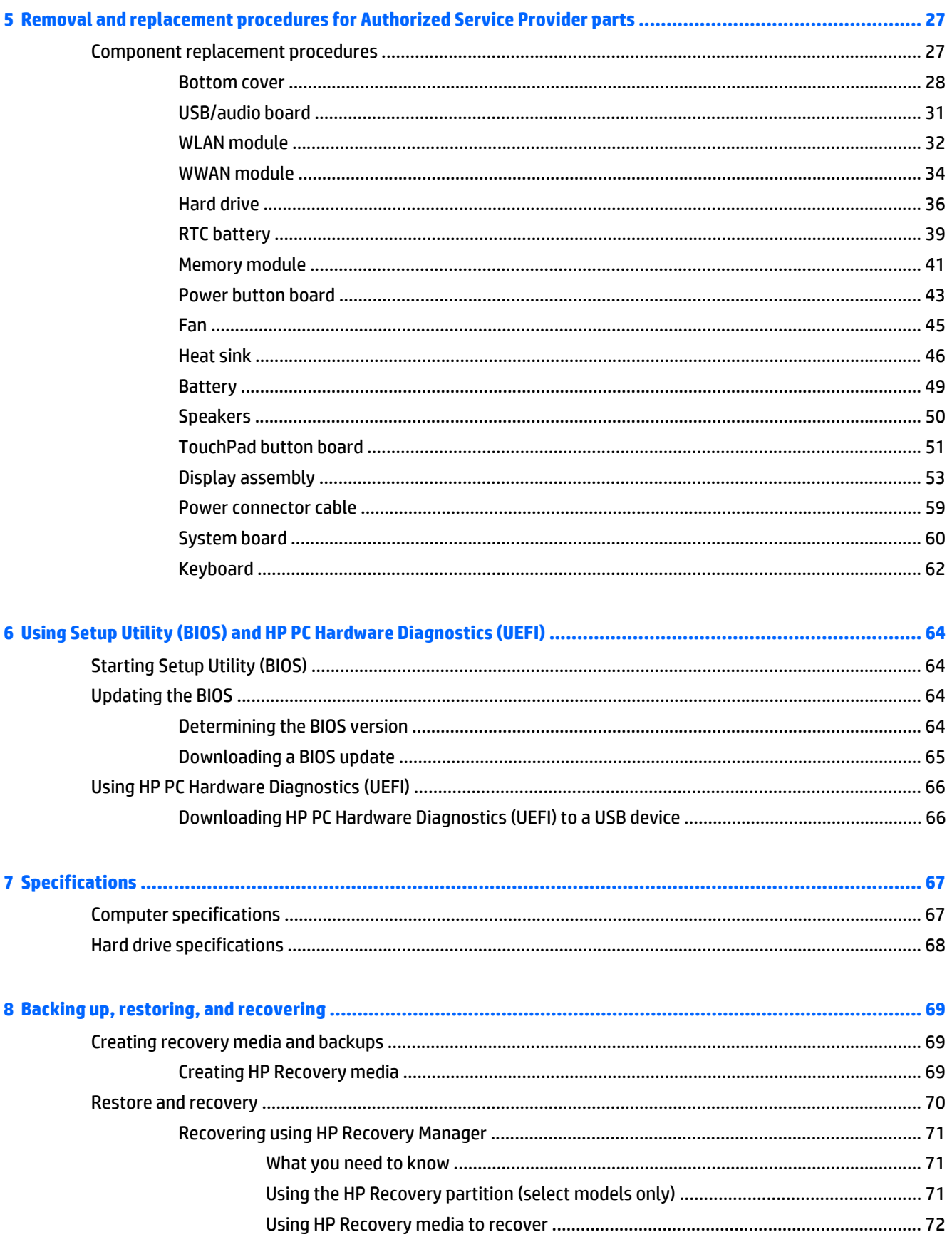

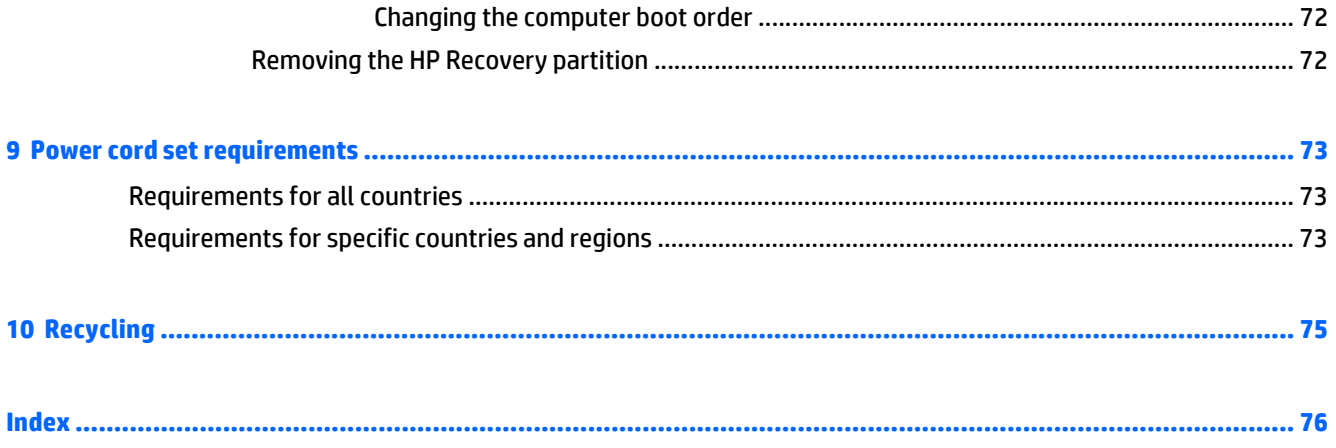

# <span id="page-8-0"></span>**1 Product description**

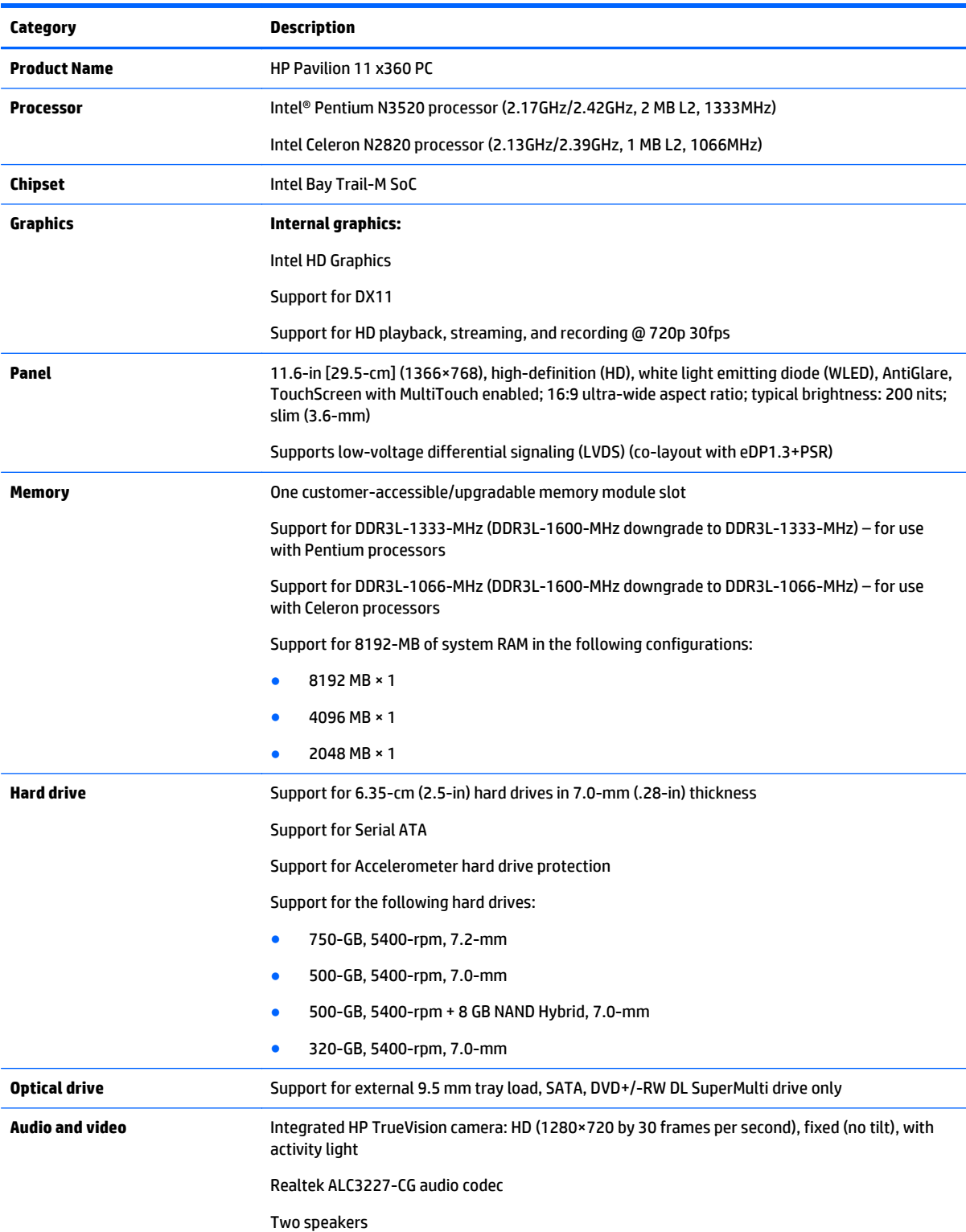

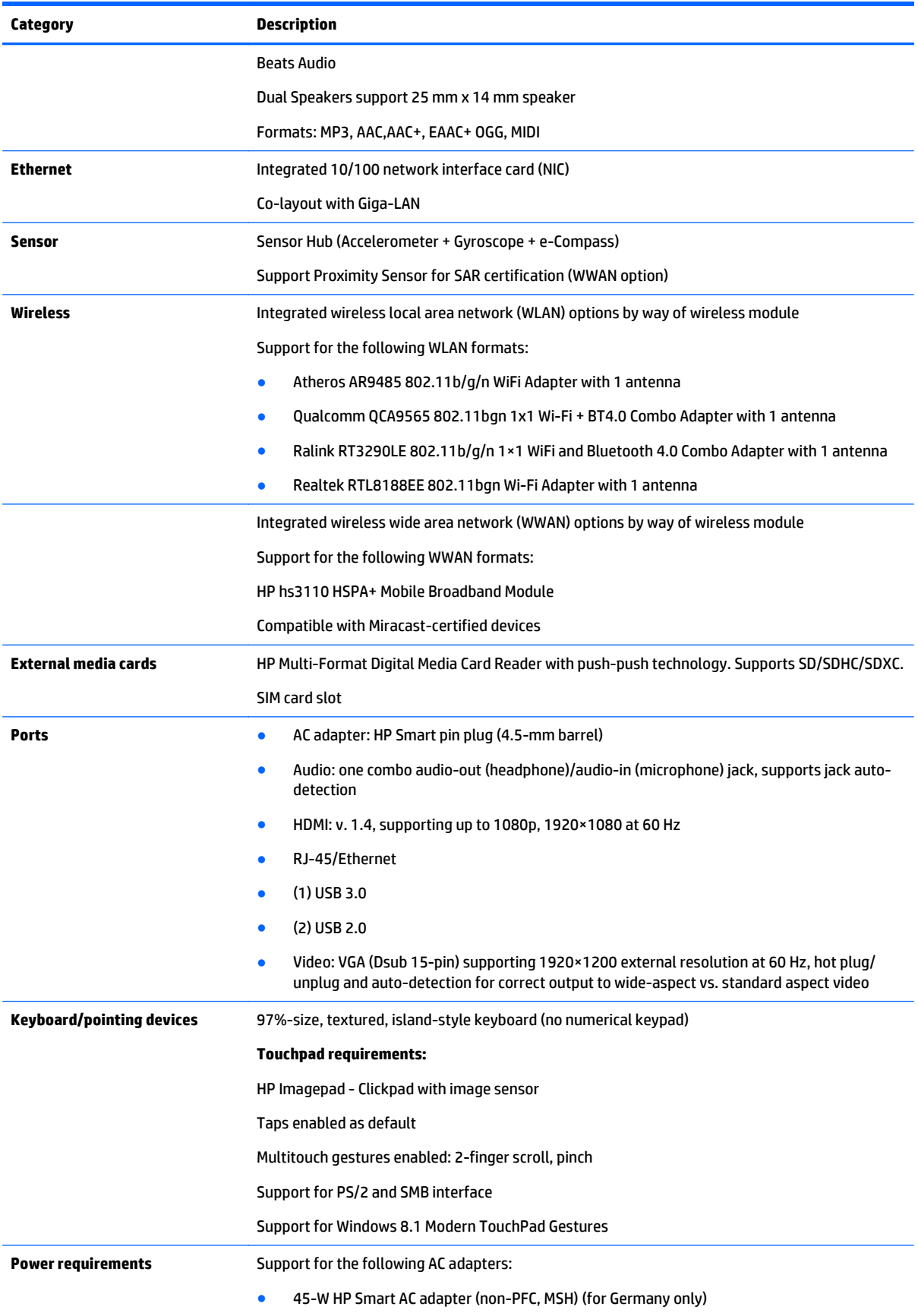

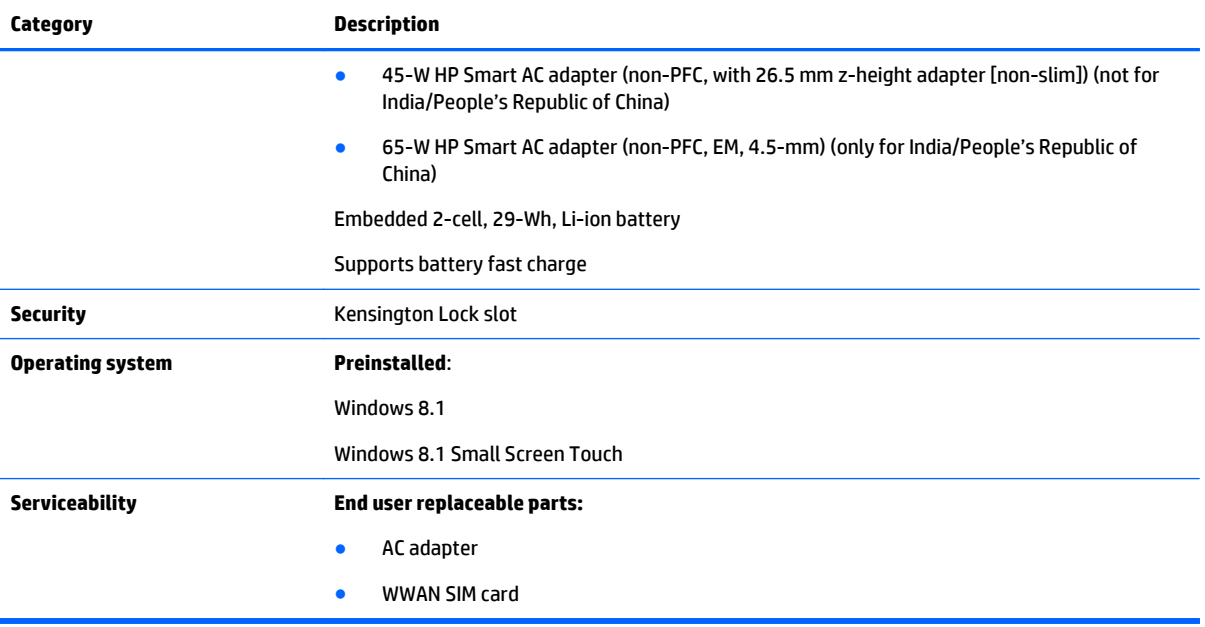

# <span id="page-11-0"></span>**2 External component identification**

## **Right side**

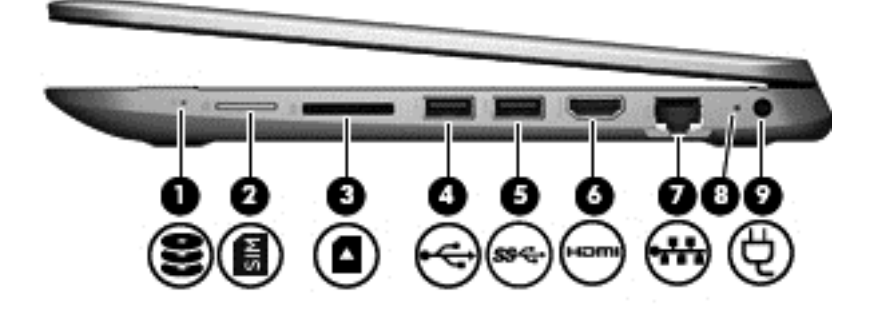

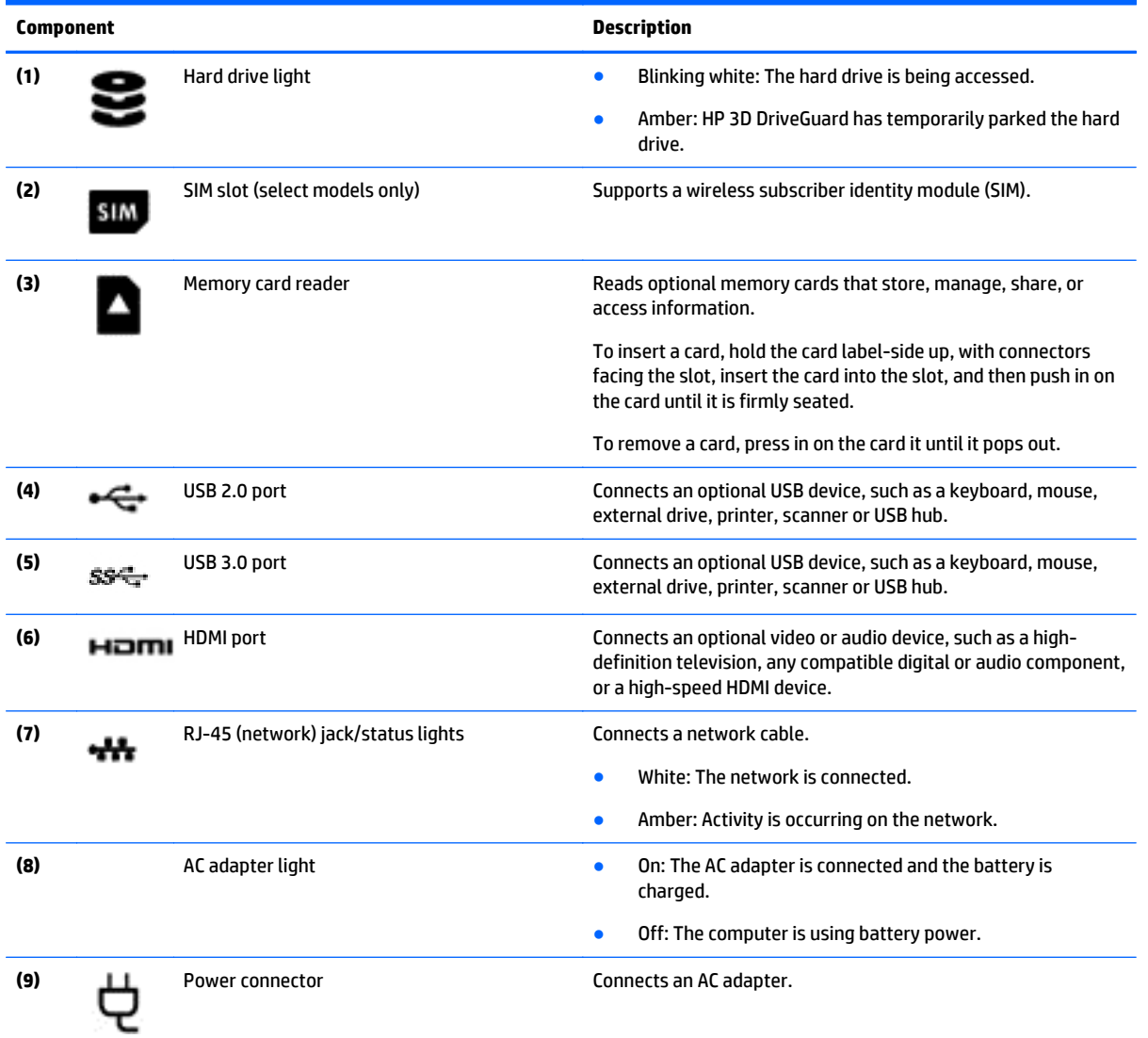

## <span id="page-12-0"></span>**Left side**

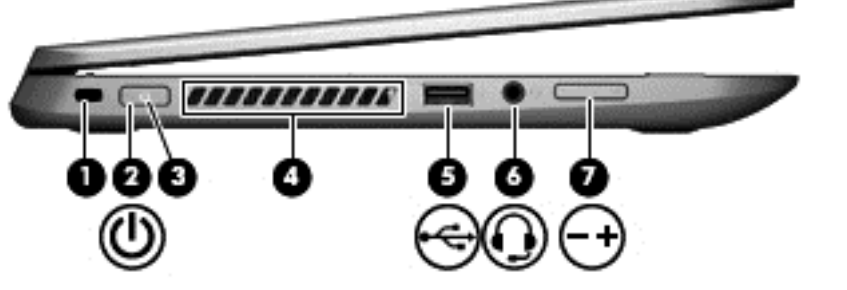

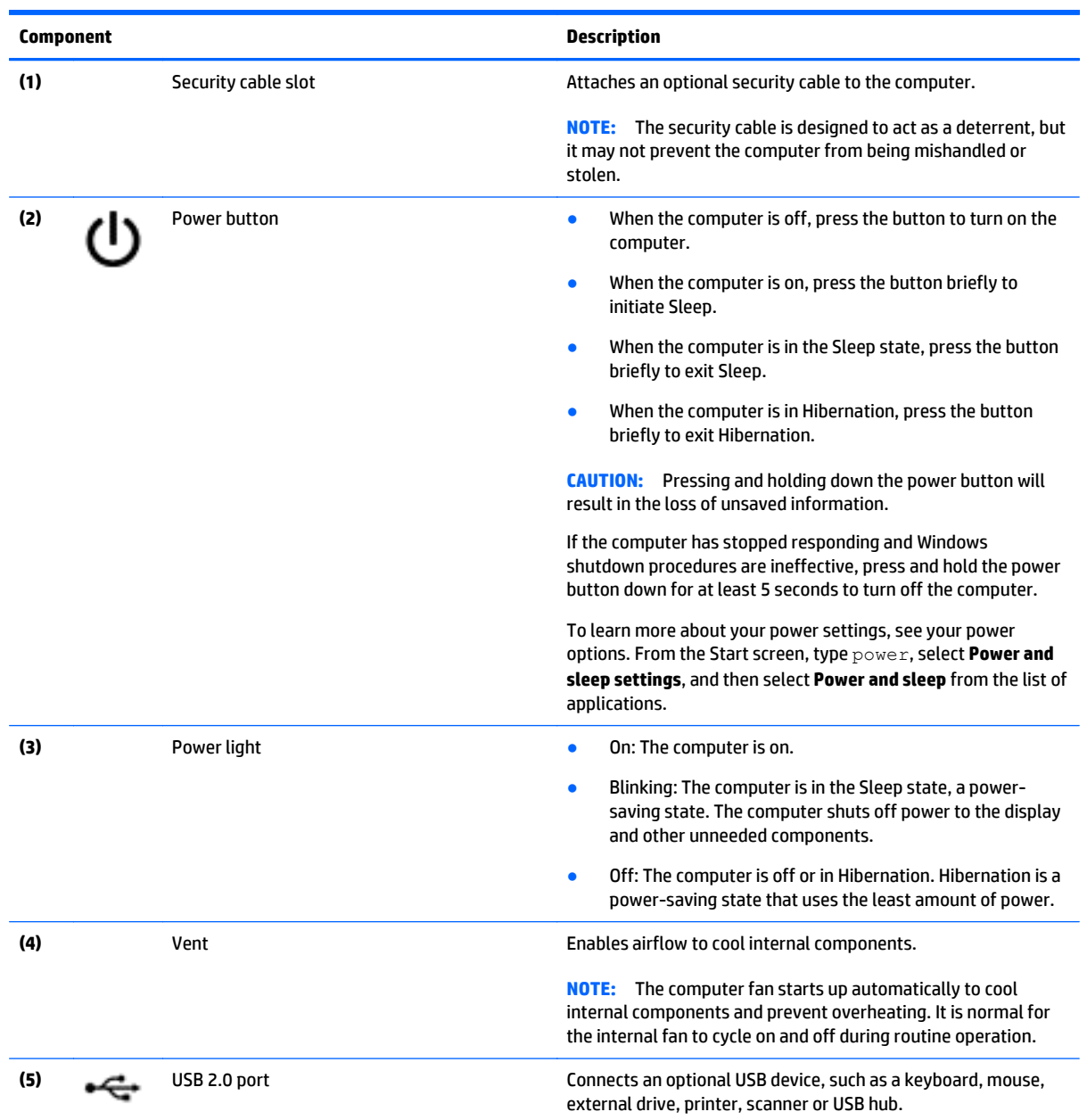

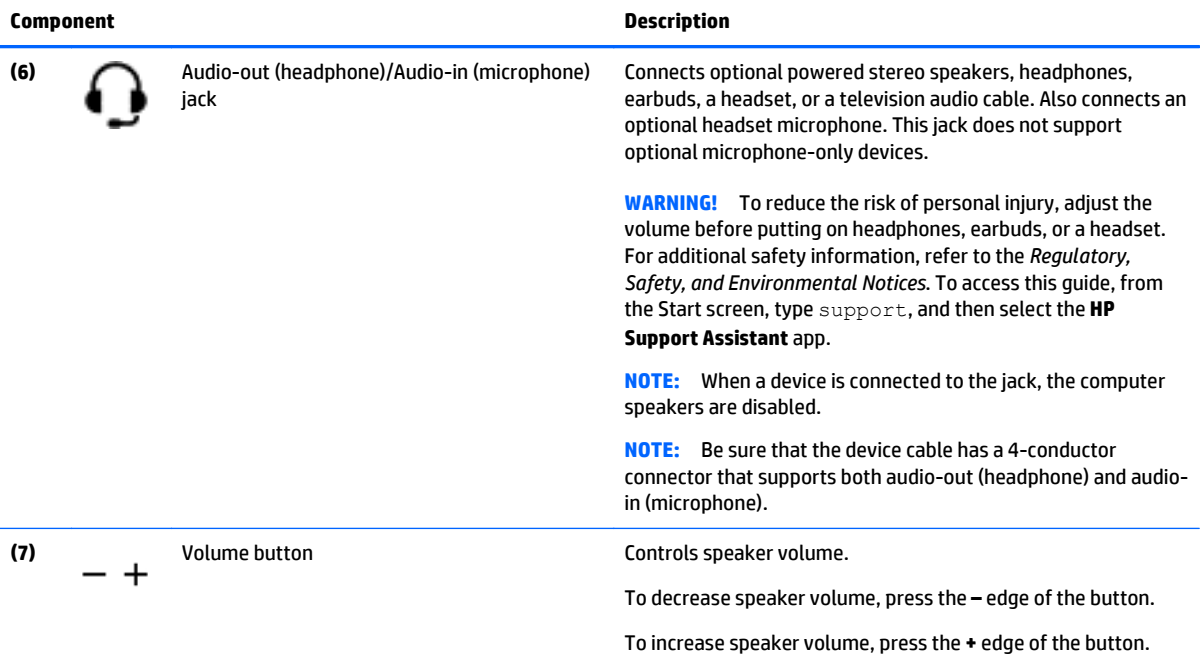

## <span id="page-14-0"></span>**Display**

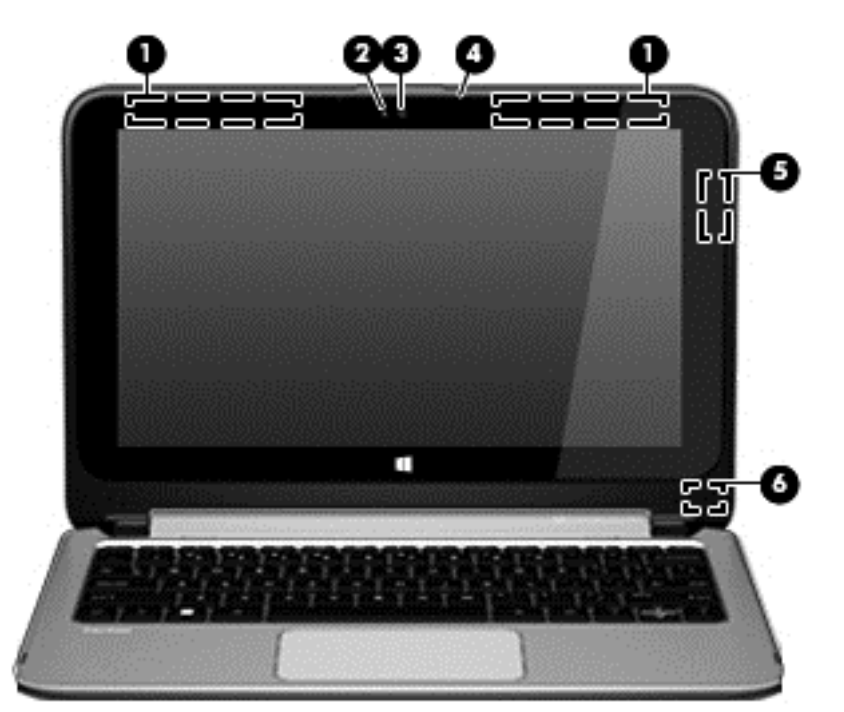

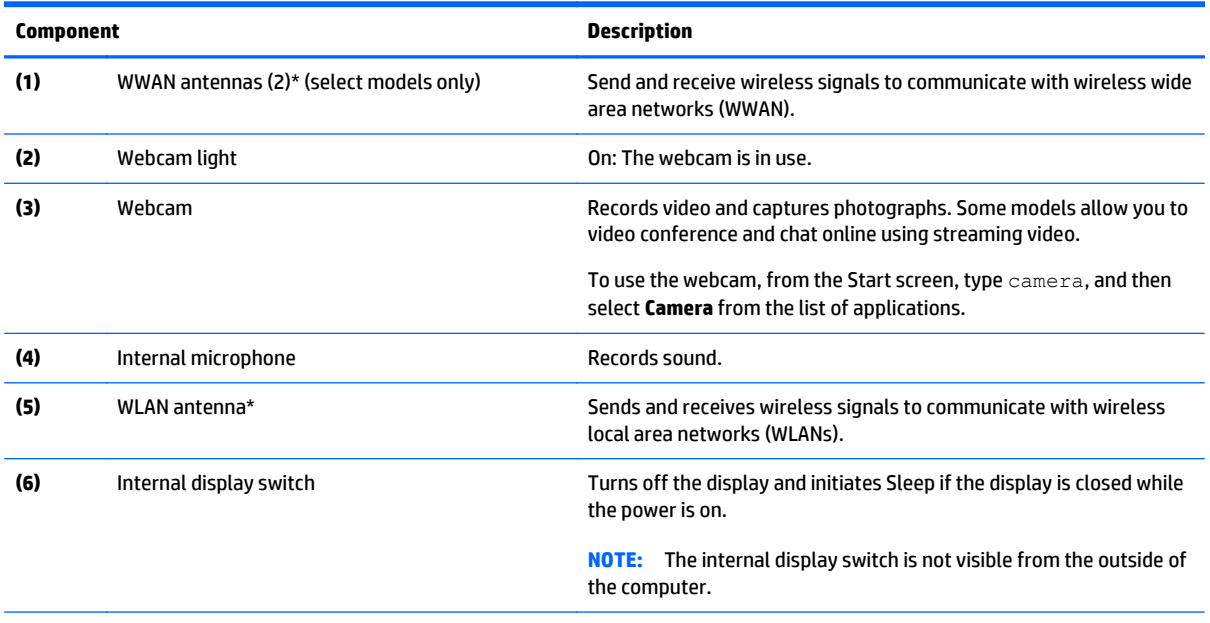

\*The antennas are not visible from the outside of the computer. For optimal transmission, keep the areas immediately around the antennas free from obstructions. For wireless regulatory notices, see the section of the *Regulatory, Safety, and Environmental Notices* that applies to your country or region. To access this guide, from the Start screen, type support, and then select the **HP Support Assistant** app.

Your computer can function as a classic notebook, and in addition, the display can be rotated so that the computer transforms into an entertainment stand or a tablet.

### <span id="page-15-0"></span>**Changing your notebook to an entertainment stand**

To change your notebook to an entertainment stand, raise the display, and then rotate the display backward to a stand position (about 315 degrees).

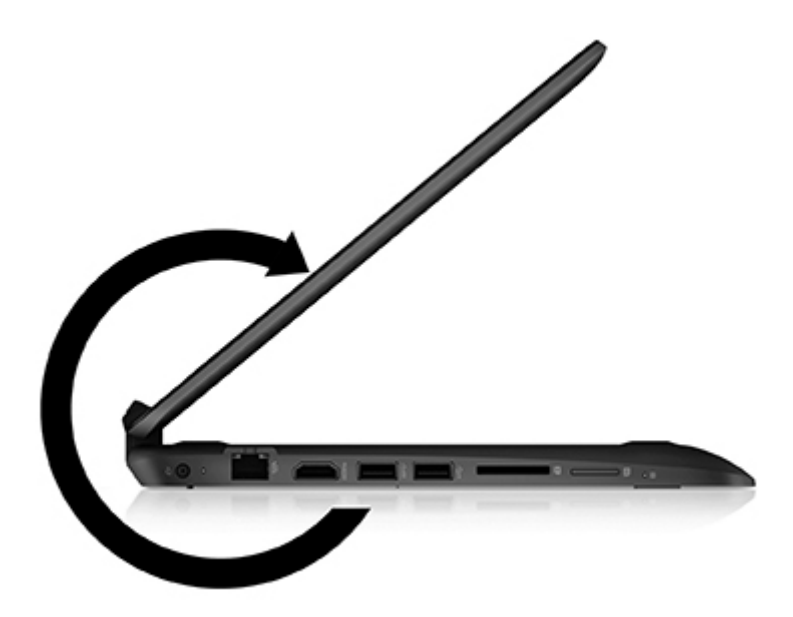

### **Changing your notebook to a tablet**

To change your notebook to a tablet, raise the display, and then rotate the display backward until it is flush with the computer bottom (360 degrees).

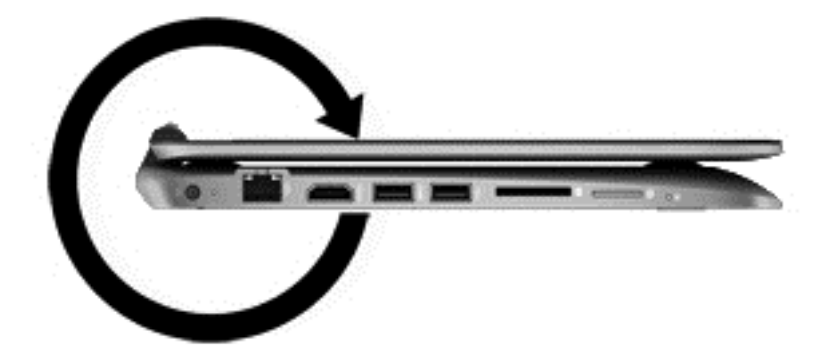

# <span id="page-16-0"></span>**Top TouchPad**

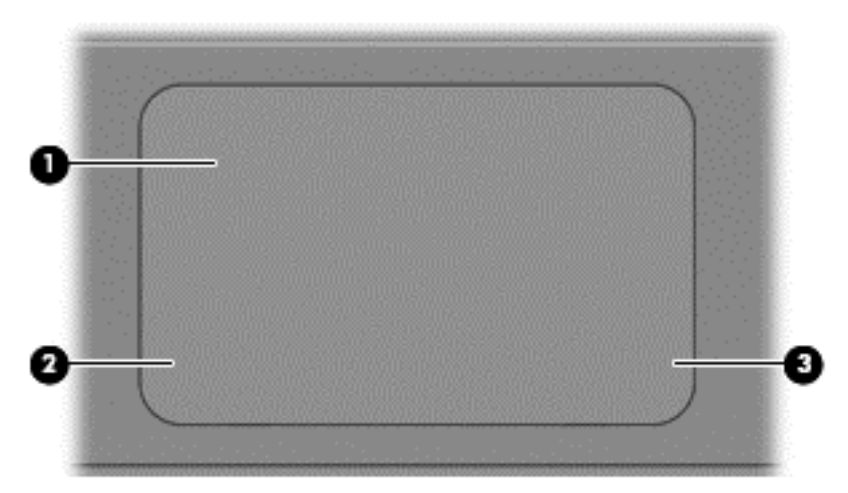

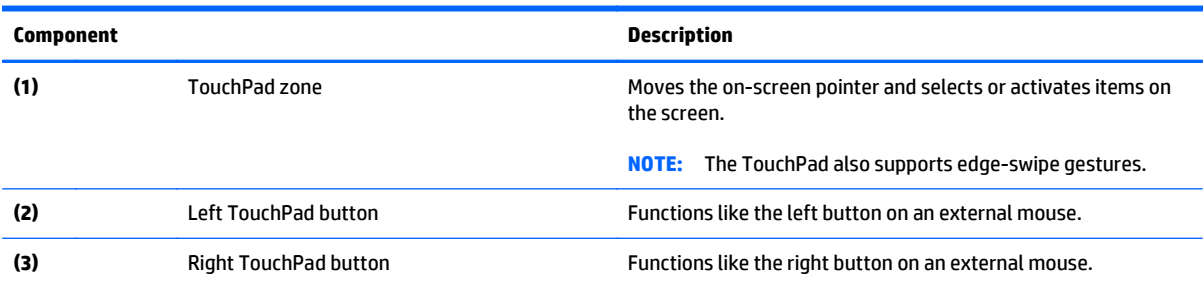

## **Speakers**

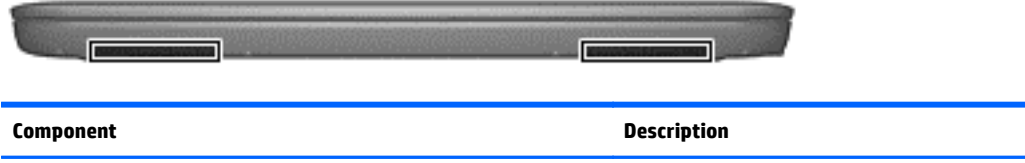

Speakers (2) Speakers (2) Speakers (2) Speakers (2) Speakers (2) Speakers (2) Speakers (2) Speakers (2) Speakers (2)

### <span id="page-17-0"></span>**Lights**

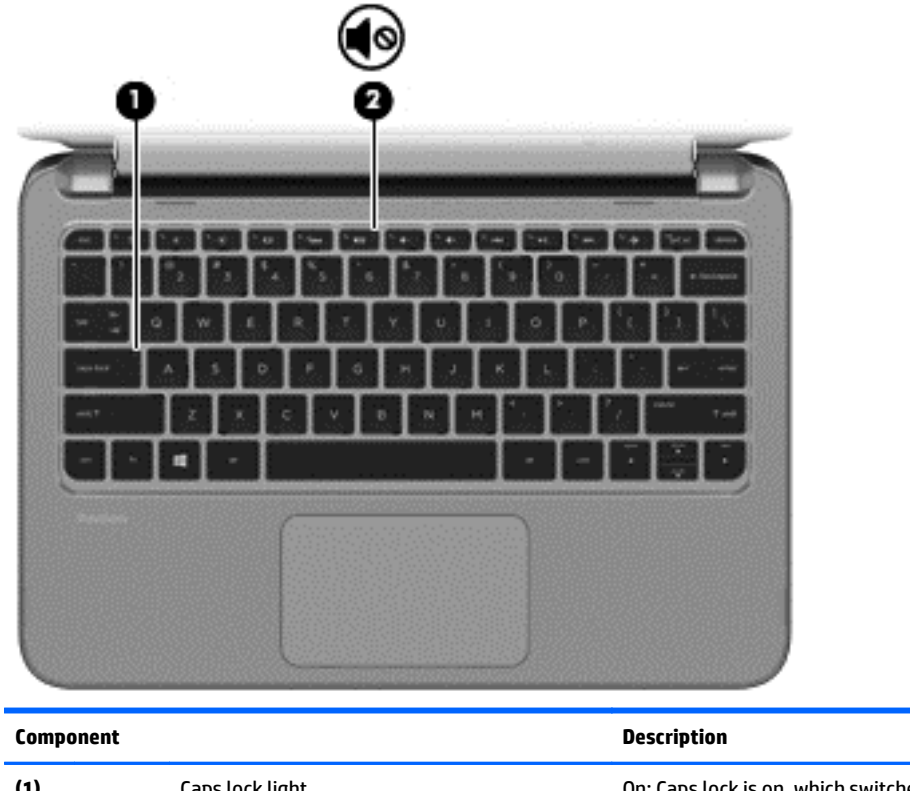

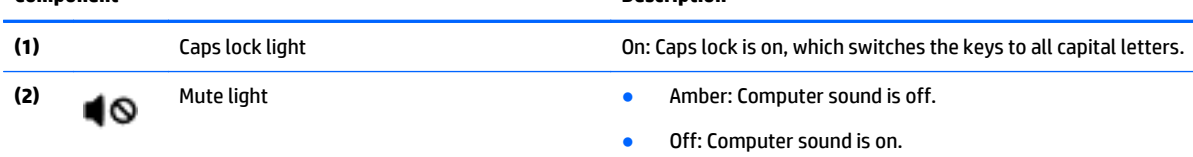

### <span id="page-18-0"></span>**Keys**

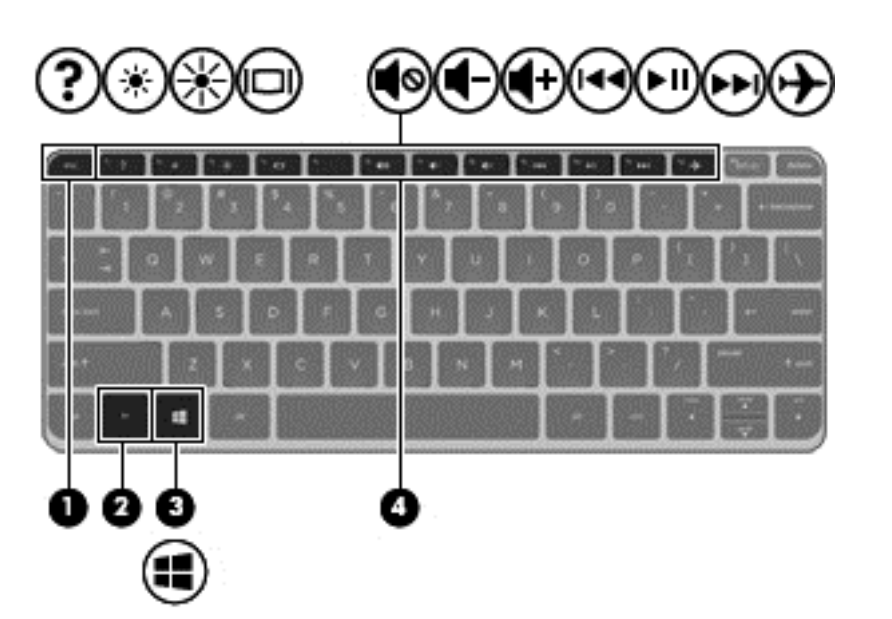

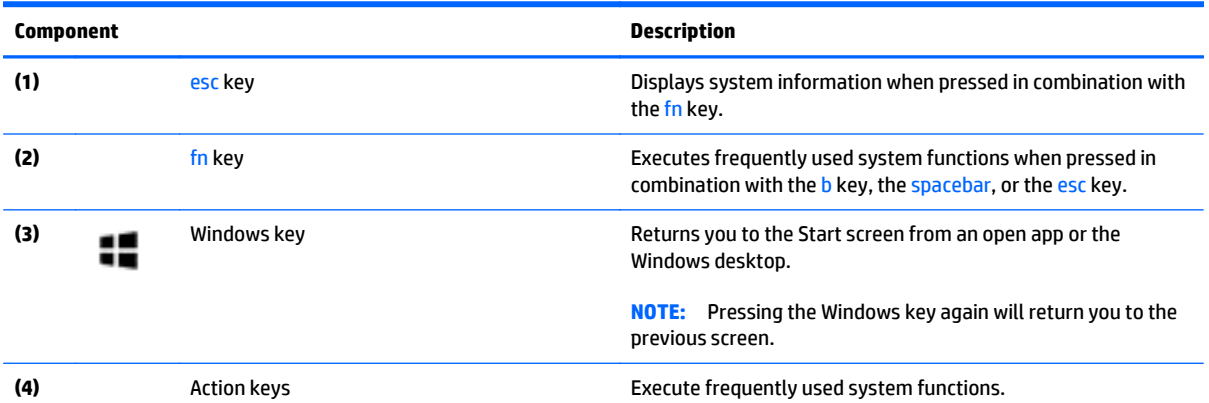

## <span id="page-19-0"></span>**Service tag and PCID label**

### **Service tag**

When ordering parts or requesting information, provide the computer serial number and model description provided on the service tag.

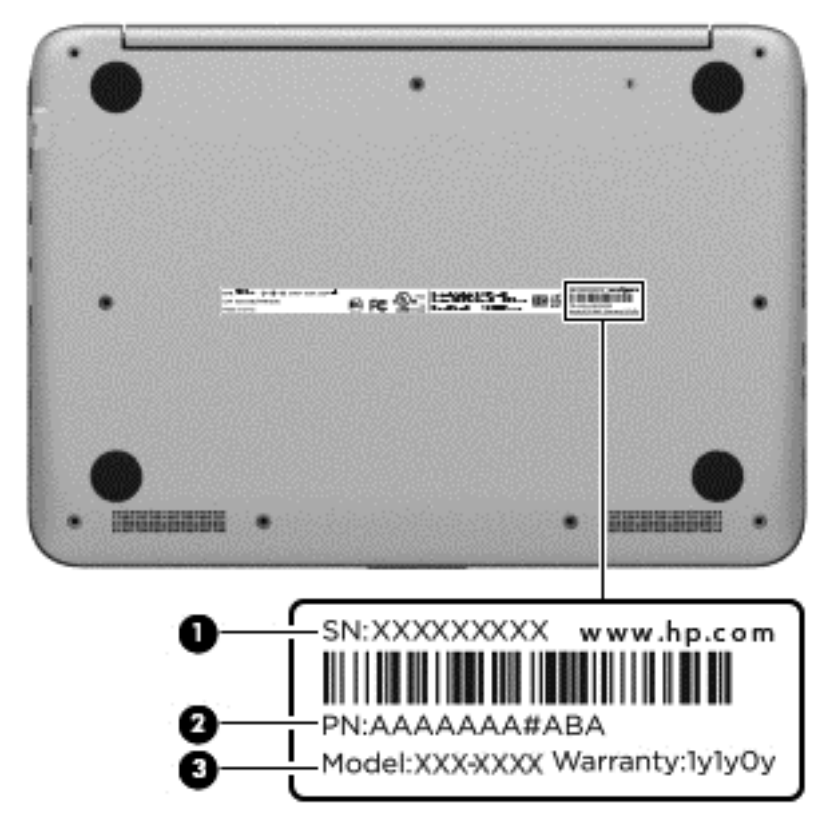

- Serial number (s/n) **(1)**. This is an alphanumeric identifier that is unique to each product.
- Part number/Product number (p/n) (2). This number provides specific information about the product's hardware components. The part number helps a service technician to determine what components and parts are needed.
- Model/Warranty period **(3)**.

**Model** is the alphanumeric identifier used to locate documents, drivers, and support for the computer.

**Warranty** describes the duration (in years) of the warranty period for the computer.

### <span id="page-20-0"></span>**PCID label**

The PCID label provides the information required to properly reset the notebook firmware (BIOS) back to factory shipped specifications when replacing the system board. The label may have a different number of characters depending on the operating system on the computer.

#### **Windows 8 models**

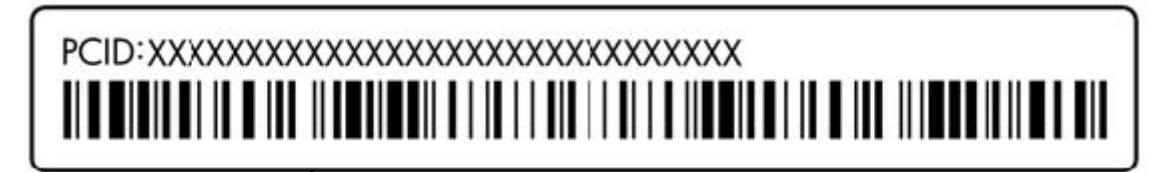

**Non-Windows 8 models**

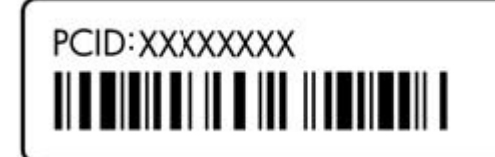

# <span id="page-21-0"></span>**3 Illustrated parts catalog**

### **Computer major components**

**NOTE:** HP continually improves and changes product parts. For complete and current information on supported parts for your computer, go to [http://partsurfer.hp.com,](http://partsurfer.hp.com) select your country or region, and then follow the on-screen instructions.

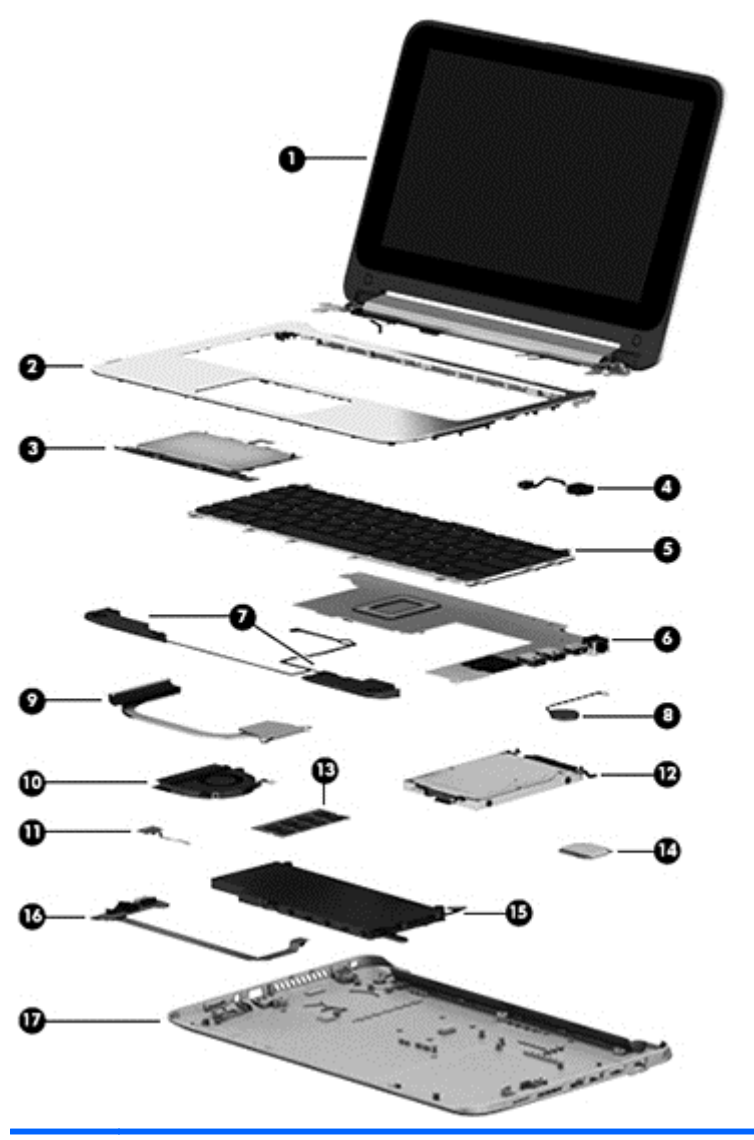

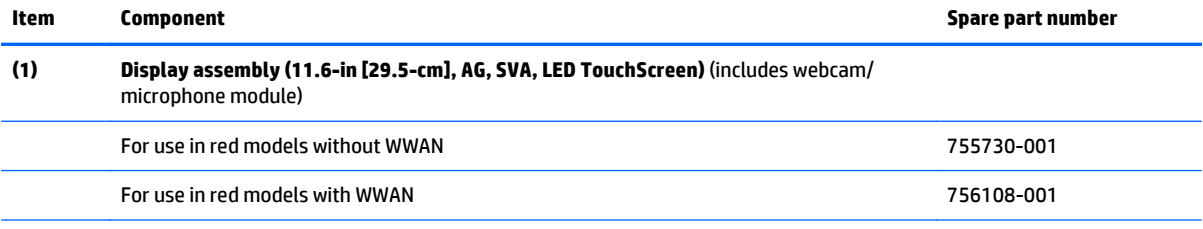

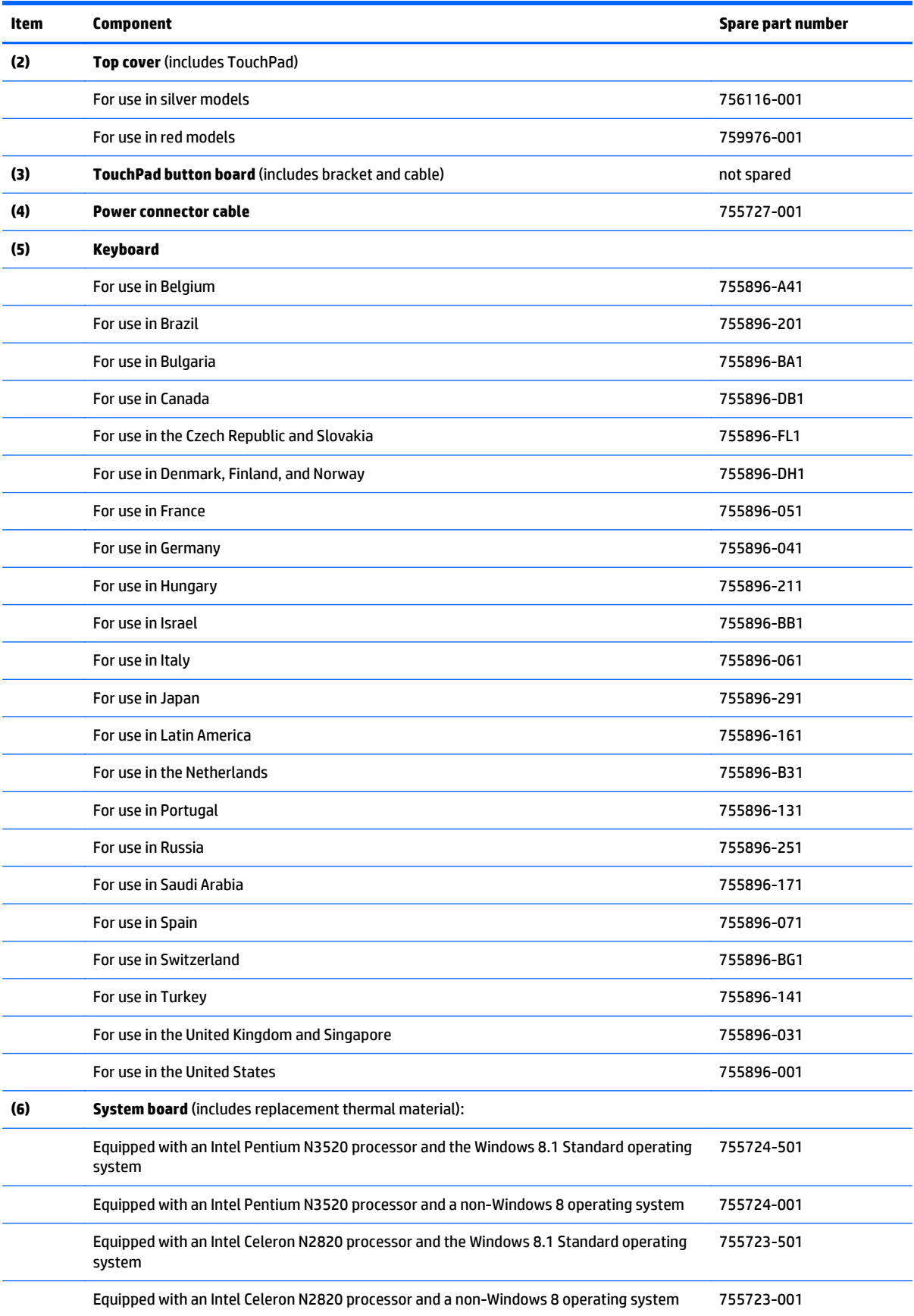

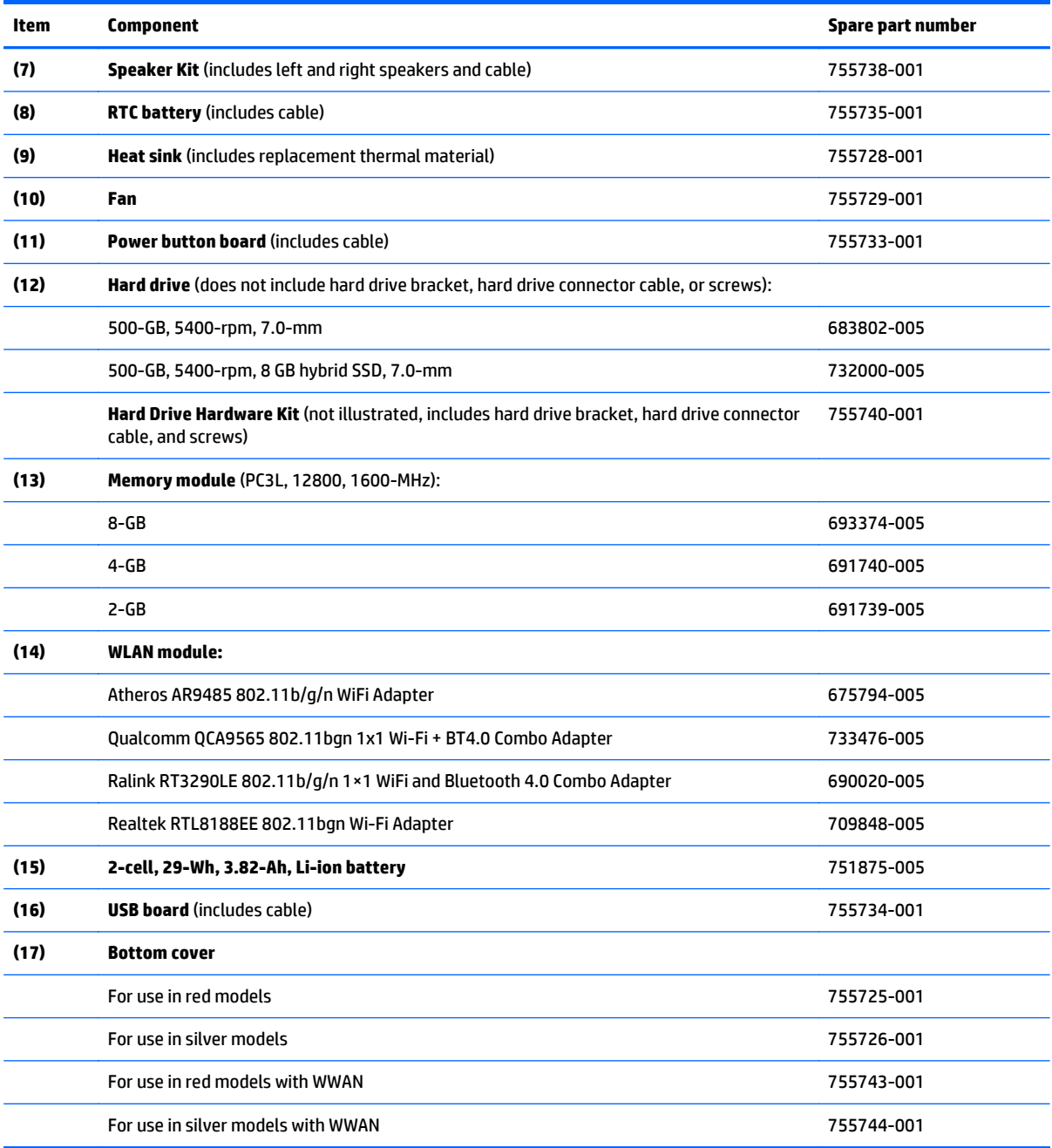

## <span id="page-24-0"></span>**Display assembly subcomponents**

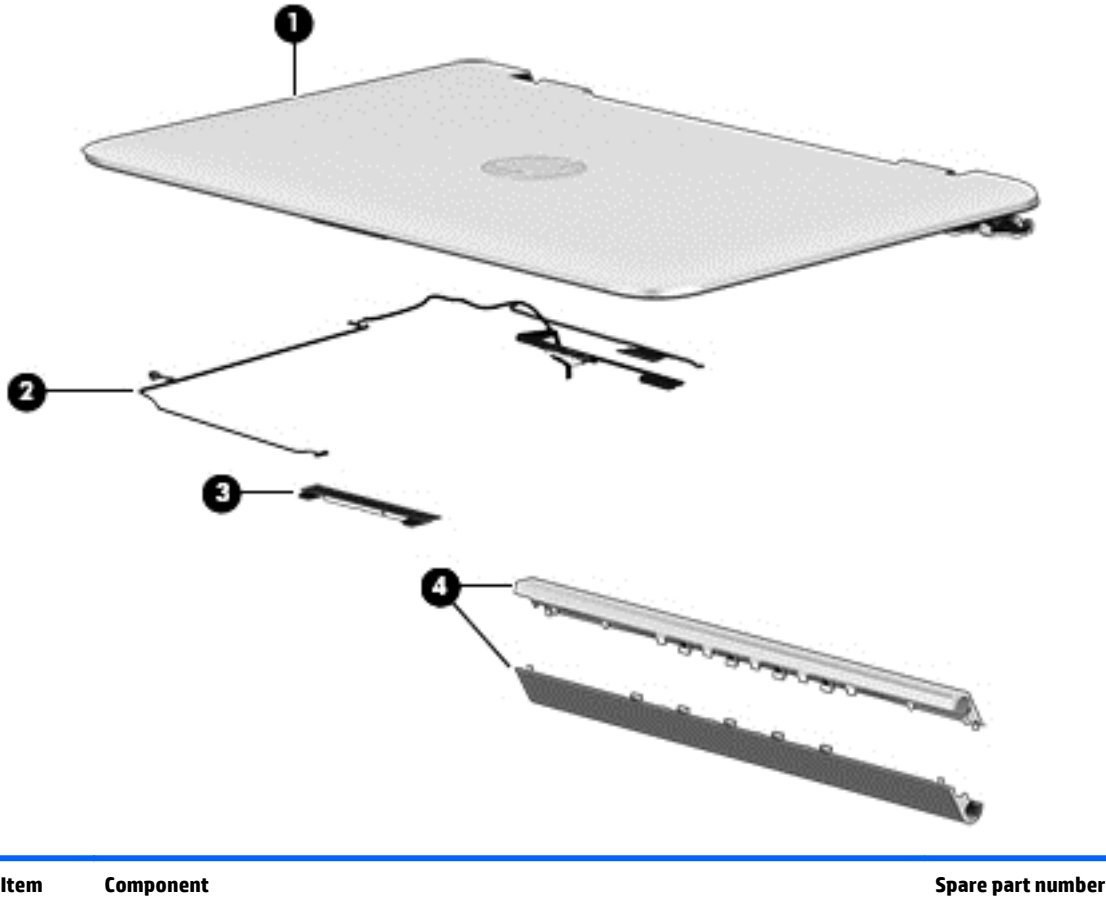

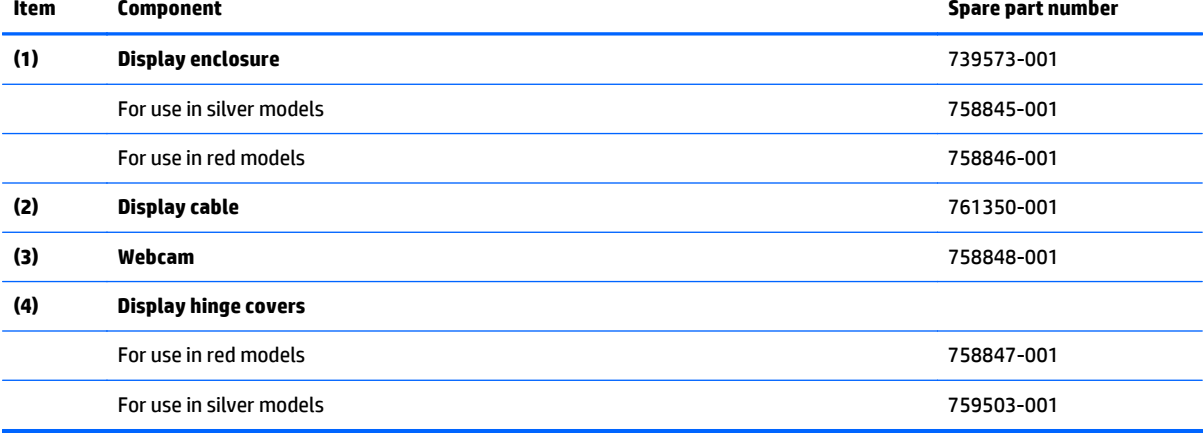

## <span id="page-25-0"></span>**Mass storage devices**

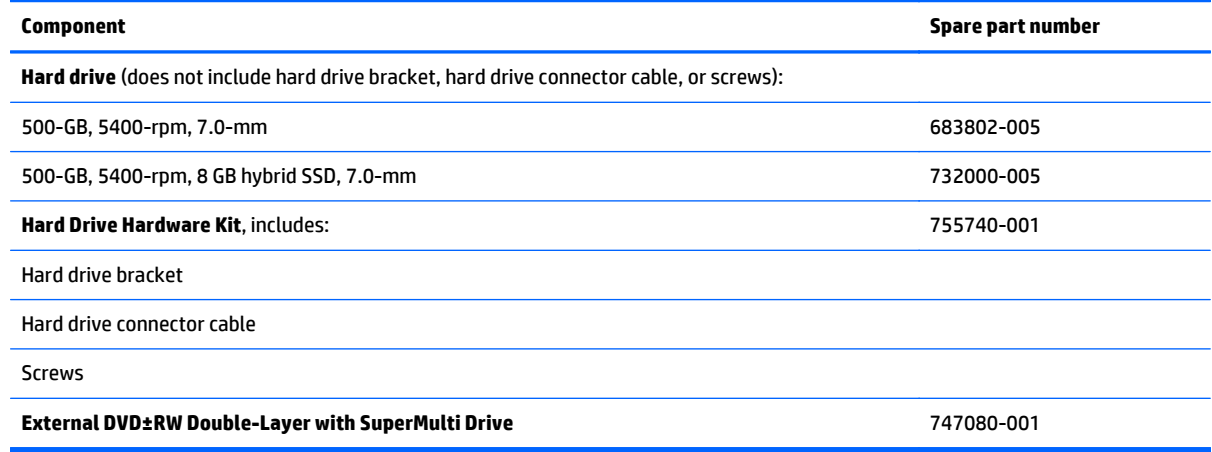

# **Miscellaneous parts**

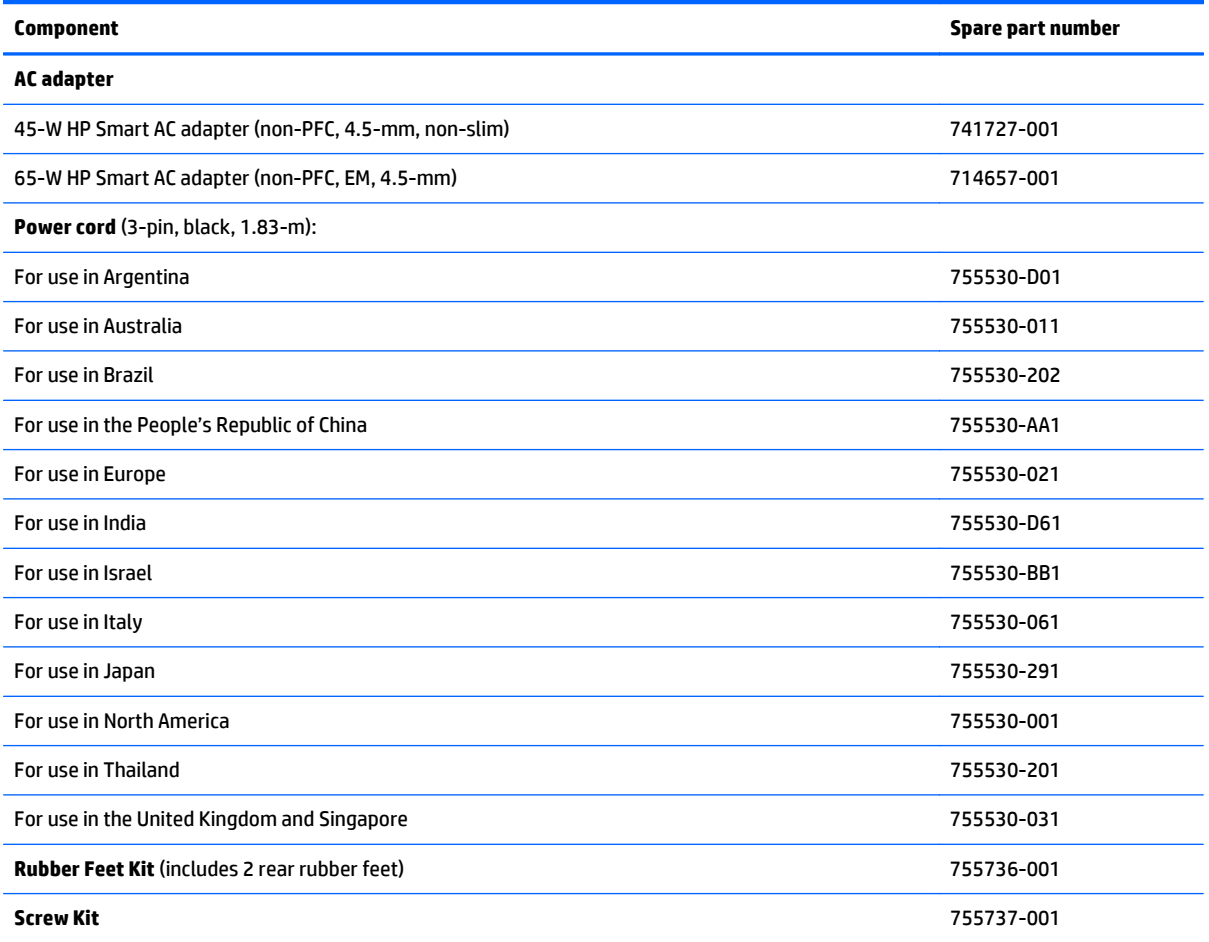

## <span id="page-26-0"></span>**Sequential part number listing**

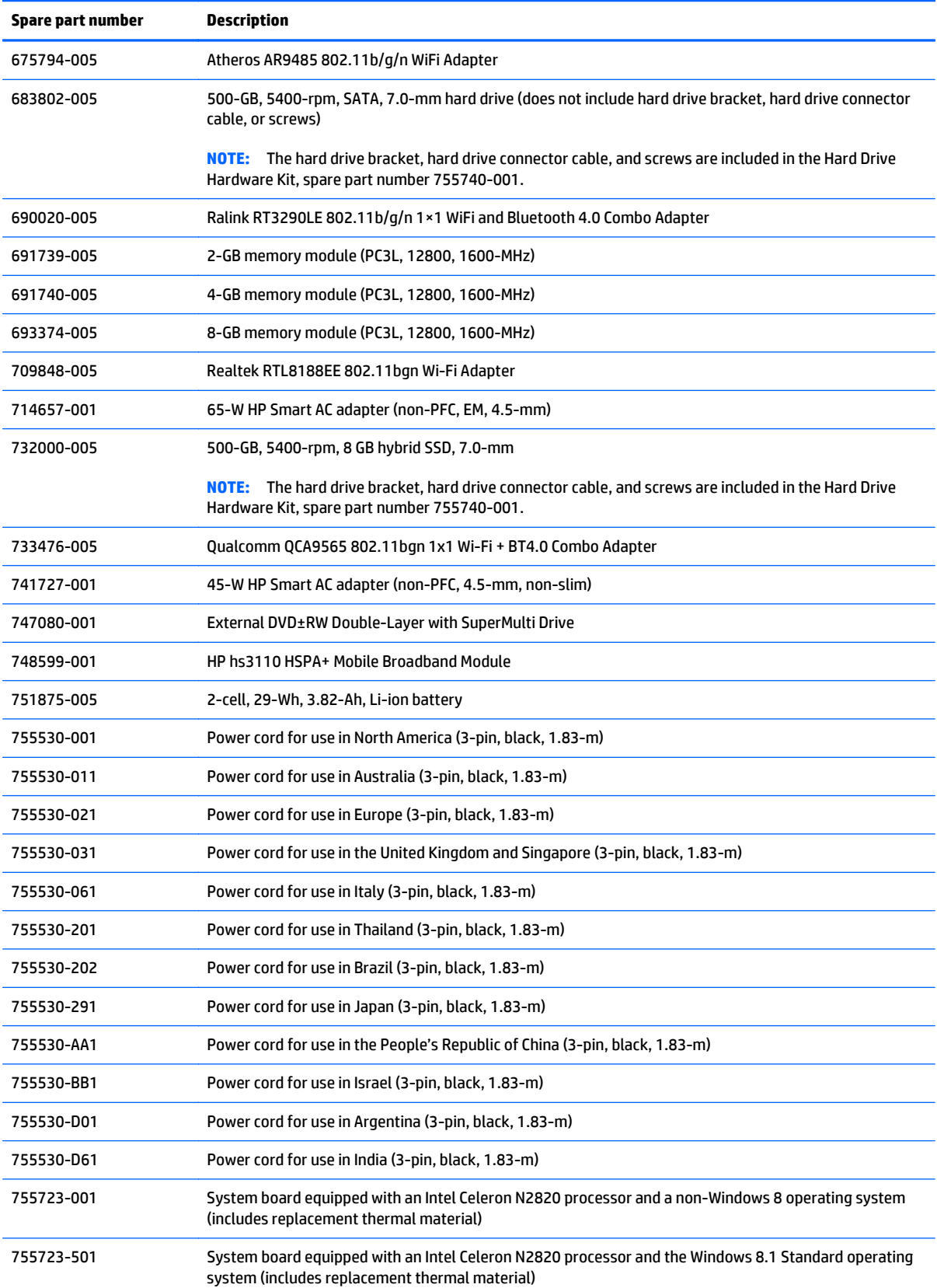

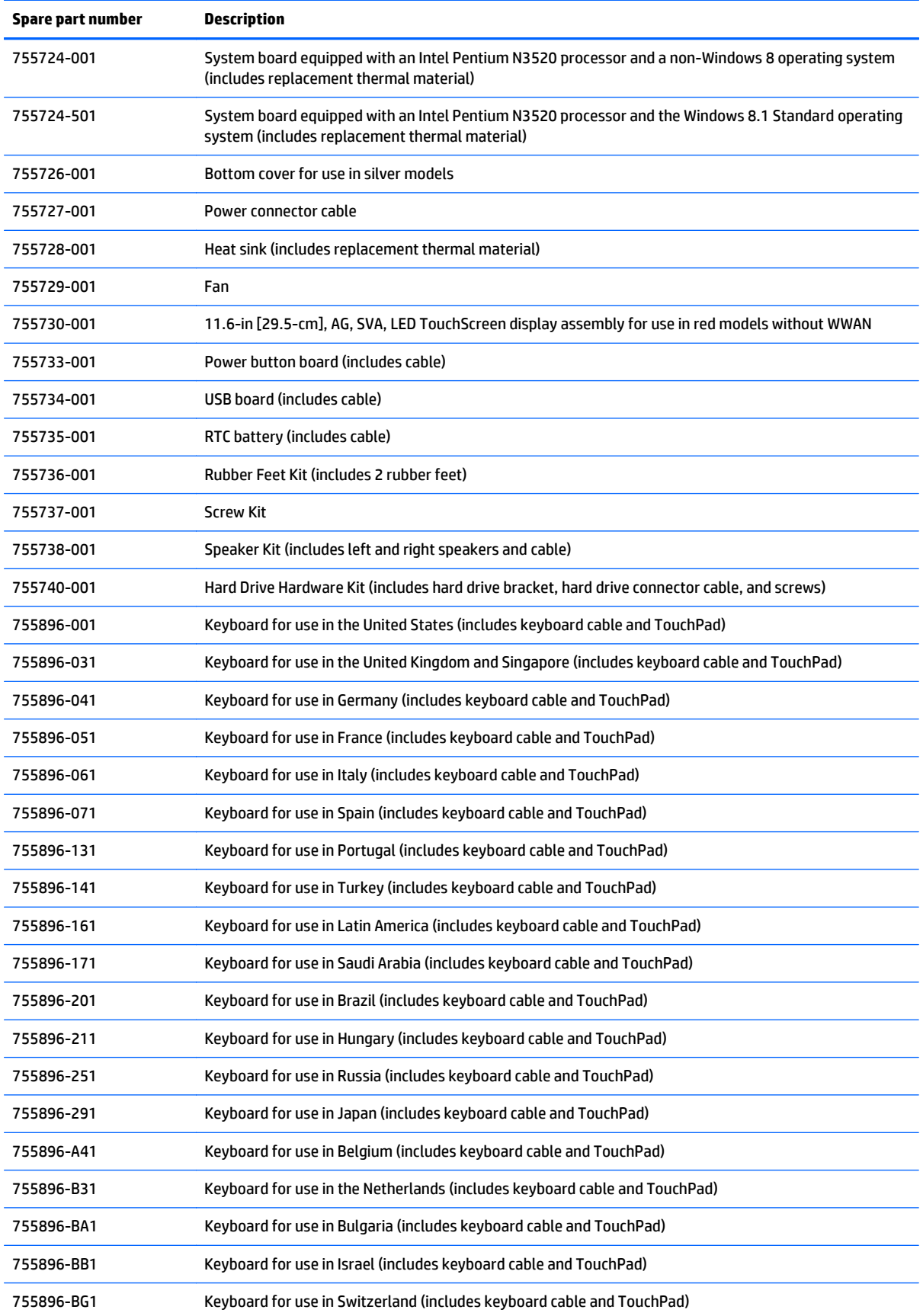

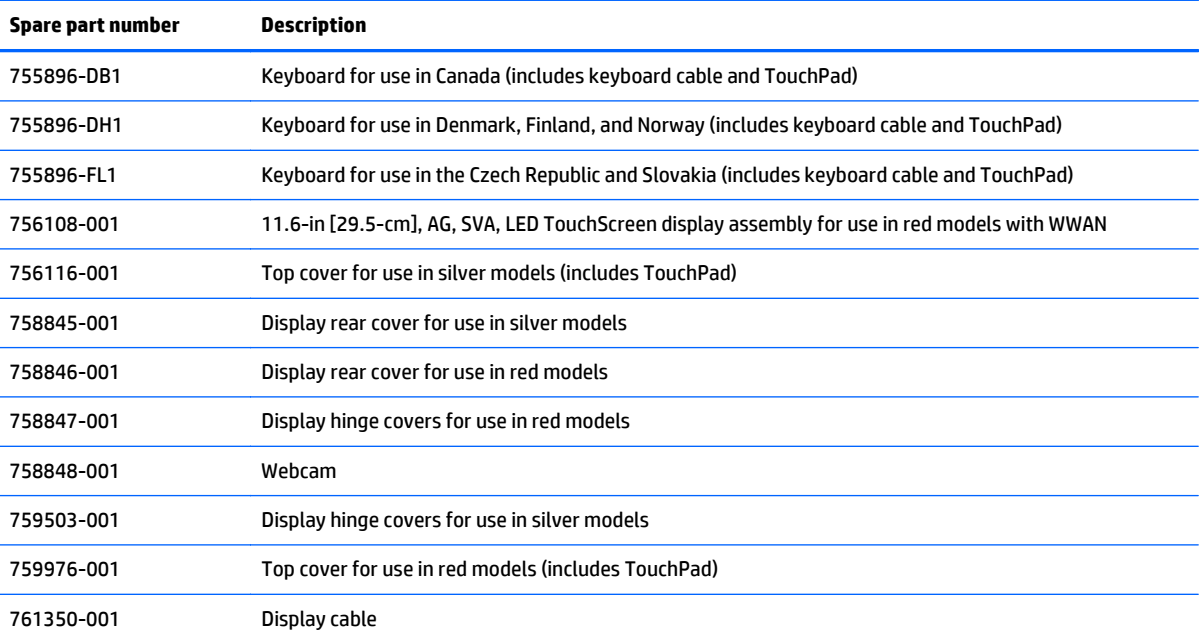

# <span id="page-29-0"></span>**4 Removal and replacement procedures preliminary requirements**

### **Tools required**

You will need the following tools to complete the removal and replacement procedures:

- **Flat-bladed screw driver**
- Magnetic screw driver
- Phillips P0 and P1 screw drivers

### **Service considerations**

The following sections include some of the considerations that you must keep in mind during disassembly and assembly procedures.

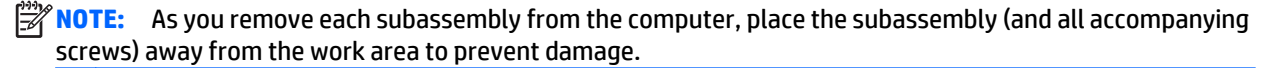

### **Plastic parts**

**CAUTION:** Using excessive force during disassembly and reassembly can damage plastic parts. Use care when handling the plastic parts. Apply pressure only at the points designated in the maintenance instructions.

### <span id="page-30-0"></span>**Cables and connectors**

**CAUTION:** When servicing the computer, be sure that cables are placed in their proper locations during the reassembly process. Improper cable placement can damage the computer.

Cables must be handled with extreme care to avoid damage. Apply only the tension required to unseat or seat the cables during removal and insertion. Handle cables by the connector whenever possible. In all cases, avoid bending, twisting, or tearing cables. Be sure that cables are routed in such a way that they cannot be caught or snagged by parts being removed or replaced. Handle flex cables with extreme care; these cables tear easily.

### **Drive handling**

**CAUTION:** Drives are fragile components that must be handled with care. To prevent damage to the computer, damage to a drive, or loss of information, observe these precautions:

Before removing or inserting a hard drive, shut down the computer. If you are unsure whether the computer is off or in Hibernation, turn the computer on, and then shut it down through the operating system.

Before handling a drive, be sure that you are discharged of static electricity. While handling a drive, avoid touching the connector.

Before removing a diskette drive or optical drive, be sure that a diskette or disc is not in the drive and be sure that the optical drive tray is closed.

Handle drives on surfaces covered with at least one inch of shock-proof foam.

Avoid dropping drives from any height onto any surface.

After removing a hard drive, an optical drive, or a diskette drive, place it in a static-proof bag.

Avoid exposing an internal hard drive to products that have magnetic fields, such as monitors or speakers.

Avoid exposing a drive to temperature extremes or liquids.

If a drive must be mailed, place the drive in a bubble pack mailer or other suitable form of protective packaging and label the package "FRAGILE."

### <span id="page-31-0"></span>**Grounding guidelines**

#### **Electrostatic discharge damage**

Electronic components are sensitive to electrostatic discharge (ESD). Circuitry design and structure determine the degree of sensitivity. Networks built into many integrated circuits provide some protection, but in many cases, ESD contains enough power to alter device parameters or melt silicon junctions.

A discharge of static electricity from a finger or other conductor can destroy static-sensitive devices or microcircuitry. Even if the spark is neither felt nor heard, damage may have occurred.

An electronic device exposed to ESD may not be affected at all and can work perfectly throughout a normal cycle. Or the device may function normally for a while, then degrade in the internal layers, reducing its life expectancy.

**A CAUTION:** To prevent damage to the computer when you are removing or installing internal components, observe these precautions:

Keep components in their electrostatic-safe containers until you are ready to install them.

Before touching an electronic component, discharge static electricity by using the guidelines described in this section.

Avoid touching pins, leads, and circuitry. Handle electronic components as little as possible.

If you remove a component, place it in an electrostatic-safe container.

The following table shows how humidity affects the electrostatic voltage levels generated by different activities.

**CAUTION:** A product can be degraded by as little as 700 V.

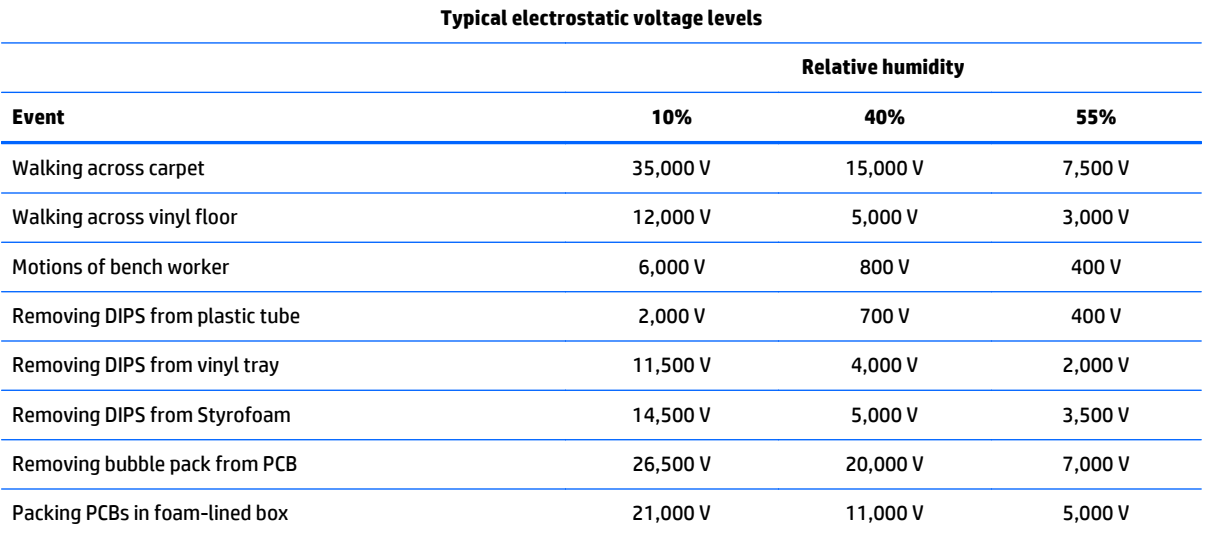

#### <span id="page-32-0"></span>**Packaging and transporting guidelines**

Follow these grounding guidelines when packaging and transporting equipment:

- To avoid hand contact, transport products in static-safe tubes, bags, or boxes.
- Protect ESD-sensitive parts and assemblies with conductive or approved containers or packaging.
- Keep ESD-sensitive parts in their containers until the parts arrive at static-free workstations.
- Place items on a grounded surface before removing items from their containers.
- Always be properly grounded when touching a component or assembly.
- Store reusable ESD-sensitive parts from assemblies in protective packaging or nonconductive foam.
- Use transporters and conveyors made of antistatic belts and roller bushings. Be sure that mechanized equipment used for moving materials is wired to ground and that proper materials are selected to avoid static charging. When grounding is not possible, use an ionizer to dissipate electric charges.

#### **Workstation guidelines**

Follow these grounding workstation guidelines:

- Cover the workstation with approved static-shielding material.
- Use a wrist strap connected to a properly grounded work surface and use properly grounded tools and equipment.
- Use conductive field service tools, such as cutters, screw drivers, and vacuums.
- When fixtures must directly contact dissipative surfaces, use fixtures made only of staticsafe materials.
- Keep the work area free of nonconductive materials, such as ordinary plastic assembly aids and Styrofoam.
- Handle ESD-sensitive components, parts, and assemblies by the case or PCM laminate. Handle these items only at static-free workstations.
- Avoid contact with pins, leads, or circuitry.
- Turn off power and input signals before inserting or removing connectors or test equipment.

#### **Equipment guidelines**

Grounding equipment must include either a wrist strap or a foot strap at a grounded workstation.

- When seated, wear a wrist strap connected to a grounded system. Wrist straps are flexible straps with a minimum of one megohm ±10% resistance in the ground cords. To provide proper ground, wear a strap snugly against the skin at all times. On grounded mats with banana-plug connectors, use alligator clips to connect a wrist strap.
- When standing, use foot straps and a grounded floor mat. Foot straps (heel, toe, or boot straps) can be used at standing workstations and are compatible with most types of shoes or boots. On conductive floors or dissipative floor mats, use foot straps on both feet with a minimum of one megohm resistance between the operator and ground. To be effective, the conductive must be worn in contact with the skin.

The following grounding equipment is recommended to prevent electrostatic damage:

- Antistatic tape
- Antistatic smocks, aprons, and sleeve protectors
- Conductive bins and other assembly or soldering aids
- Nonconductive foam
- Conductive tabletop workstations with ground cords of one megohm resistance
- Static-dissipative tables or floor mats with hard ties to the ground
- **Field service kits**
- **Static awareness labels**
- Material-handling packages
- Nonconductive plastic bags, tubes, or boxes
- Metal tote boxes
- Electrostatic voltage levels and protective materials

The following table lists the shielding protection provided by antistatic bags and floor mats.

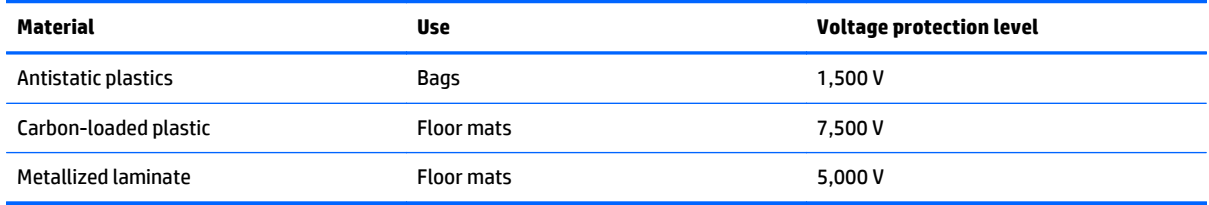

# <span id="page-34-0"></span>**5 Removal and replacement procedures for Authorized Service Provider parts**

**CAUTION:** Components described in this chapter should only be accessed by an authorized service provider. Accessing these parts can damage the computer or void the warranty.

**NOTE:** HP continually improves and changes product parts. For complete and current information on supported parts for your computer, go to [http://partsurfer.hp.com,](http://partsurfer.hp.com) select your country or region, and then follow the on-screen instructions.

### **Component replacement procedures**

This chapter provides removal and replacement procedures for Authorized Service Provider only parts.

There are as many as 76 screws that must be removed, replaced, and/or loosened when servicing the computer. Make special note of each screw size and location during removal and replacement.

#### <span id="page-35-0"></span>**Bottom cover**

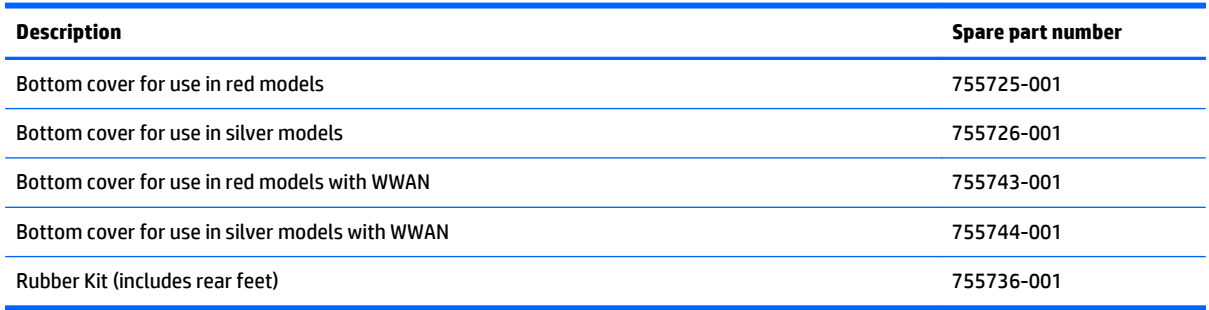

Before removing the bottom cover, follow these steps:

- **1.** Turn off the computer. If you are unsure whether the computer is off or in Hibernation, turn the computer on, and then shut it down through the operating system.
- **2.** Disconnect the power from the computer by unplugging the power cord from the computer.
- **3.** Disconnect all external devices from the computer.

Remove the bottom cover:

- **1.** Position the computer upside-down.
- **2.** Pry the two rear rubber feet off the bottom cover **(1)**.
- **3.** Remove the two Phillips PM2.5×8.0 screws **(2)** that secure the bottom cover to the computer.

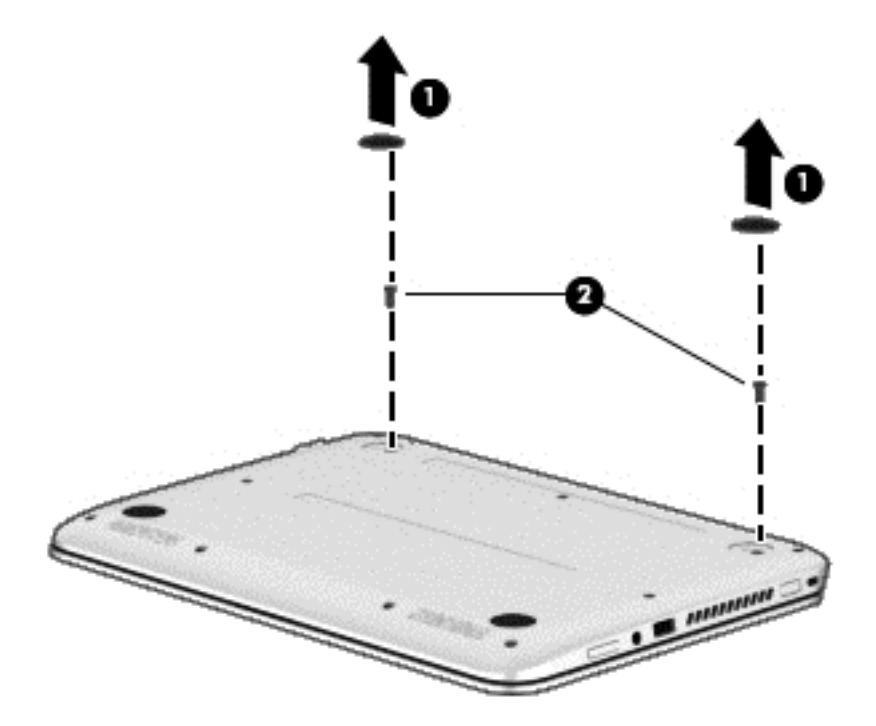
**4.** Remove the two Phillips PM2.5×8.0 screws **(1)** and the seven Phillips PM2.0×7.0 screws **(2)** that secure the bottom cover to the computer.

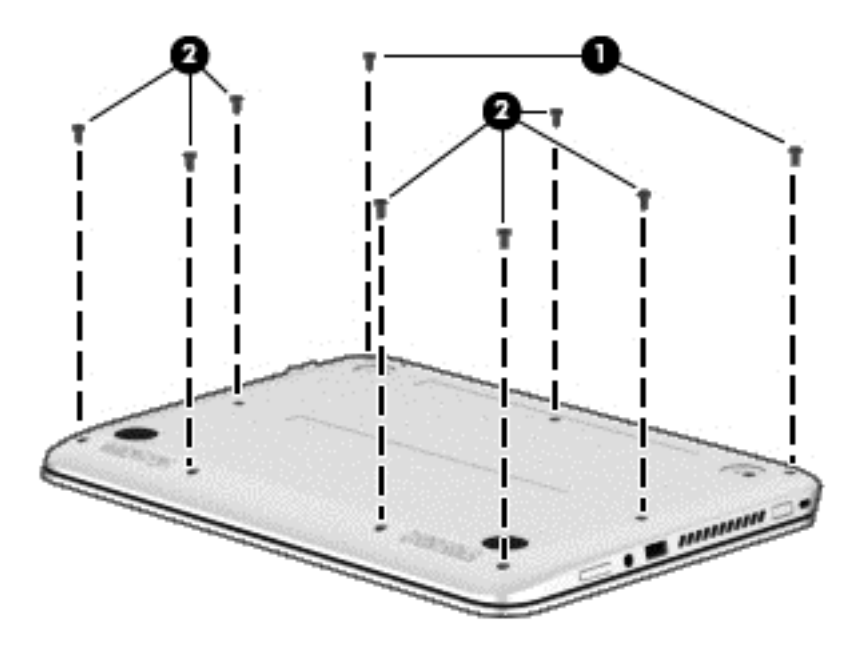

- **5.** Separate the bottom cover from the computer by lifting up at the seam near the display hinges **(1)**, and then lift the cover up and off the computer **(2)** far enough to access the USB/audio board connector on the system board.
	- **WOTE:** When you lift the bottom cover, a cable is connected from the USB/audio board (installed on the inside of the bottom cover) to the system board. Be sure not to pull the cable loose when lifting the bottom cover.

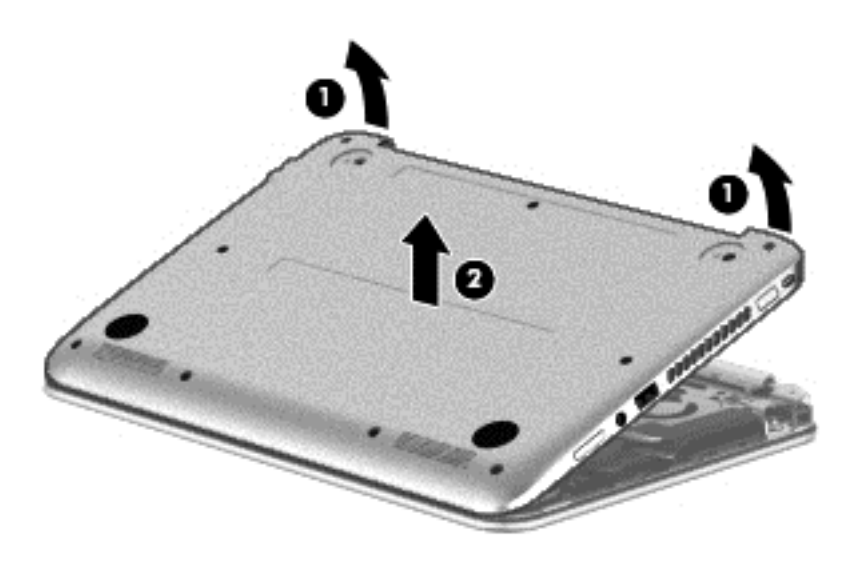

**6.** Disconnect the USB/audio board cable from the system board by lifting the ZIF connector **(1)**, and then removing the USB/audio board cable from the system board connector **(2)**.

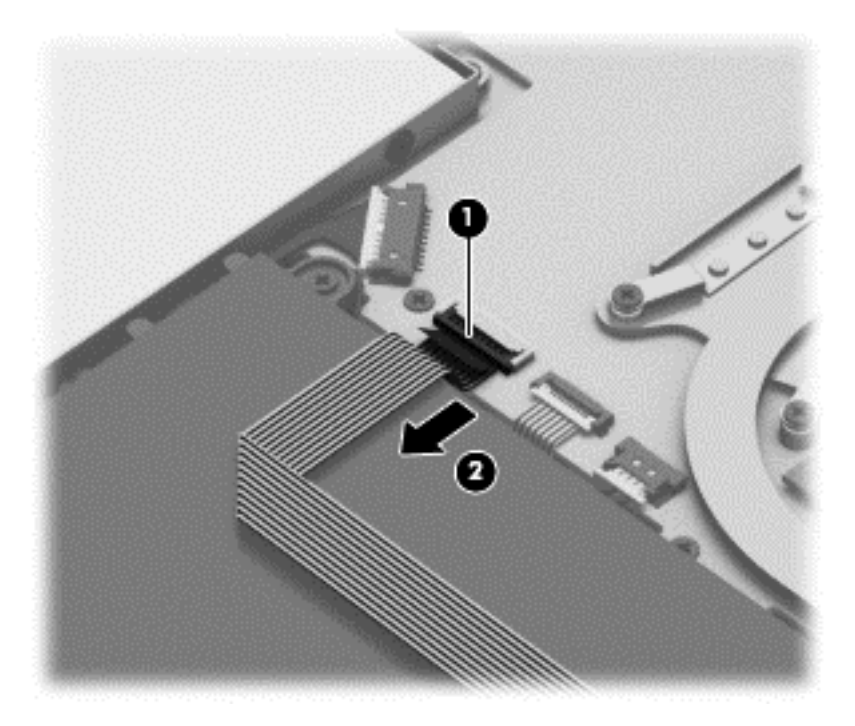

Reverse this procedure to install the bottom cover.

#### **USB/audio board**

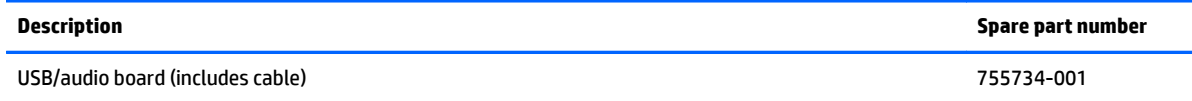

Before removing the USB/audio board, follow these steps:

- **1.** Shut down the computer. If you are unsure whether the computer is off or in Hibernation, turn the computer on, and then shut it down through the operating system.
- **2.** Disconnect all external devices connected to the computer.
- **3.** Disconnect the power from the computer by first unplugging the power cord from the AC outlet and then unplugging the AC adapter from the computer.
- **4.** Remove the bottom cover (see [Bottom cover on page 28\)](#page-35-0).

To remove the USB/audio board:

- **1.** Position the bottom cover upside-down.
- **2.** Remove the Phillips PM2.0×3.0 screw **(1)**.
- **3.** Lift up on the rear of the board and lift the board off the bottom cover **(2)**.

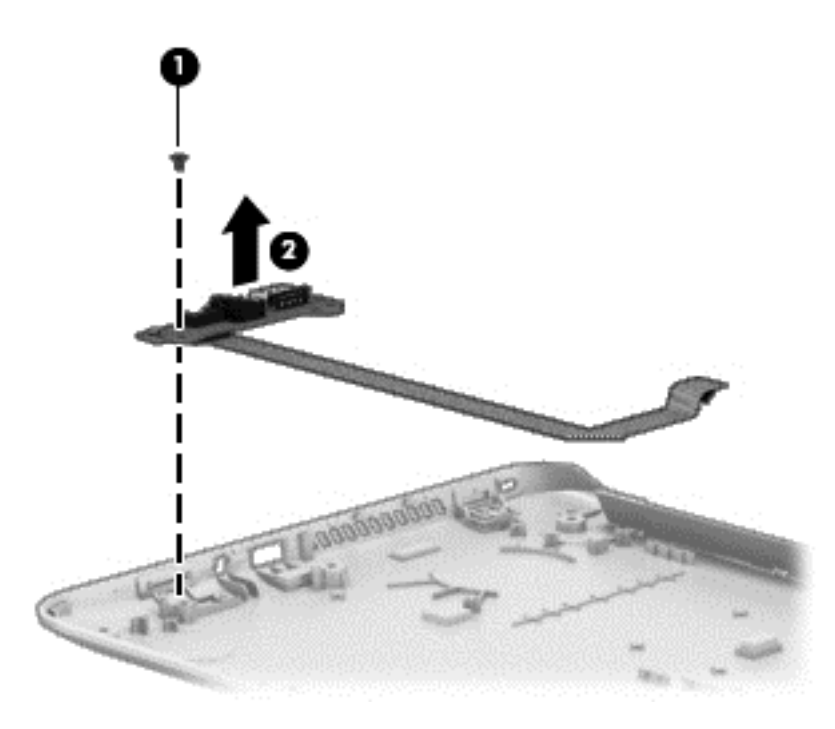

Reverse this procedure to install the USB/audio board.

#### <span id="page-39-0"></span>**WLAN module**

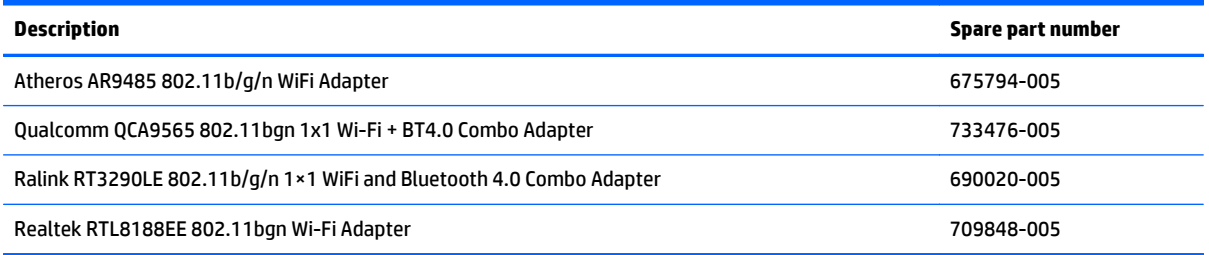

**AL CAUTION:** To prevent an unresponsive system, replace the wireless module only with a wireless module authorized for use in the computer by the governmental agency that regulates wireless devices in your country or region. If you replace the module and then receive a warning message, remove the module to restore device functionality, and then contact technical support.

Before removing the WLAN module, follow these steps:

- **1.** Turn off the computer. If you are unsure whether the computer is off or in Hibernation, turn the computer on, and then shut it down through the operating system.
- **2.** Disconnect the power from the computer by unplugging the power cord from the computer.
- **3.** Disconnect all external devices from the computer.
- **4.** Remove the bottom cover (see [Bottom cover on page 28\)](#page-35-0).
- **5.** Disconnect the battery.

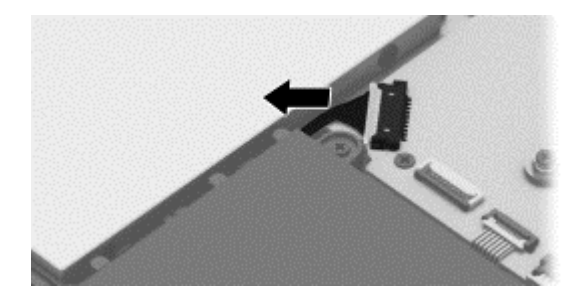

Remove the WLAN module:

**1.** Disconnect the WLAN antenna cable **(1)** from the terminal on the WLAN module.

**WOTE:** The WLAN antenna cable connects to the WLAN module "Main" terminal labeled "1".

**2.** Remove the two Phillips PM2.0×3.5 screws **(2)** that secure the WLAN module to the system board. (The WLAN module tilts up.)

**3.** Remove the WLAN module **(3)** by pulling the module away from the slot at an angle.

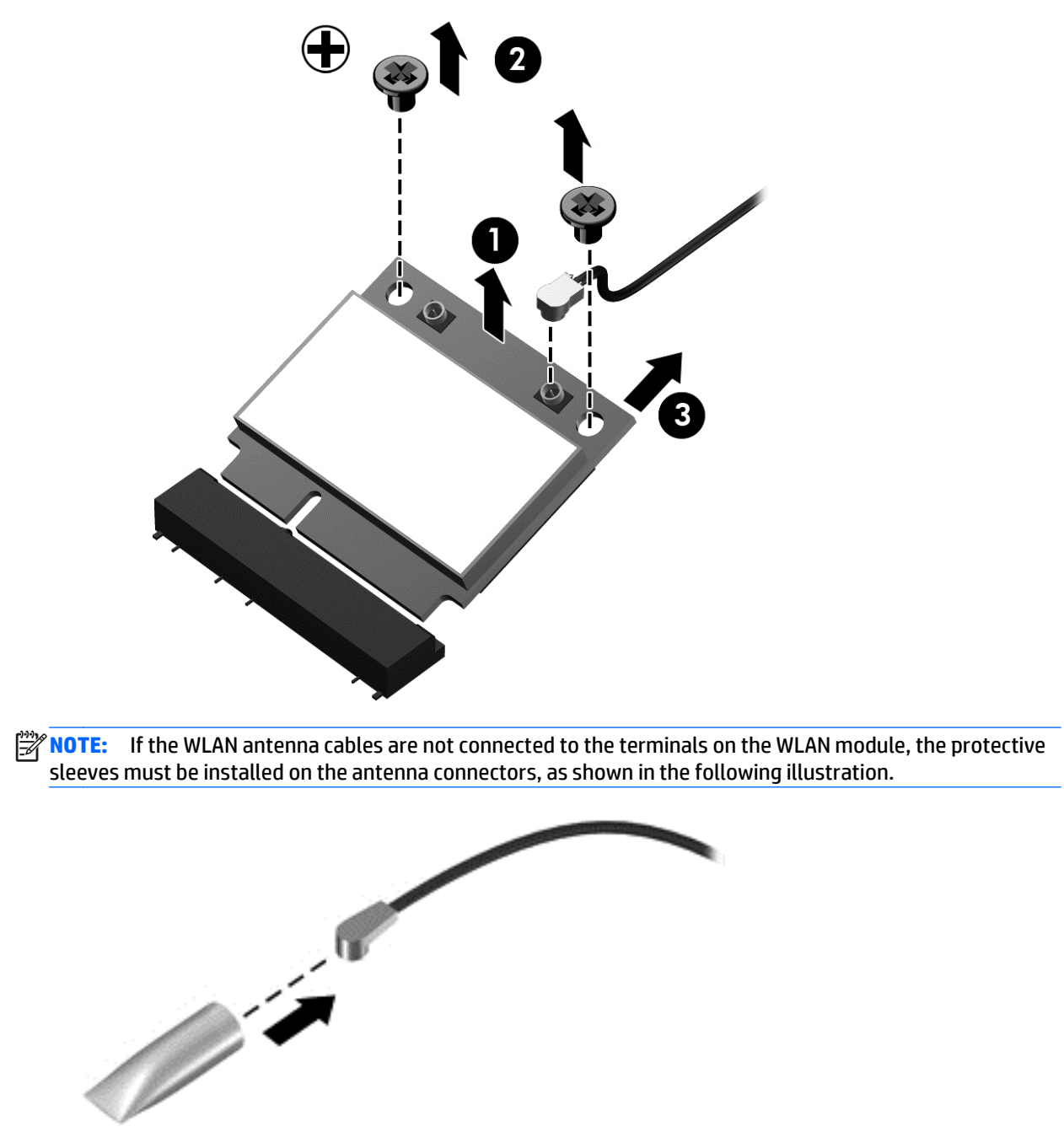

Reverse this procedure to install the WLAN module.

#### <span id="page-41-0"></span>**WWAN module**

**WOTE:** The WWAN module and the WLAN module are not interchangeable.

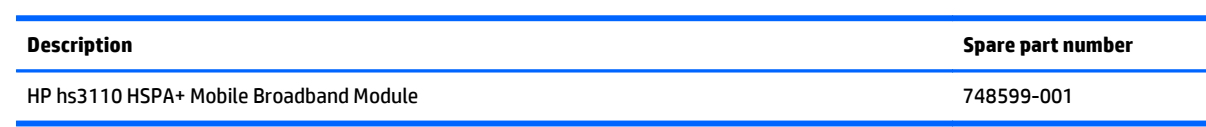

Before removing the WWAN module, follow these steps:

- **1.** Turn off the computer. If you are unsure whether the computer is off or in Hibernation, turn the computer on, and then shut it down through the operating system.
- **2.** Disconnect the power from the computer by unplugging the power cord from the computer.
- **3.** Disconnect all external devices from the computer.
- **4.** Remove the bottom cover (see [Bottom cover on page 28\)](#page-35-0).
- **5.** Disconnect the battery.

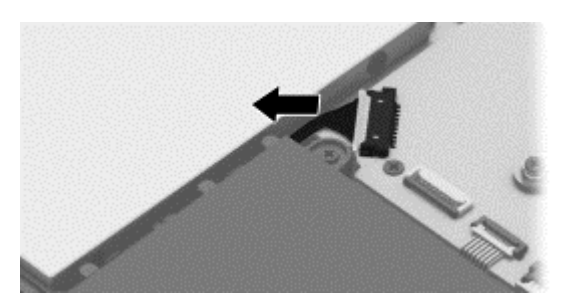

Remove the WWAN module:

- **1.** Disconnect the WWAN antenna cables **(1)** from the terminals on the WWAN module.
- **WARE:** The red WWAN antenna cable is connected to the WWAN module "Main" terminal. The blue WWAN antenna cable is connected to the WWAN module "Aux" terminal.
- **2.** Remove the Phillips PM2.0×3.0 screw **(2)** that secures the WWAN module to the system board.

**3.** Remove the WWAN module **(3)** by pulling the module away from the slot.

**NOTE:** WWAN modules are designed with a notch to prevent incorrect insertion.

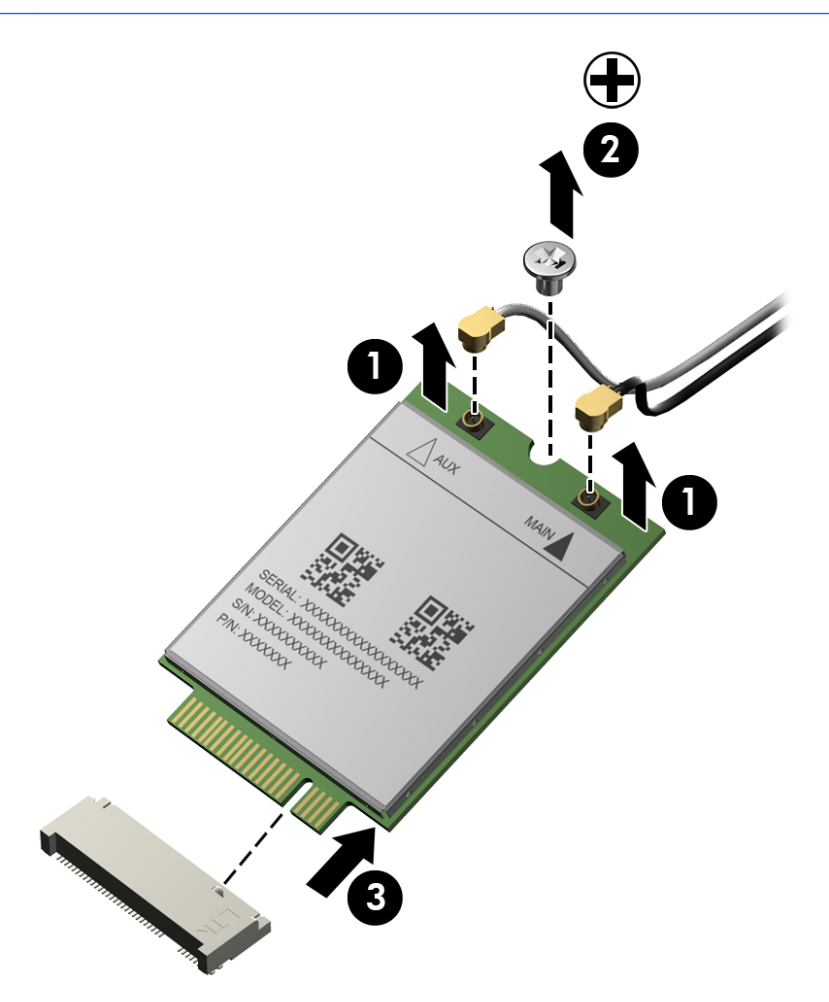

**NOTE:** If the WWAN antennas are not connected to the terminals on the WWAN module, the protective sleeves must be installed on the antenna connectors, as shown in the following illustration.

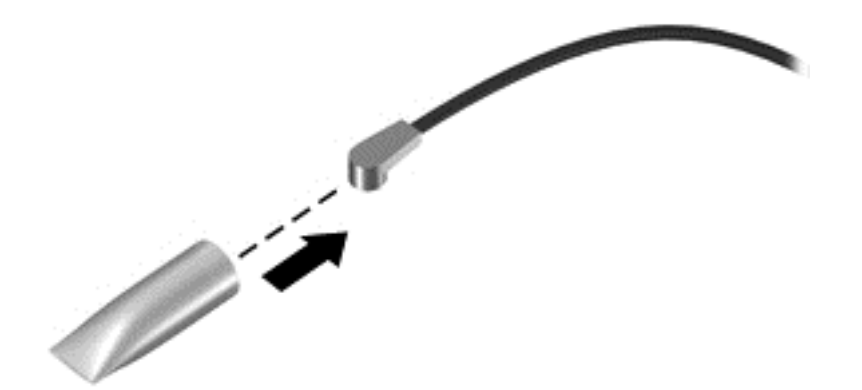

Reverse this procedure to install the WWAN module.

## <span id="page-43-0"></span>**Hard drive**

**WARD:** The hard drive spare part kit does not include the hard drive bracket, hard drive connector cable, and screws. These components are included in the Hard Drive Hardware Kit, spare part number 755740-001.

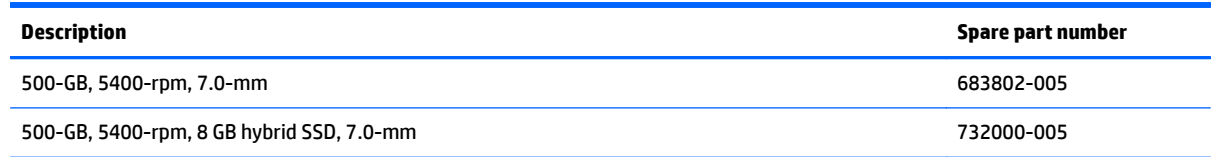

Before removing the hard drive, follow these steps:

- **1.** Turn off the computer. If you are unsure whether the computer is off or in Hibernation, turn the computer on, and then shut it down through the operating system.
- **2.** Disconnect the power from the computer by unplugging the power cord from the computer.
- **3.** Disconnect all external devices from the computer.
- **4.** Remove the bottom cover (see [Bottom cover on page 28\)](#page-35-0).
- **5.** Disconnect the battery.

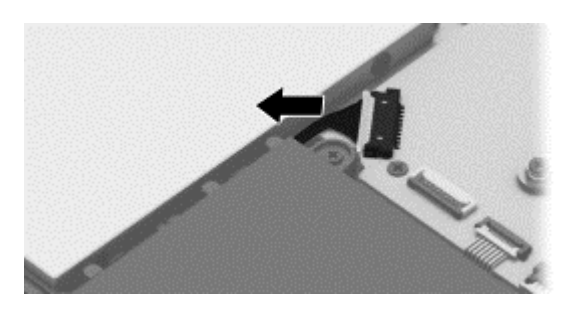

Remove the hard drive:

- **1.** Disconnect the hard drive connector cable **(1)** from the system board.
- **2.** Remove the Phillips PM2.0×7.0 screw **(2)** that secures the hard drive and battery to the computer.
- **3.** Remove the three Phillips PM2.0×3.0 screws **(3)** that secure the hard drive to the computer.

**4.** A small part of the hard drive sits under one of the battery screw tabs **(4)**. To remove it, slide the hard drive toward the top of the computer **(5)**, and then lift it out of the computer **(6)**.

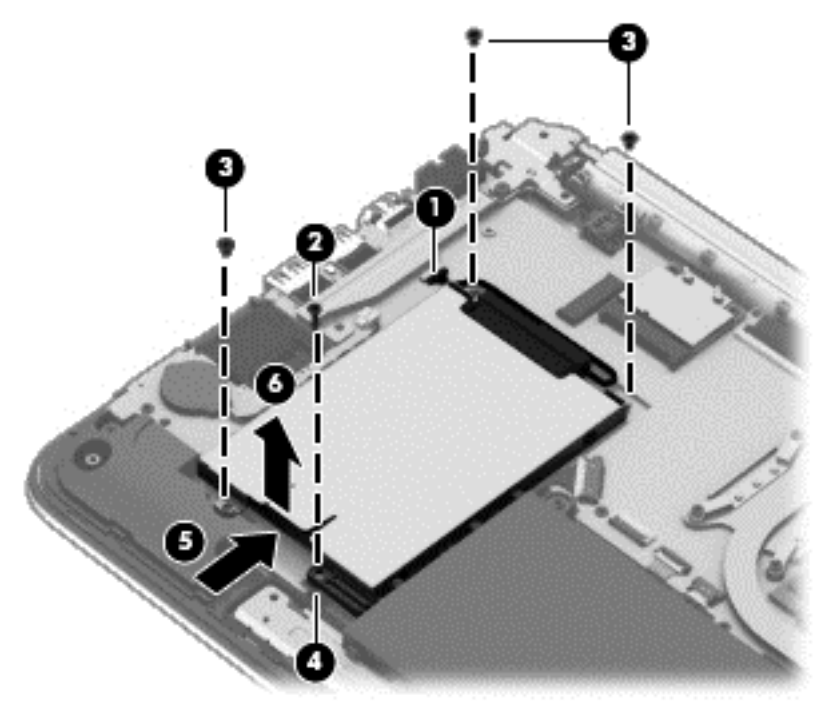

- **5.** If it is necessary to disassemble the hard drive, perform the following steps:
	- **a.** Disconnect the hard drive connector cable **(1)** from the hard drive.
	- **b.** Remove the four Phillips PM3.0×3.0 screws **(2)** that secure the hard drive bracket to the hard drive.
	- **c.** Remove the hard drive bracket **(3)** from the hard drive.

The hard drive bracket, hard drive connector cable, and screws are available in the Hard Drive Hardware Kit, spare part number 755740-001.

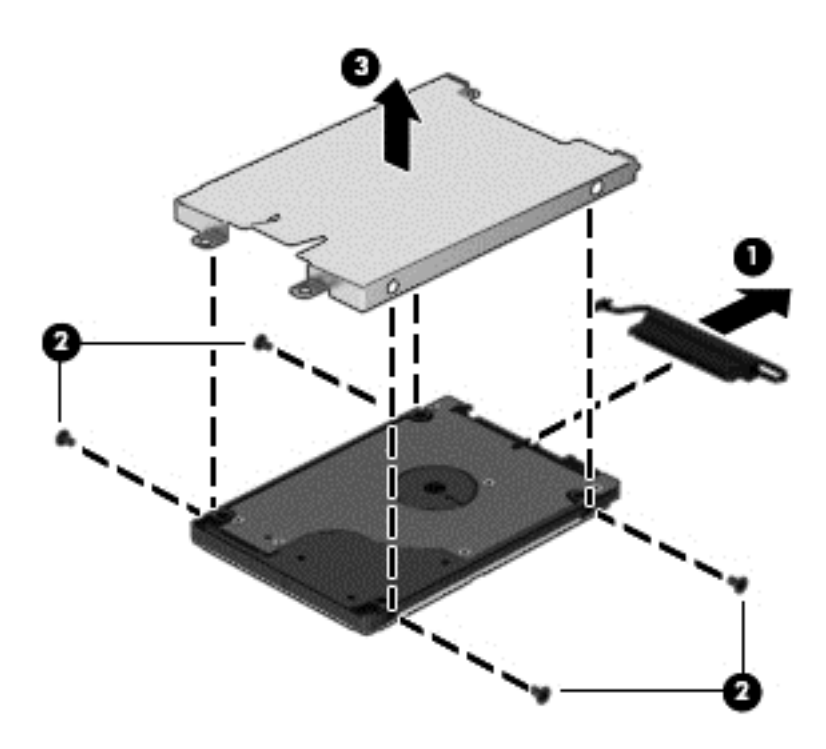

Reverse this procedure to install the hard drive.

#### **RTC battery**

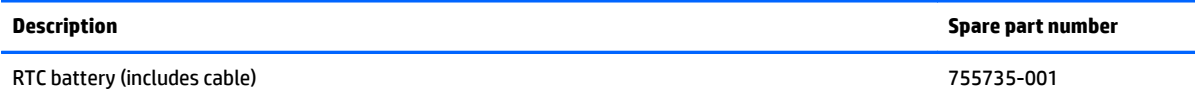

Before removing the RTC battery, follow these steps:

- **1.** Turn off the computer. If you are unsure whether the computer is off or in Hibernation, turn the computer on, and then shut it down through the operating system.
- **2.** Disconnect the power from the computer by unplugging the power cord from the computer.
- **3.** Disconnect all external devices from the computer.
- **4.** Remove the bottom cover (see [Bottom cover on page 28\)](#page-35-0).
- **5.** Disconnect the battery.

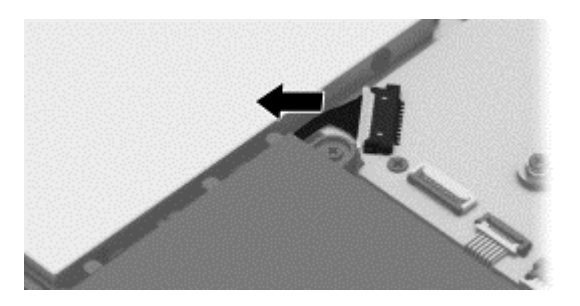

Remove the RTC battery:

**1.** Disconnect the RTC battery cable **(1)** from the system board.

**2.** Detach the RTC battery **(2)** from the system board. (The RTC battery is secured with double-sided tape.)

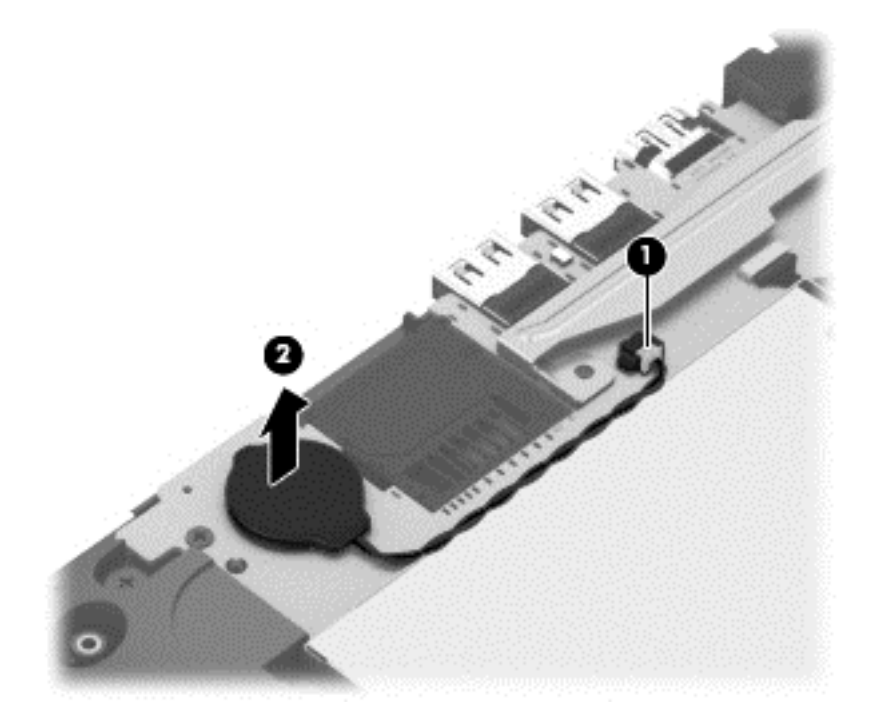

**3.** Remove the RTC battery.

Reverse this procedure to install the RTC battery.

#### <span id="page-48-0"></span>**Memory module**

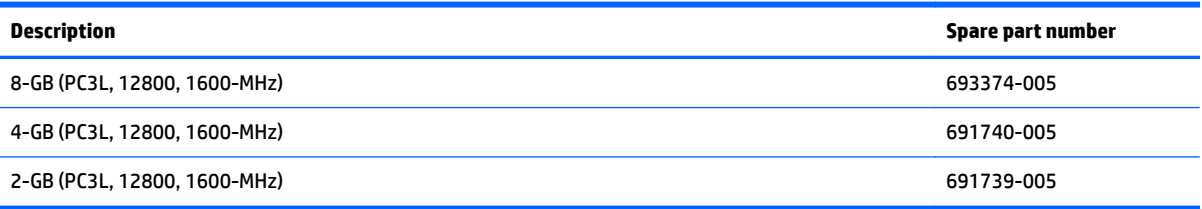

#### **Update BIOS before adding memory modules**

Before adding new memory, make sure you update the computer to the latest BIOS.

**A CAUTION:** Failure to update the computer to the latest BIOS prior to installing new memory may result in various system problems.

To update BIOS:

- **1.** Navigate to www.hp.com.
- **2.** Click **Support & Drivers > click Drivers & Software**.
- **3.** In the **Enter a product name/number box**, type the computer model information, and then click **Search**.
- **4.** Click the link for the computer model.
- **5.** Select the operating system, and then click **Next**.
- **6.** Under **Step 2: Select a Download**, click the **BIOS** link.
- **7.** Click the link for the most recent BIOS.
- **8.** Click the **Download** button, and then follow the on-screen instructions.

Before removing a memory module, follow these steps:

- **1.** Turn off the computer. If you are unsure whether the computer is off or in Hibernation, turn the computer on, and then shut it down through the operating system.
- **2.** Disconnect the power from the computer by unplugging the power cord from the computer.
- **3.** Disconnect all external devices from the computer.
- **4.** Remove the bottom cover (see [Bottom cover on page 28\)](#page-35-0).
- **5.** Disconnect the battery.

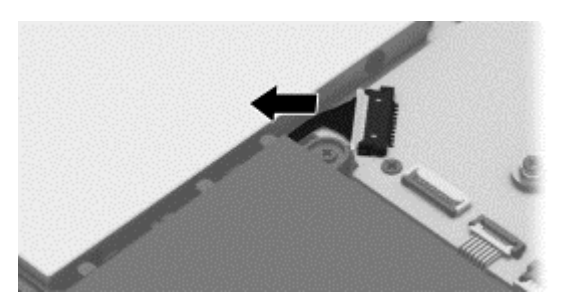

Remove the memory module:

**1.** Spread the retaining tabs **(1)** on each side of the memory module slot to release the memory module. (The memory module tilts up.)

**2.** Remove the memory module **(2)** by pulling the module away from the slot at an angle.

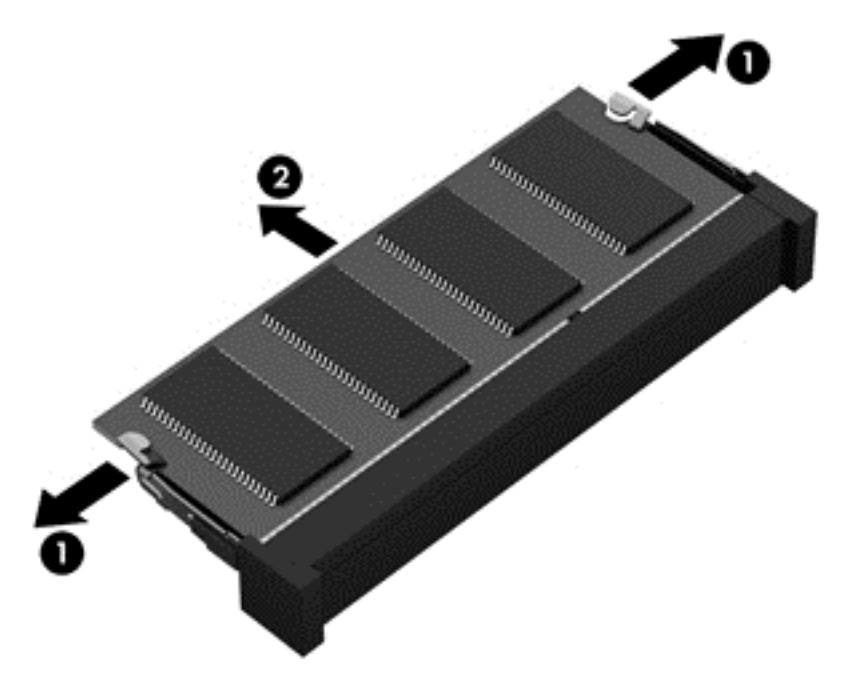

Reverse this procedure to install a memory module.

#### **Power button board**

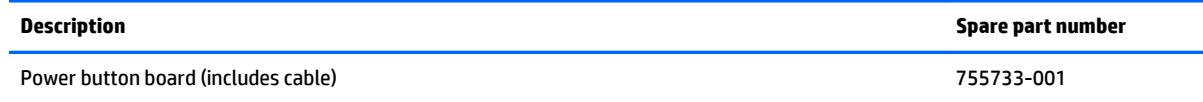

Before removing the power button board, follow these steps:

- **1.** Turn off the computer. If you are unsure whether the computer is off or in Hibernation, turn the computer on, and then shut it down through the operating system.
- **2.** Disconnect the power from the computer by unplugging the power cord from the computer.
- **3.** Disconnect all external devices from the computer.
- **4.** Remove the bottom cover (see [Bottom cover on page 28\)](#page-35-0).
- **5.** Disconnect the battery.

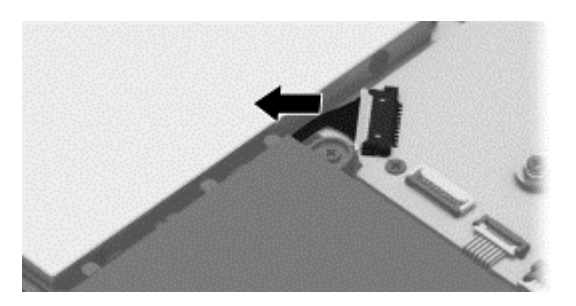

Remove the power button board:

- **1.** Disconnect the power button board cable **(1)** from the system board.
- **2.** Remove the two Phillips PM2.0×3.0 screws **(2)** that secure the power button board to the computer.

**3.** Remove the power button board and cable **(3)**.

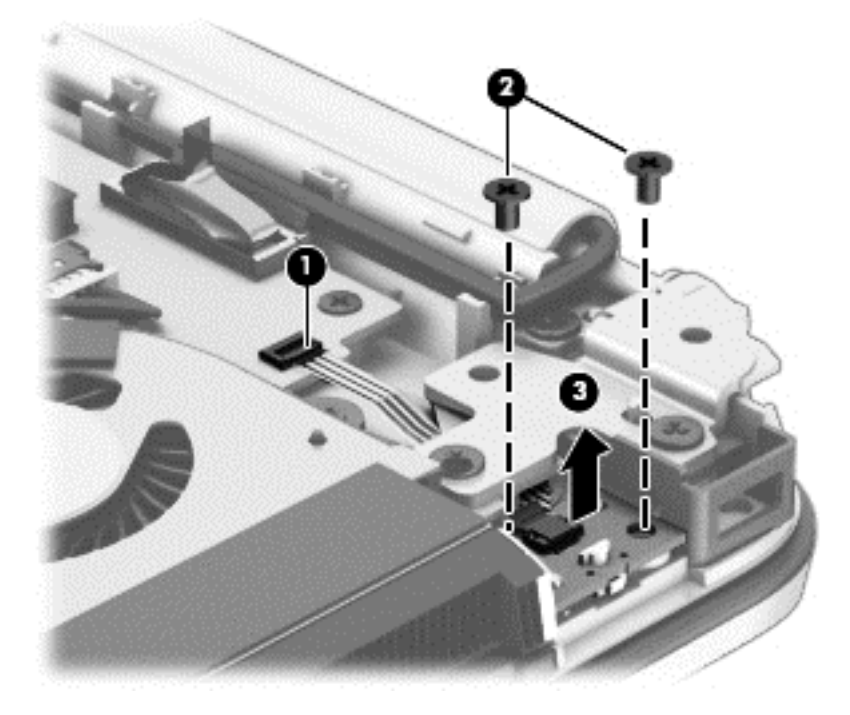

Reverse this procedure to install the power button board.

#### <span id="page-52-0"></span>**Fan**

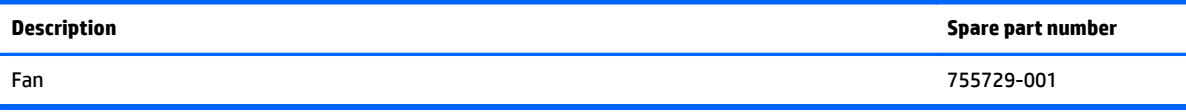

Before removing the fan, follow these steps:

- **1.** Turn off the computer. If you are unsure whether the computer is off or in Hibernation, turn the computer on, and then shut it down through the operating system.
- **2.** Disconnect the power from the computer by unplugging the power cord from the computer.
- **3.** Disconnect all external devices from the computer.
- **4.** Remove the bottom cover (see **Bottom cover on page 28**).
- **5.** Disconnect the battery.

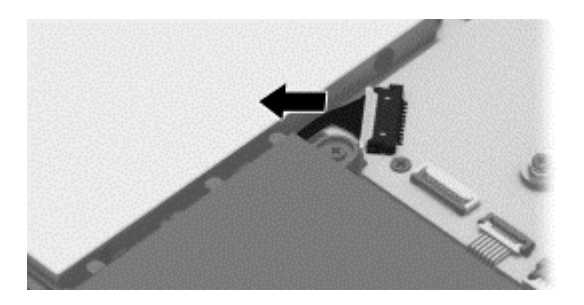

Remove the fan:

**WOTE:** You do not have to remove the heat sink to remove the fan. You must disengage the tape that secures the fan to the heat sink.

- **1.** Disconnect the fan cable **(1)** from the system board.
- **2.** Remove the two Phillips PM2.0×3.0 screws **(2)** that secure the fan to the system board.
- **3.** Detach the tape **(3)** from the heat sink.

**NOTE:** You do not need to remove the tape from the fan.

<span id="page-53-0"></span>**4.** Remove the fan **(4)**.

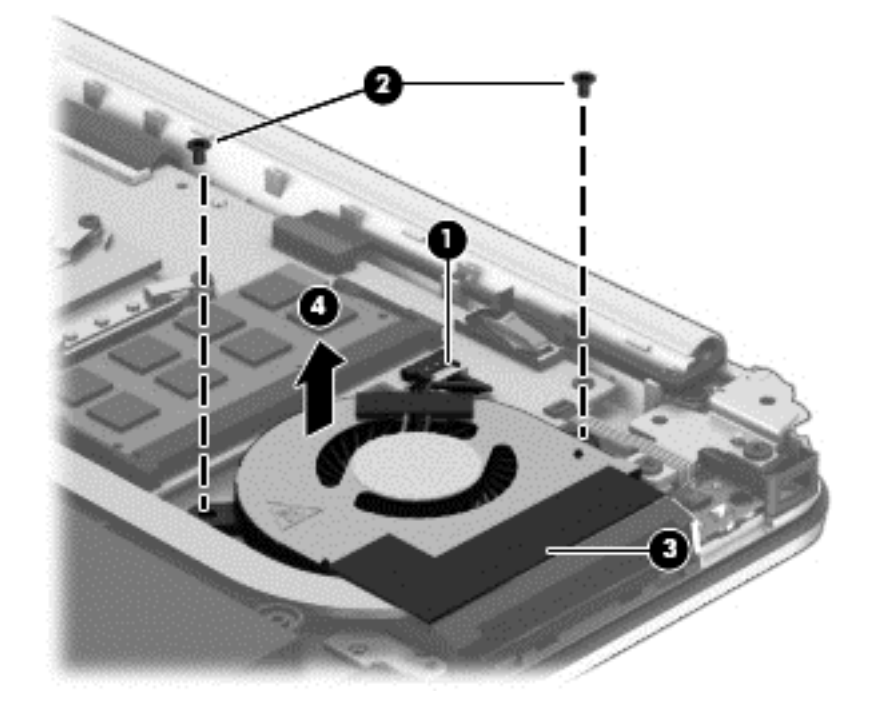

Reverse this procedure to install the fan.

#### **Heat sink**

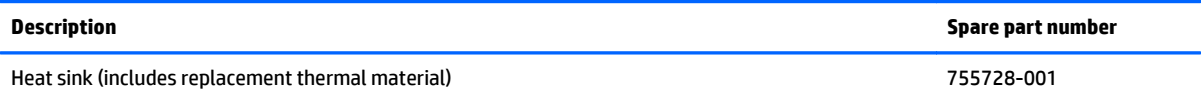

Before removing the heat sink, follow these steps:

- **1.** Turn off the computer. If you are unsure whether the computer is off or in Hibernation, turn the computer on, and then shut it down through the operating system.
- **2.** Disconnect the power from the computer by unplugging the power cord from the computer.
- **3.** Disconnect all external devices from the computer.
- **4.** Remove the bottom cover (see [Bottom cover on page 28\)](#page-35-0).
- **5.** Disconnect the battery.

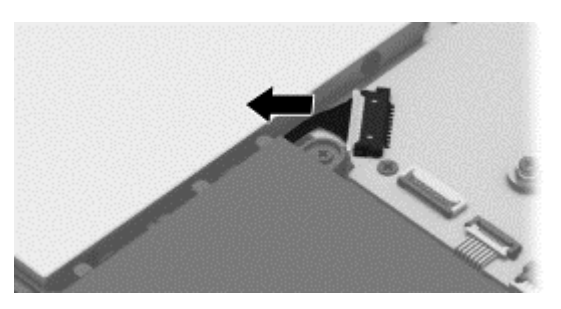

**6.** Remove the fan (see **Fan on page 45**).

Remove the heat sink:

**X NOTE:** You do not have to remove the fan to remove the heat sink. You must disengage the tape that secures the heat sink to the fan.

- **1.** Following the 1 through 4 sequence stamped into the heat sink, remove the four Phillips PM2.0×3.0 screws **(1)** that secure the heat sink to the system board.
- **2.** Detach the tape **(2)** that secures the heat sink to the fan.
- **3.** Remove the heat sink **(3)**.
	- **WOTE:** Due to the adhesive quality of the thermal material located between the heat sink and the system board components, it may be necessary to move the heat sink from side to side to detach it.

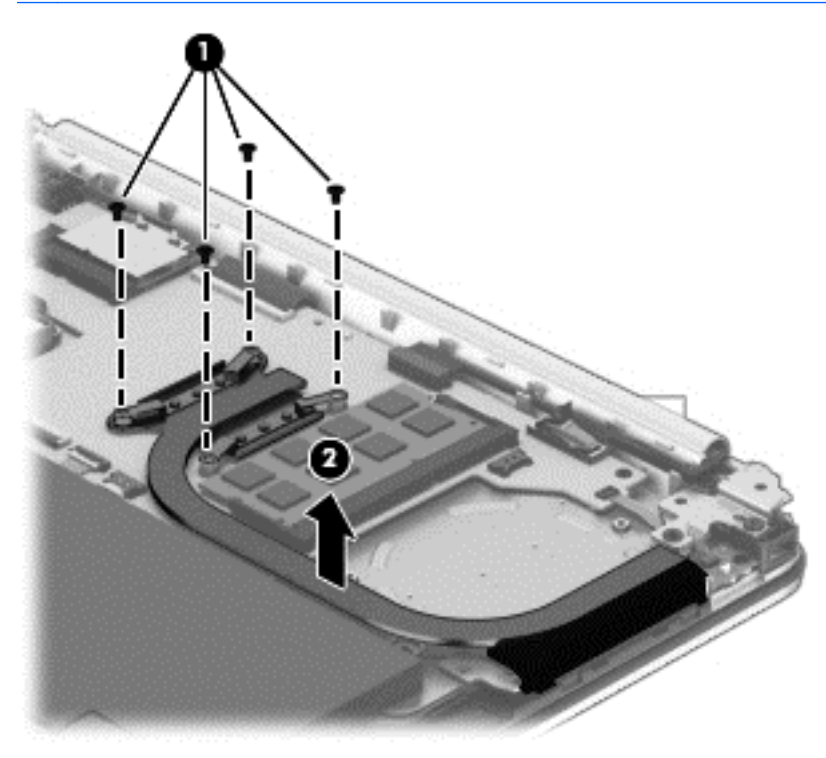

**WOTE:** The thermal material must be thoroughly cleaned from the surfaces of the heat sink and the system board components each time the heat sink is removed. Thermal paste is used on the processor **(1)** and the heat sink section **(2)** that services it

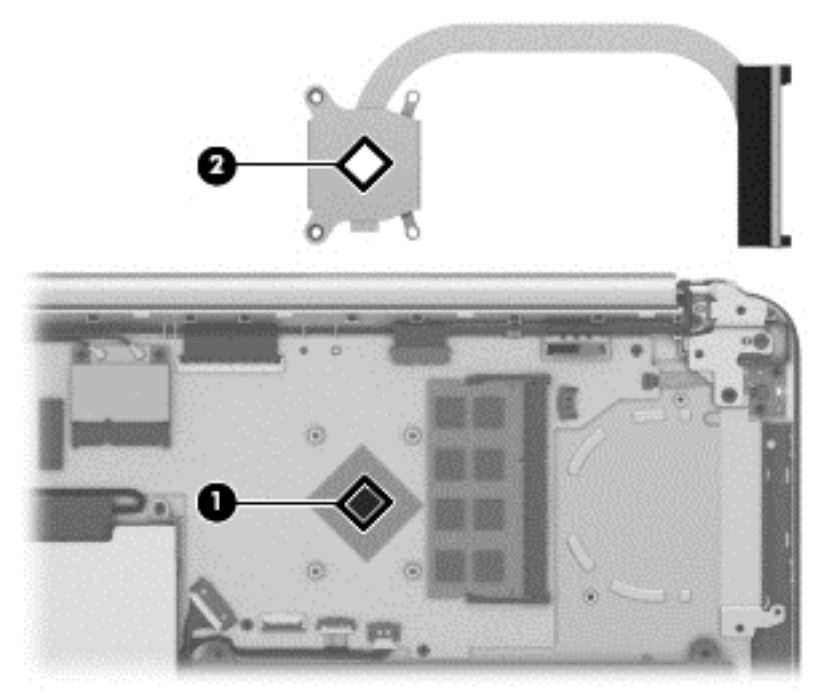

Reverse this procedure to install the heat sink.

#### <span id="page-56-0"></span>**Battery**

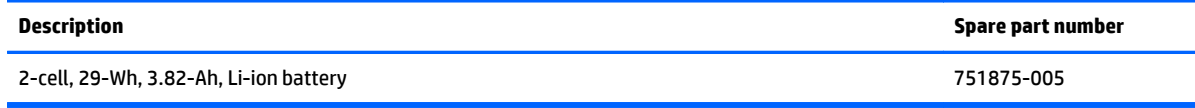

Before removing the battery, follow these steps:

- **1.** Turn off the computer. If you are unsure whether the computer is off or in Hibernation, turn the computer on, and then shut it down through the operating system.
- **2.** Disconnect the power from the computer by unplugging the power cord from the computer.
- **3.** Disconnect all external devices from the computer.
- **4.** Remove the bottom cover (see [Bottom cover on page 28\)](#page-35-0).

Remove the battery:

**A WARNING!** To reduce potential safety issues, use only the battery provided with the computer, a replacement battery provided by HP, or a compatible battery purchased from HP.

- **1.** Disconnect the battery cable from the system board **(1)**.
- **2.** Remove the four Phillips PM2.0×7.0 screws **(2)** that secure the battery to the computer.
- **3.** Remove the battery **(3)**.

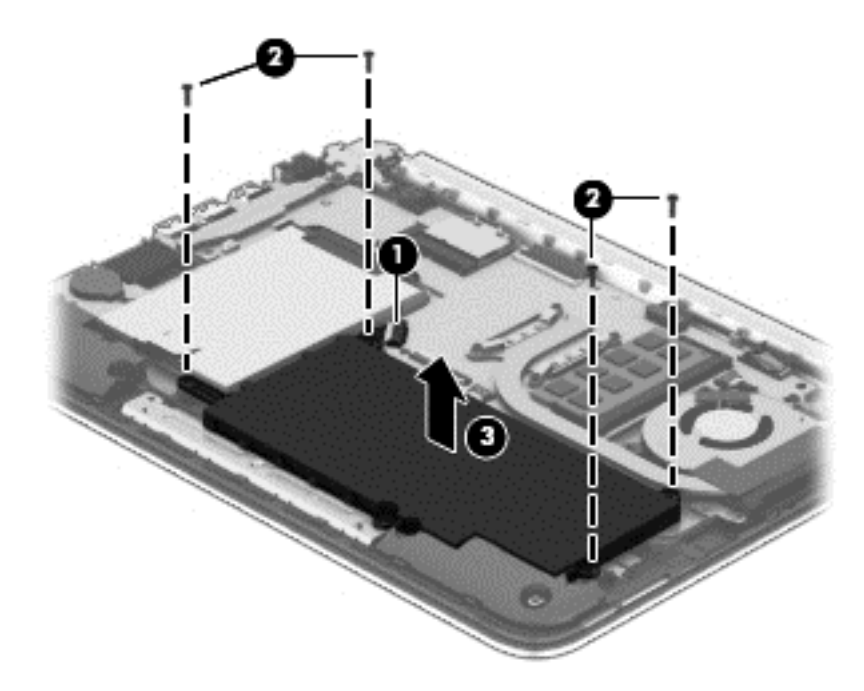

Reverse this procedure to install the battery.

## **Speakers**

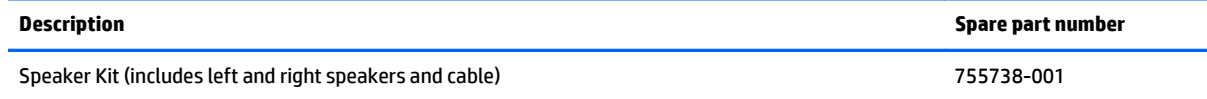

Before removing the speakers, follow these steps:

- **1.** Turn off the computer. If you are unsure whether the computer is off or in Hibernation, turn the computer on, and then shut it down through the operating system.
- **2.** Disconnect the power from the computer by unplugging the power cord from the computer.
- **3.** Disconnect all external devices from the computer.
- **4.** Remove the bottom cover (see [Bottom cover on page 28\)](#page-35-0).
- **5.** Remove the battery (see **Battery on page 49**).

Remove the speakers:

- **1.** Disconnect the speaker cable from the system board **(1)**.
- **2.** Remove the four Phillips PM2.0×6.0 broadhead screws **(2)** that secure the speakers to the computer.
- **WOTE:** Make note of the rubber gaskets (3) that fit around each screw. For installation, make sure the gaskets are properly installed.
- **3.** Remove the speakers **(4)**.

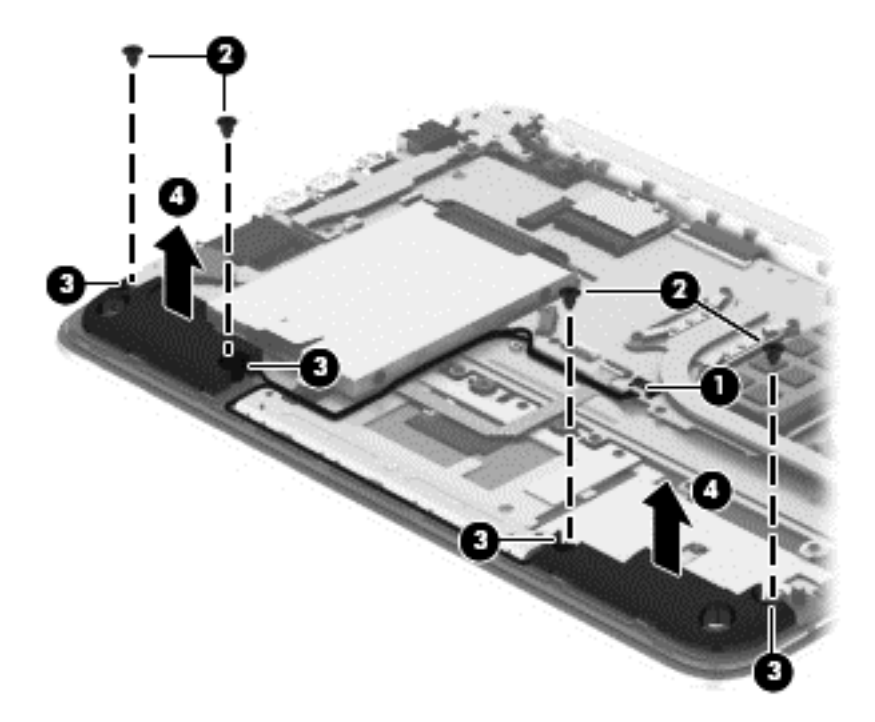

Reverse this procedure to install the speakers.

#### **TouchPad button board**

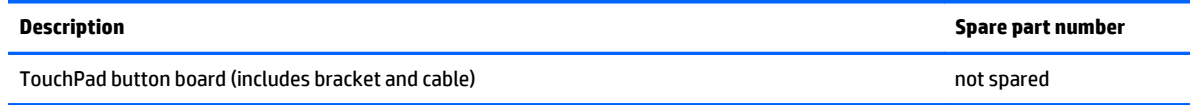

Before removing the TouchPad button board, follow these steps:

- **1.** Turn off the computer. If you are unsure whether the computer is off or in Hibernation, turn the computer on, and then shut it down through the operating system.
- **2.** Disconnect the power from the computer by unplugging the power cord from the computer.
- **3.** Disconnect all external devices from the computer.
- **4.** Remove the bottom cover (see [Bottom cover on page 28\)](#page-35-0).
- **5.** Remove the battery (see **Battery on page 49**).

Remove the TouchPad button board:

- **1.** Disconnect the TouchPad board cable from the system board **(1)**.
- **2.** Remove the two Phillips PM2.0×3.0 screws **(2)** that secure the bracket, and then rotate the front of the bracket up and lift it off the computer **(4)**.
- **3.** Remove the three Phillips PM2.0×2.0 broadhead screws **(5)** that secure the TouchPad button board to the computer.

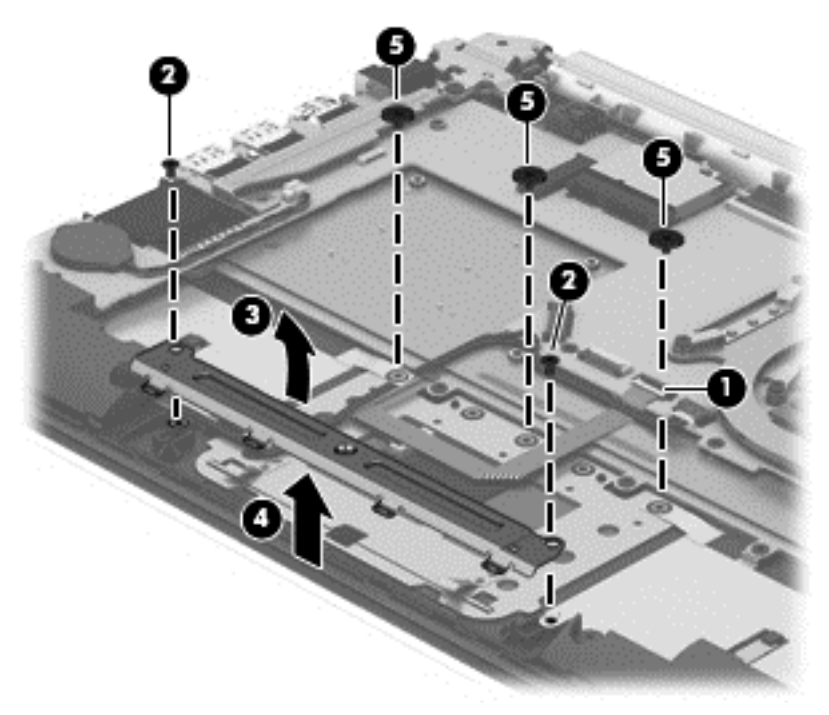

**4.** Lift the foil and rubber gaskets from atop the left and right broadhead screw holes **(1)**.

**5.** Lift the bottom of the touchpad upward **(2)**, and then lift it off the computer **(3)**.

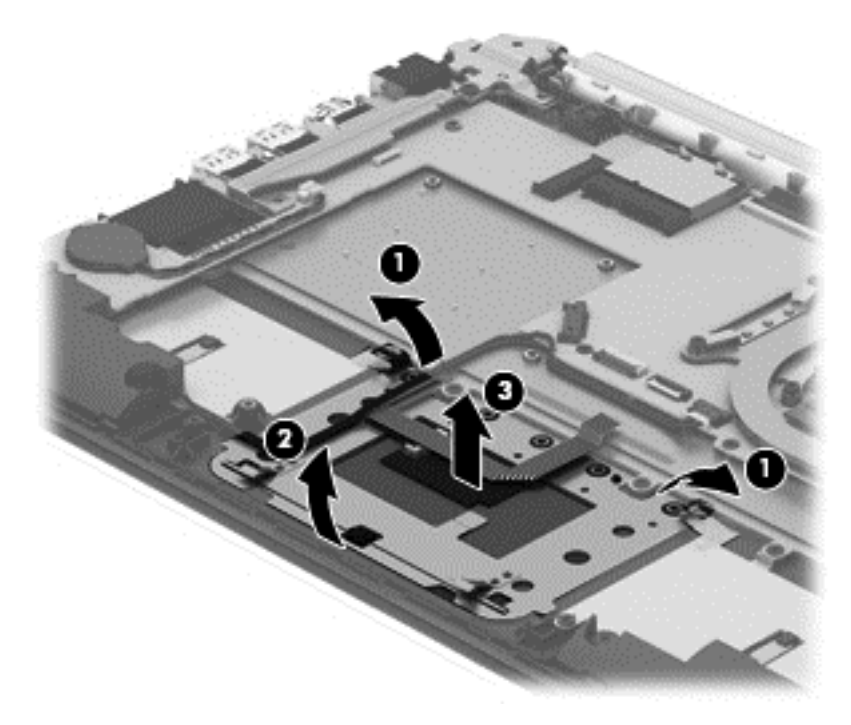

Reverse this procedure to install the TouchPad button board.

# **Display assembly**

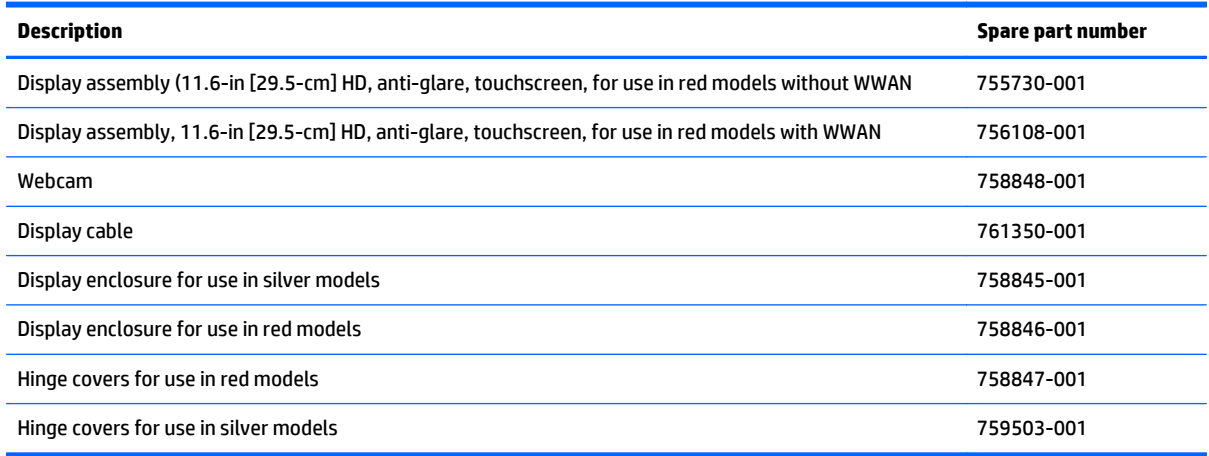

Before removing the display assembly, follow these steps:

- **1.** Shut down the computer. If you are unsure whether the computer is off or in Hibernation, turn the computer on, and then shut it down through the operating system.
- **2.** Disconnect all external devices connected to the computer.
- **3.** Disconnect the power from the computer by first unplugging the power cord from the AC outlet and then unplugging the AC adapter from the computer.
- **4.** Remove the bottom cover (see [Bottom cover on page 28\)](#page-35-0).
- **5.** Remove the battery (see [Battery on page 49\)](#page-56-0).

To remove the display assembly:

**1.** Release the wireless antenna cables from the clips **(1)** built into the base enclosure.

**NOTE:** The number of antenna cables may vary.

**2.** Disconnect the webcam cable **(2)** from the system board.

**3.** Disconnect the display panel cable **(3)** from the system board.

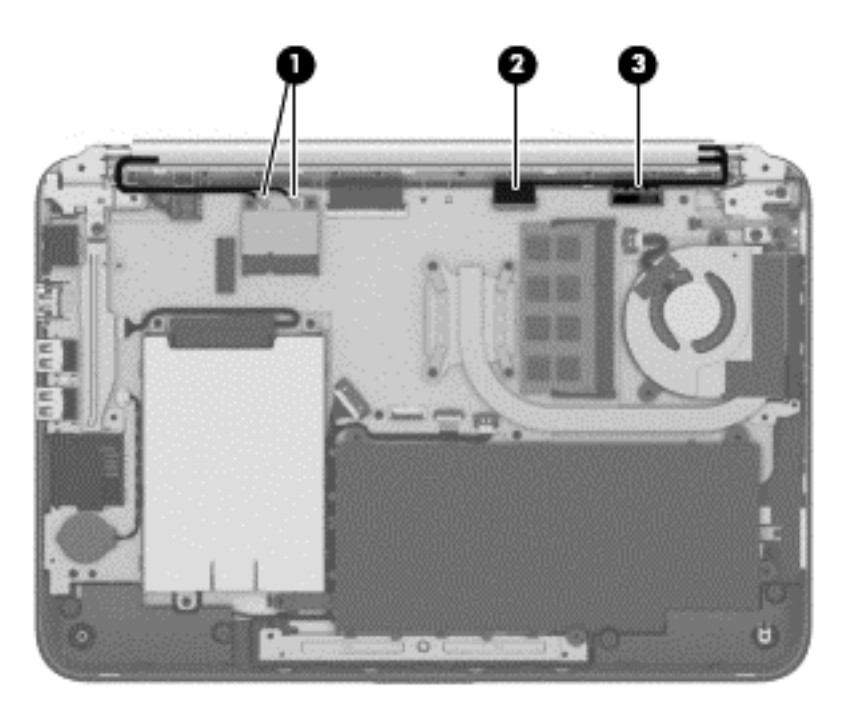

- **4.** Lift the black foam piece that covers the right screw on the right hinge **(1)**.
- **5.** Remove the two silver Phillips PM2.5×4.0 screws **(2)** and the two black Phillips PM2.5×5.0 screws **(3)** that secure the display assembly and bracket to the computer.

**CAUTION:** Support the display assembly when removing the screws. Failure to support the display assembly can result in damage to the display assembly and other computer components.

**6.** Lift the computer to force the hinges to rotate upward to an angle **(4)**.

**7.** Separate the display assembly from the computer **(5)**.

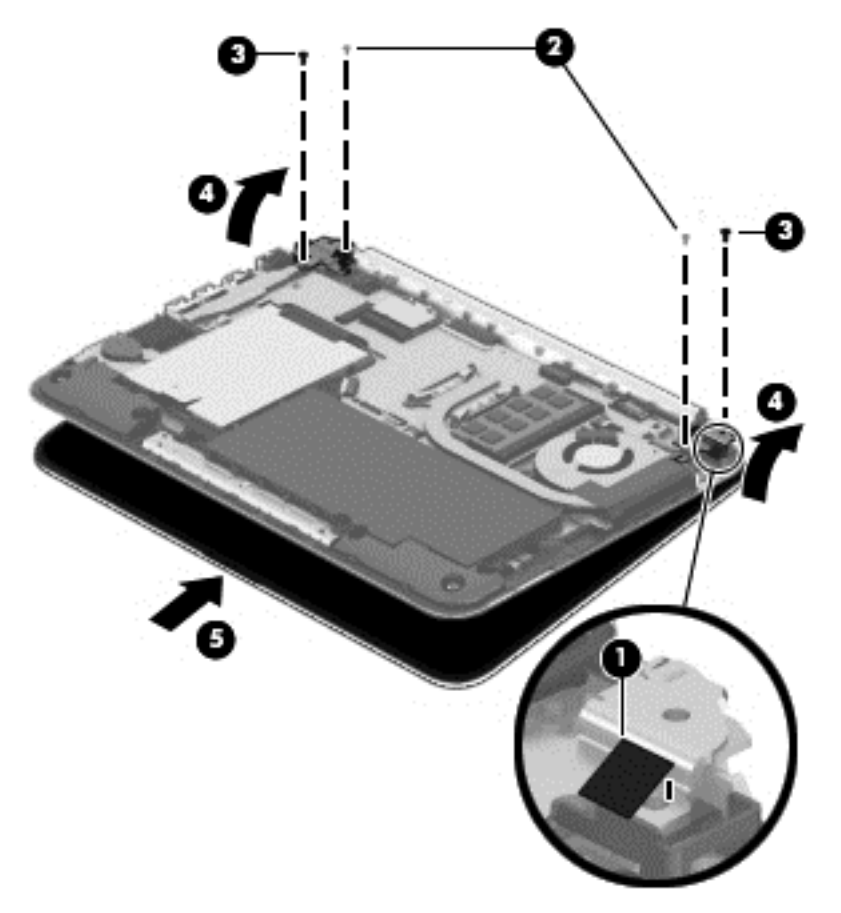

If it is necessary to replace any of the display assembly subcomponents:

**1.** To remove the display enclosure:

**WOTE:** The display enclosure is available using spare part number 758846-001 for red models and 758845-001 for silver models.

- **a.** Remove the two screw covers **(1)**.
- **b.** Remove the two Phillips PM2.5×4.0 screws **(2)** that secure the enclosure to the display.

**c.** Pry from the side to separate the enclosure from the display **(3)**.

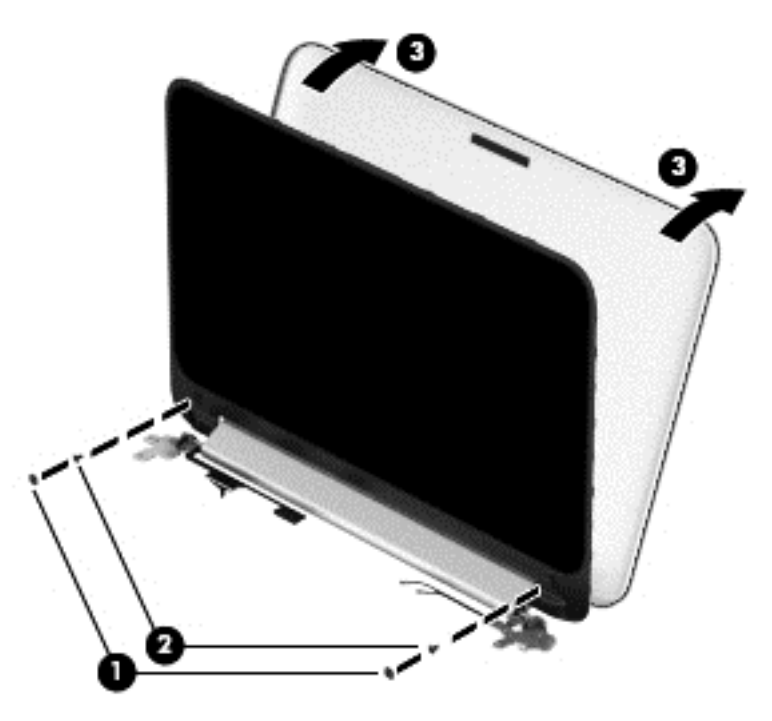

**2.** To remove the webcam module:

**WOTE:** The webcam is available using spare part number 758848-001.

- **a.** Lift the webcam module **(1)** enough to gain access to the cable.
- **b.** Disconnect the cable **(2)** from the module.

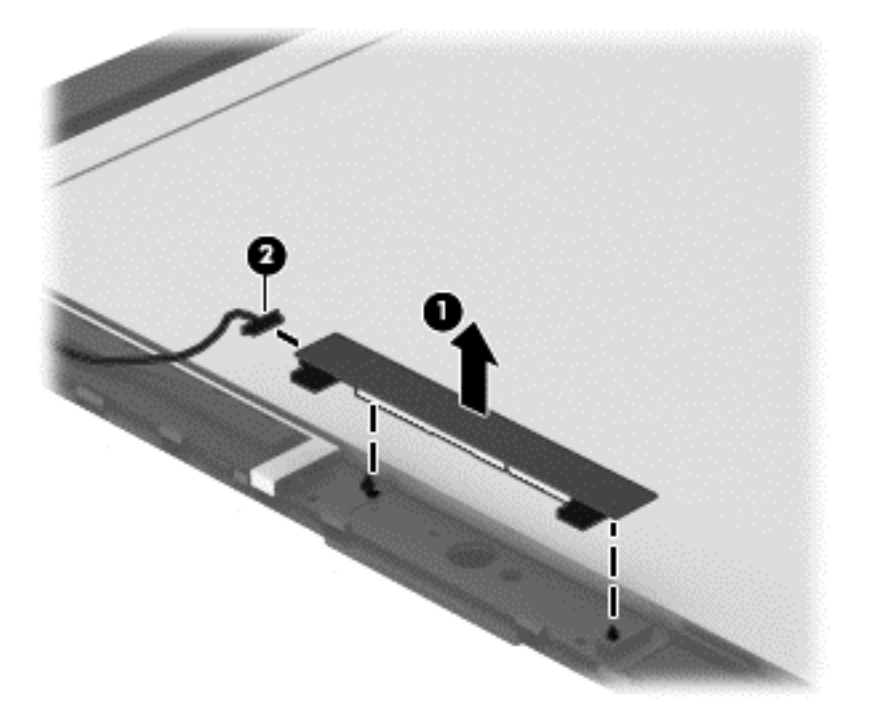

**3.** To remove the display hinge covers:

**WARD TE:** The display hinge covers are available using spare part number 758847-001 for red models and 759503-001 for silver models.

- **a.** Separate the top hinge cover by prying and rotating it off **(1)**.
- **b.** Remove the four Phillips PM2.5×5.0 screws **(2)** that secure the bottom hinge cover to the display.
- **c.** Remove the bottom display hinge cover from the display **(3)**.

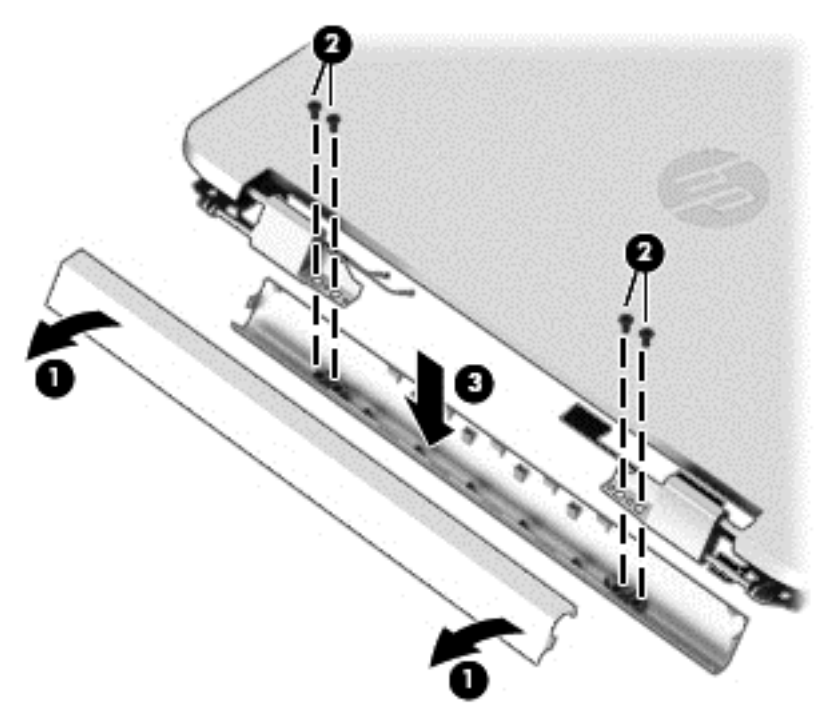

**4.** To remove the display cable:

**WARGE:** The display cable is available using spare part number 761350-001.

- **a.** Disconnect the end of the display cable from the small connector at the bottom of the display panel **(1)**.
- **b.** Disconnect the display cable from the large connector on the bottom of the display panel **(2)**.

**c.** Remove the cable from the tape **(3)** and clips **(4)** that secure it to the display enclosure , and then lift the display cable from the display enclosure **(5)**.

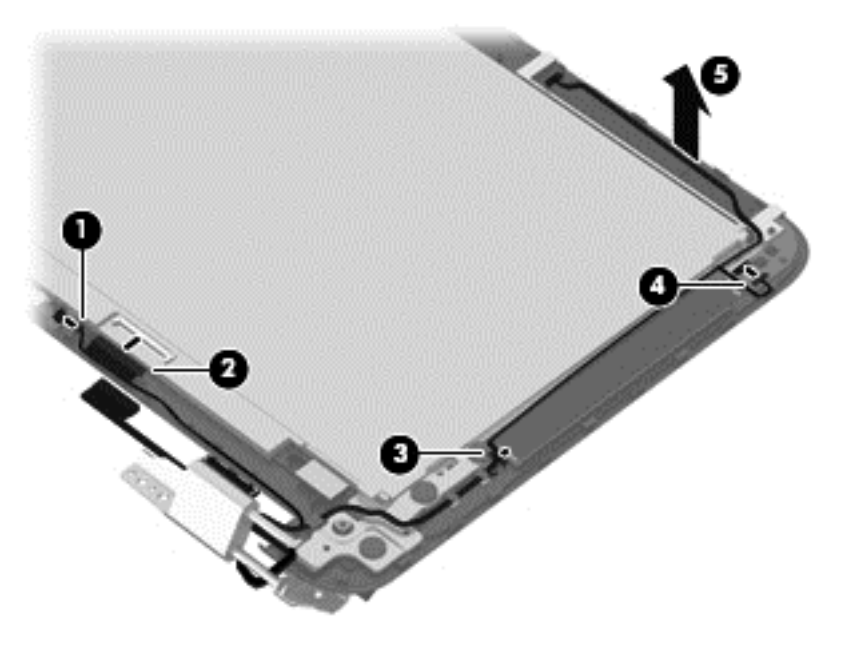

Reverse this procedure to reassemble and install the display assembly.

#### **Power connector cable**

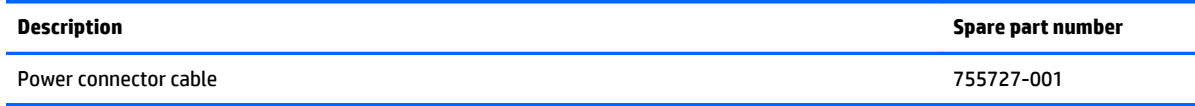

Before removing the power connector cable, follow these steps:

- **1.** Turn off the computer. If you are unsure whether the computer is off or in Hibernation, turn the computer on, and then shut it down through the operating system.
- **2.** Disconnect the power from the computer by unplugging the power cord from the computer.
- **3.** Disconnect all external devices from the computer.
- **4.** Remove the bottom cover (see [Bottom cover on page 28\)](#page-35-0).
- **5.** Remove the battery (see **Battery on page 49**).

Remove the power connector cable:

- **1.** Remove the black Phillips PM2.5×6.0 screw **(1)** that secures the bracket to the computer and the silver Phillips PM3.0×5.0 screw **(2)** that secures the right display hinge.
- **2.** Open the display assembly right hinge **(3)** as far as it will open.
- **3.** Remove the bracket from the computer **(4)**.
- **4.** Disconnect the power connector cable **(5)** from the system board.
- **5.** Remove the power connector **(6)** from the computer.

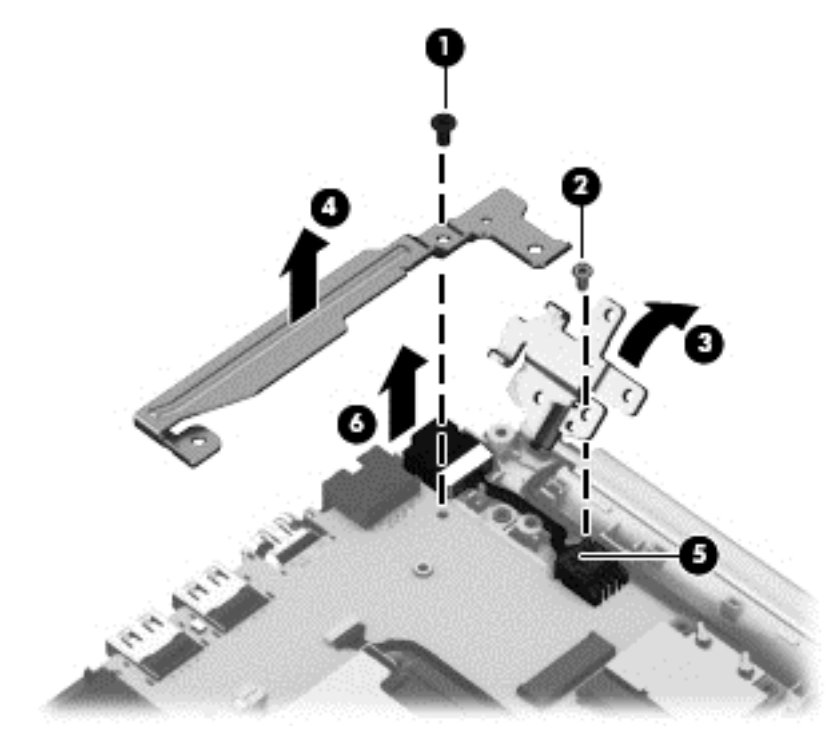

**6.** Remove the power connector cable.

Reverse this procedure to install the power connector cable.

# <span id="page-67-0"></span>**System board**

**X** NOTE: The system board spare part kit includes replacement thermal material.

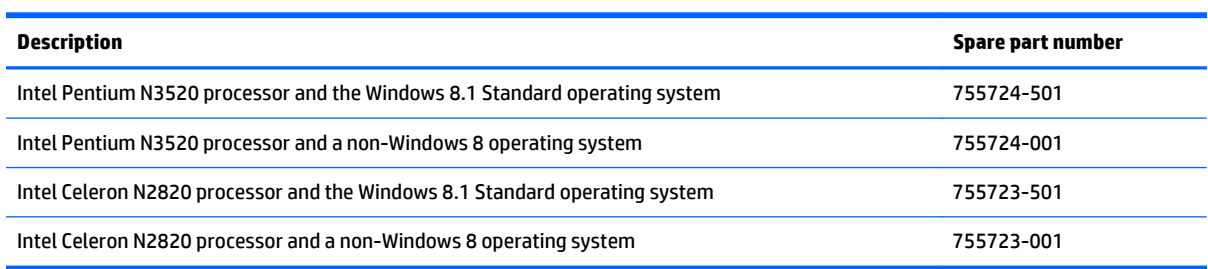

Before removing the system board, follow these steps:

- **1.** Turn off the computer. If you are unsure whether the computer is off or in Hibernation, turn the computer on, and then shut it down through the operating system.
- **2.** Disconnect the power from the computer by unplugging the power cord from the computer.
- **3.** Disconnect all external devices from the computer.
- **4.** Remove the bottom cover (see [Bottom cover on page 28\)](#page-35-0).
- **5.** Remove the battery (see [Battery on page 49\)](#page-56-0).

**WOTE:** When replacing the system board, be sure that the following components are removed from the defective system board and installed on the replacement system board:

- **WLAN module (see [WLAN module on page 32](#page-39-0))**
- WWAN module (see [WWAN module on page 34\)](#page-41-0)
- Memory module (see [Memory module on page 41](#page-48-0))
- Heat sink (see [Heat sink on page 46\)](#page-53-0)
- Fan (see [Fan on page 45](#page-52-0))

Remove the system board:

- **1.** Disconnect the following cables from the system board:
	- **(1):** Power connector cable
	- **(2):** Wireless antennas (may include one or two antennas)
	- **(3):** Keyboard cable
	- **(4):** Webcam cable
	- **(5):** Display cable
	- **(6):** Power button board cable
	- **(7):** Fan cable
	- **(8):** Speaker cable
	- **(9):** Touchpad board cable
	- **(10):** Hard drive cable

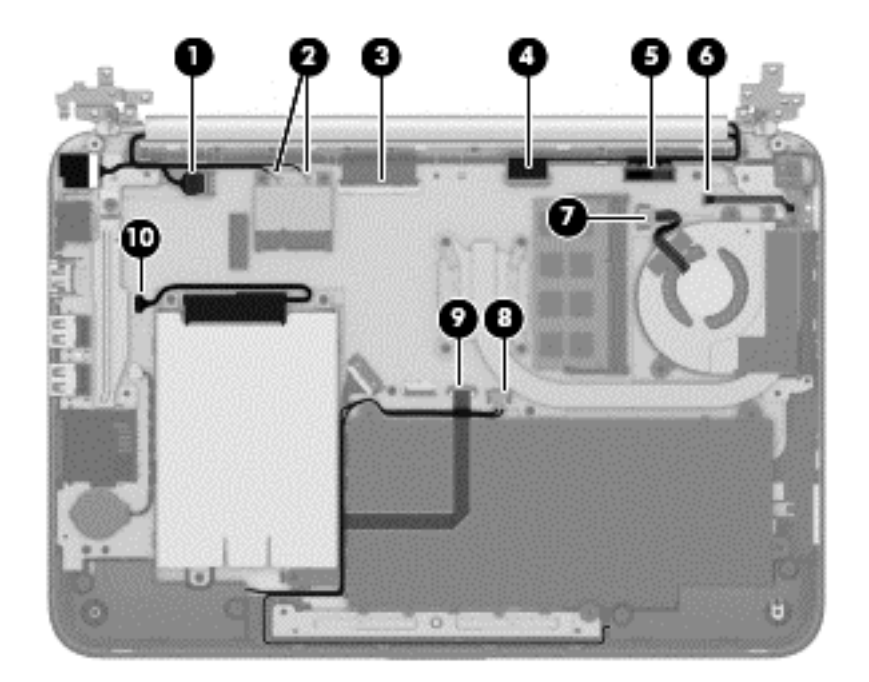

- **2.** Remove the four Phillips PM2.0×3.0 screws **(1)** that secure the system board to the computer.
- **3.** Remove the system board **(2)** from the computer.

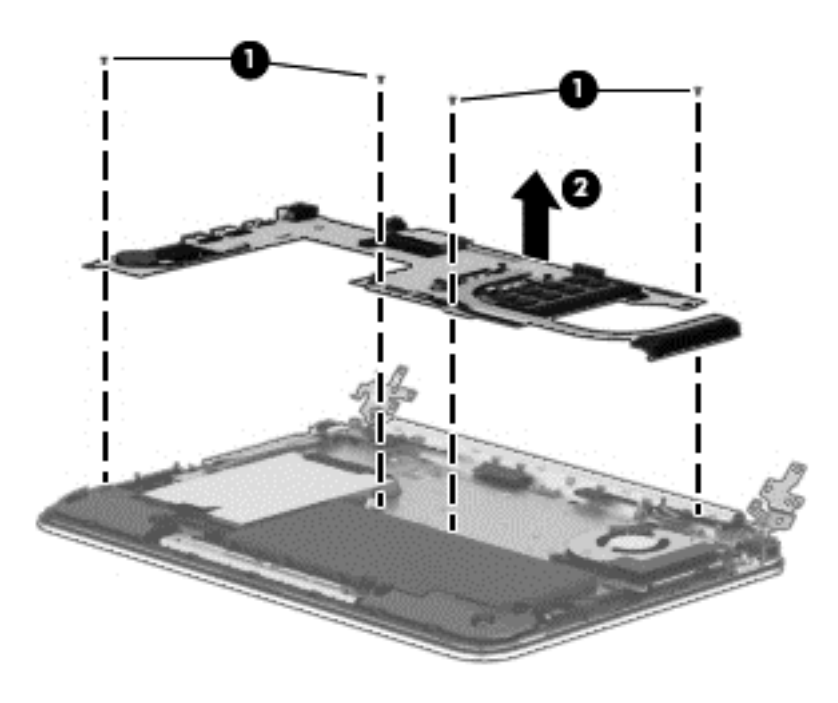

Reverse this procedure to install the system board.

# **Keyboard**

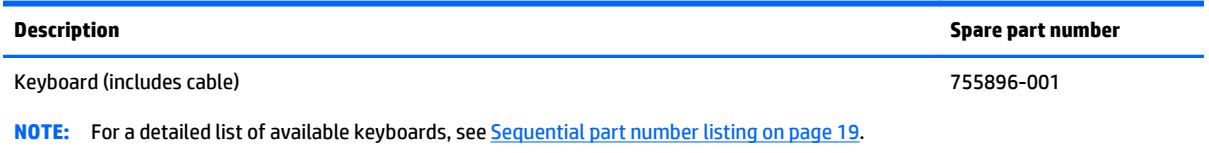

Before removing the keyboard, follow these steps:

- **1.** Turn off the computer. If you are unsure whether the computer is off or in Hibernation, turn the computer on, and then shut it down through the operating system.
- **2.** Disconnect the power from the computer by unplugging the power cord from the computer.
- **3.** Disconnect all external devices from the computer.
- **4.** Remove the bottom cover (see [Bottom cover on page 28\)](#page-35-0).
- **5.** Remove the hard drive (see [Hard drive on page 36\)](#page-43-0).
- **6.** Remove the fan (see **Fan on page 45**).
- **7.** Remove the heat sink (see [Heat sink on page 46](#page-53-0)).
- **8.** Remove the battery (see [Battery on page 49\)](#page-56-0).
- **9.** Remove the system board (see **System board on page 60**).

Remove the keyboard:

**1.** Remove the 16 Phillips PM2.0×3.0 screws that secure the keyboard to the top cover.

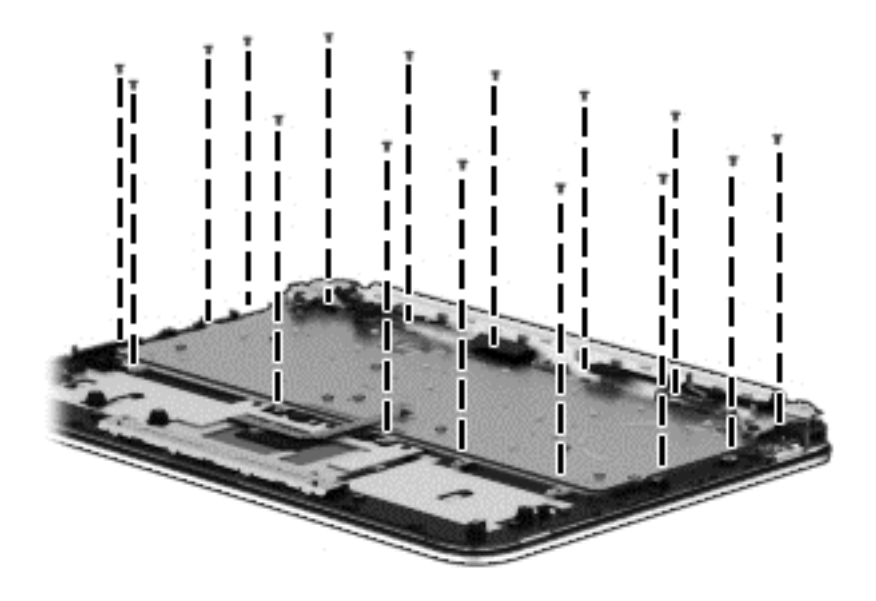

**2.** Remove the keyboard from the top cover.

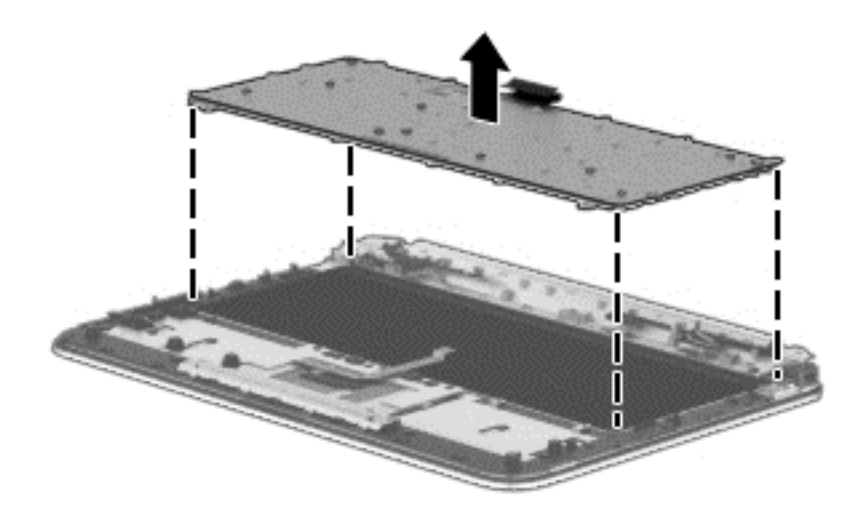

Top covers are available using spare part number 759976-001 for red models and 756116-001 for silver models.

Reverse this procedure to install the keyboard.

# **6 Using Setup Utility (BIOS) and HP PC Hardware Diagnostics (UEFI)**

Setup Utility, or Basic Input/Output System (BIOS), controls communication between all the input and output devices on the system (such as disk drives, display, keyboard, mouse, and printer). Setup Utility (BIOS) includes settings for the types of devices installed, the startup sequence of the computer, and the amount of system and extended memory.

# **Starting Setup Utility (BIOS)**

To start Setup Utility (BIOS), turn on or restart the computer, quickly press esc, and then press f10.

**NOTE:** Use extreme care when making changes in Setup Utility (BIOS). Errors can prevent the computer from operating properly.

# **Updating the BIOS**

Updated versions of the BIOS may be available on the HP website.

Most BIOS updates on the HP website are packaged in compressed files called *SoftPaqs*.

Some download packages contain a file named Readme.txt, which contains information regarding installing and troubleshooting the file.

#### **Determining the BIOS version**

To determine whether available BIOS updates contain later BIOS versions than those currently installed on the computer, you need to know the version of the system BIOS currently installed.

BIOS version information (also known as *ROM date* and *System BIOS*) can be revealed by pressing fn+esc (if you are already in Windows) or by using Setup Utility (BIOS).

- **1.** Start Setup Utility (BIOS) (see **Starting Setup Utility (BIOS)** on page 64).
- **2.** Use the arrow keys to select **Main**, and then make note of your current BIOS version.
- **3.** To exit Setup Utility (BIOS) without saving your changes, use the arrow keys to select **Exit**, select **Exit Discarding Changes**, and then press **enter**.
- **4.** Select **Yes**.
## <span id="page-72-0"></span>**Downloading a BIOS update**

**CAUTION:** To reduce the risk of damage to the computer or an unsuccessful installation, download and install a BIOS update only when the computer is connected to reliable external power using the AC adapter. Do not download or install a BIOS update while the computer is running on battery power, docked in an optional docking device, or connected to an optional power source. During the download and installation, follow these instructions:

Do not disconnect power from the computer by unplugging the power cord from the AC outlet.

Do not shut down the computer or initiate Sleep.

Do not insert, remove, connect, or disconnect any device, cable, or cord.

- **1.** From the Start screen, type hp support assistant, and then select the **HP Support Assistant** app.
- **2.** Click **Updates and tune-ups**, and then click **Check for HP updates now**.
- **3.** Follow the on-screen instructions.
- **4.** At the download area, follow these steps:
	- **a.** Identify the most recent BIOS update and compare it to the BIOS version currently installed on your computer. If the update is more recent than your BIOS, make a note of the date, name, or other identifier. You may need this information to locate the update later, after it has been downloaded to your hard drive.
	- **b.** Follow the on-screen instructions to download your selection to the hard drive.

If the update is more recent than your BIOS, make a note of the path to the location on your hard drive where the BIOS update is downloaded. You will need to access this path when you are ready to install the update.

**WOTE:** If you connect your computer to a network, consult the network administrator before installing any software updates, especially system BIOS updates.

BIOS installation procedures vary. Follow any instructions that are revealed on the screen after the download is complete. If no instructions are revealed, follow these steps:

- **1.** From the Start screen, type file, and then select **File Explorer**.
- **2.** Click your hard drive designation. The hard drive designation is typically Local Disk (C:).
- **3.** Using the hard drive path you recorded earlier, open the folder on your hard drive that contains the update.
- **4.** Double-click the file that has an .exe extension (for example, *filename*.exe).

The BIOS installation begins.

**5.** Complete the installation by following the on-screen instructions.

**NOTE:** After a message on the screen reports a successful installation, you can delete the downloaded file from your hard drive.

# <span id="page-73-0"></span>**Using HP PC Hardware Diagnostics (UEFI)**

HP PC Hardware Diagnostics is a Unified Extensible Firmware Interface (UEFI) that allows you to run diagnostic tests to determine whether the computer hardware is functioning properly. The tool runs outside the operating system so that it can isolate hardware failures from issues that are caused by the operating system or other software components.

To start HP PC Hardware Diagnostics UEFI:

**1.** Turn on or restart the computer, quickly press esc, and then press f2.

The BIOS searches three places for the diagnostic tools, in the following order:

**a.** Connected USB drive

**WOTE:** To download the HP PC Hardware Diagnostics (UEFI) tool to a USB drive, see <u>Downloading</u> HP PC Hardware Diagnostics (UEFI) to a USB device on page 66.

- **b.** Hard drive
- **c.** BIOS
- **2.** When the diagnostic tool opens, use the keyboard arrow keys to select the type of diagnostic test you want to run, and then follow the on-screen instructions.

**NOTE:** If you need to stop a diagnostic test, press esc.

### **Downloading HP PC Hardware Diagnostics (UEFI) to a USB device**

**NOTE:** Instructions for downloading HP PC Hardware Diagnostics (UEFI) are provided in English only.

- **1.** Go to <http://www.hp.com>.
- **2.** Point to **Support**, located at the top of the page, and then click the **Download Drivers**.
- **3.** In the text box, enter the product name, and then click **Go**.

 $-$  or  $-$ 

Click **Find Now** to let HP automatically detect your product.

- **4.** Select your computer model, and then select your operating system.
- **5.** In the **Diagnostic** section, click **HP UEFI Support Environment**.

 $-$  or  $-$ 

Click **Download**, and then select **Run**.

# <span id="page-74-0"></span>**7 Specifications**

# **Computer specifications**

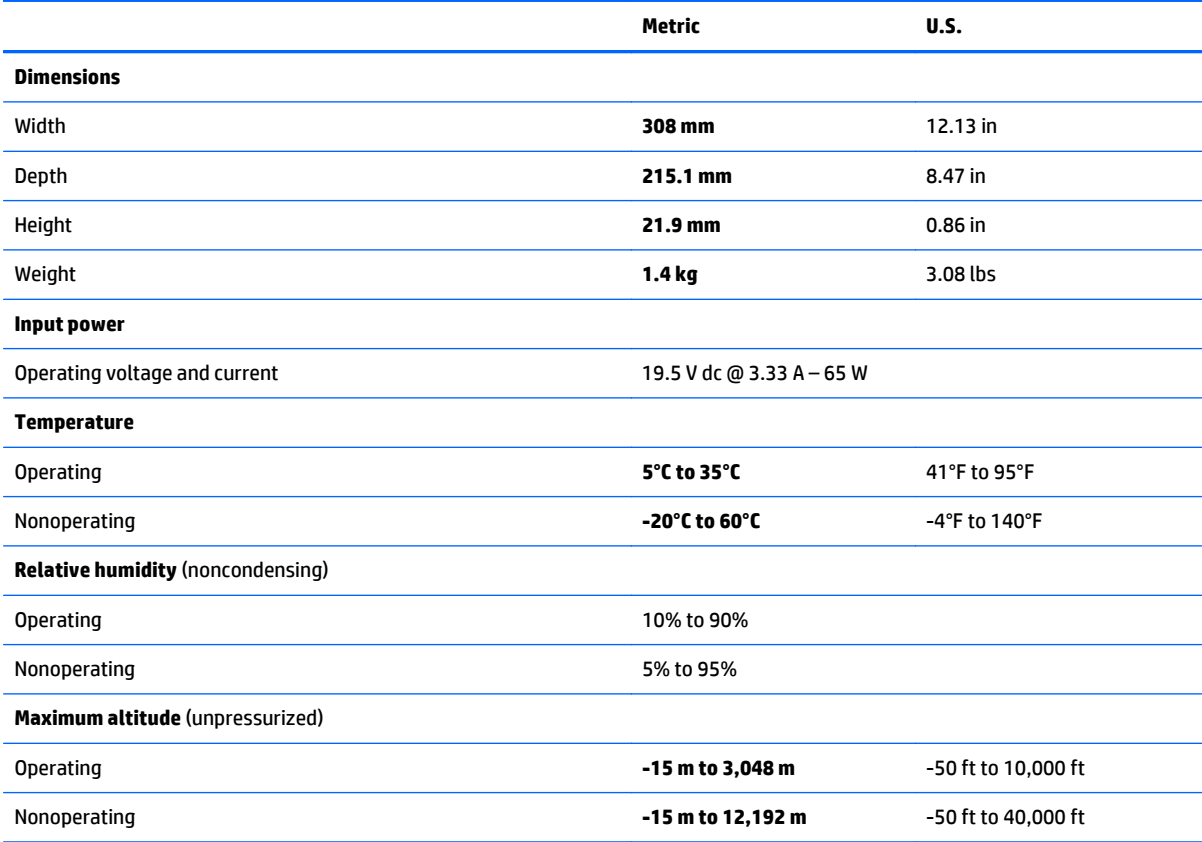

**NOTE:** Applicable product safety standards specify thermal limits for plastic surfaces. The device operates well within this range of temperatures.

# <span id="page-75-0"></span>**Hard drive specifications**

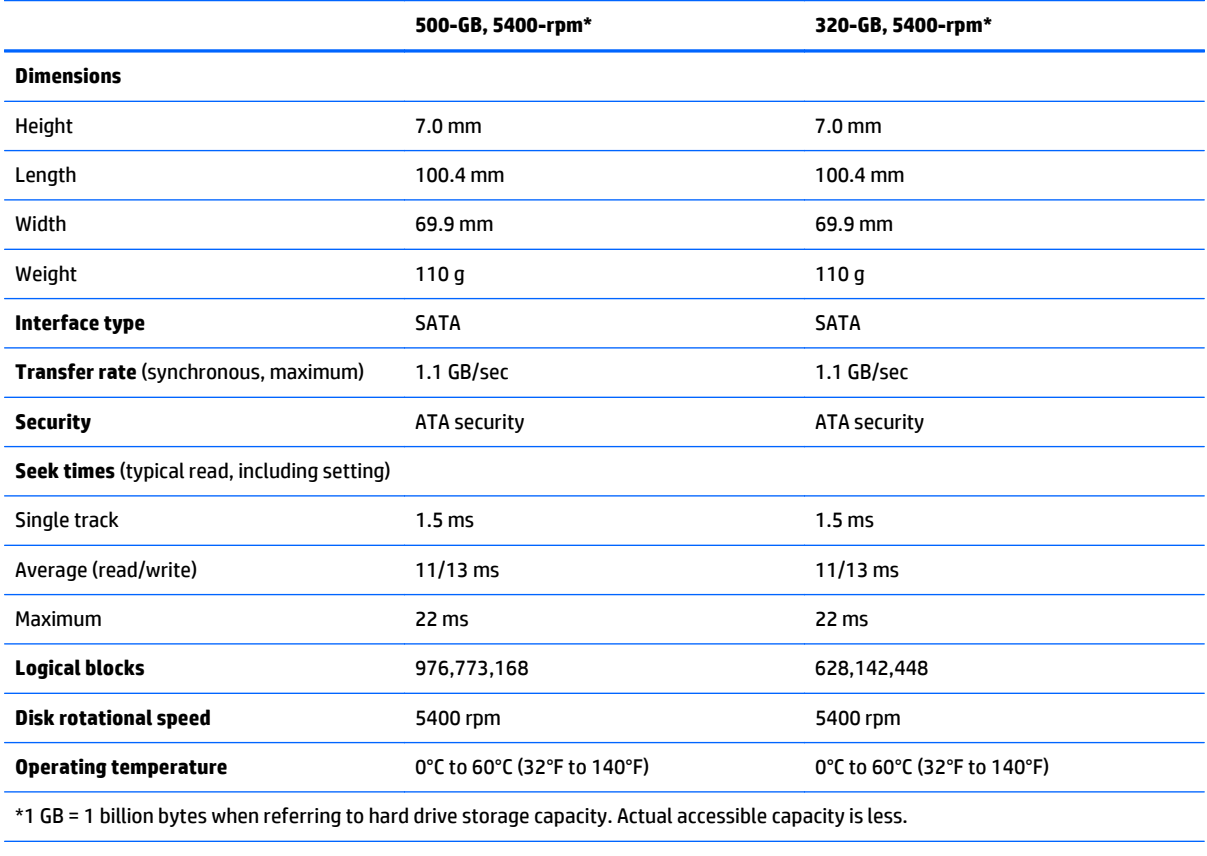

**NOTE:** Certain restrictions and exclusions apply. Contact technical support for details.

# <span id="page-76-0"></span>**8 Backing up, restoring, and recovering**

This chapter provides information about the following processes:

- Creating recovery media and backups
- Restoring and recovering your system

## **Creating recovery media and backups**

**1.** After you successfully set up the computer, create HP Recovery media. This step creates a backup of the HP Recovery partition on the computer. The backup can be used to reinstall the original operating system in cases where the hard drive is corrupted or has been replaced.

HP Recovery media you create will provide the following recovery options:

- System Recovery—Reinstalls the original operating system and the programs that were installed at the factory.
- Minimized Image Recovery—Reinstalls the operating system and all hardware-related drivers and software, but not other software applications.
- Factory Reset—Restores the computer to its original factory state by deleting all information from the hard drive and re-creating the partitions. Then it reinstalls the operating system and the software that was installed at the factory.

See Creating HP Recovery media on page 69.

**2.** Use the Windows tools to create system restore points and create backups of personal information. For more information and steps, see Help and Support. From the Start screen, type  $\text{help}$ , and then select **Help and Support**.

### **Creating HP Recovery media**

HP Recovery Manager is a software program that offers a way to create recovery media after you successfully set up the computer. HP Recovery media can be used to perform system recovery if the hard drive becomes corrupted. System recovery reinstalls the original operating system and the software programs installed at the factory, and then configures the settings for the programs. HP Recovery media can also be used to customize the system or restore the factory image if you replace the hard drive.

- Only one set of HP Recovery media can be created. Handle these recovery tools carefully, and keep them in a safe place.
- HP Recovery Manager examines the computer and determines the required storage capacity for the blank USB flash drive or the number of blank DVD discs that will be required.
- To create recovery discs, your computer must have an optical drive with DVD writer capability, and you must use only high-quality blank DVD-R, DVD+R, DVD-R DL, or DVD+R DL discs. Do not use rewritable discs such as CD±RW, DVD±RW, double-layer DVD±RW, or BD-RE (rewritable Blu-ray) discs; they are not compatible with HP Recovery Manager software. Or instead you can use a high-quality blank USB flash drive.
- If your computer does not include an integrated optical drive with DVD writer capability, but you would like to create DVD recovery media, you can use an external optical drive (purchased separately) to create recovery discs, or you can obtain recovery discs for your computer from support. See the

<span id="page-77-0"></span>*Worldwide Telephone Numbers* booklet included with the computer. You can also find contact information from the HP website. Go to [http://www.hp.com/support,](http://www.hp.com/support) select your country or region, and follow the on-screen instructions. If you use an external optical drive, it must be connected directly to a USB port on the computer; the drive cannot be connected to a USB port on an external device, such as a USB hub.

- Be sure that the computer is connected to AC power before you begin creating the recovery media.
- **The creation process can take up to an hour or more. Do not interrupt the creation process.**
- If necessary, you can exit the program before you have finished creating all of the recovery DVDs. HP Recovery Manager will finish burning the current DVD. The next time you start HP Recovery Manager, you will be prompted to continue, and the remaining discs will be burned.

To create HP Recovery media:

- **1.** From the Start screen, type recovery, and then select **HP Recovery Manager**.
- **2.** Select **Recovery Media Creation**, and then follow the on-screen instructions.

If you ever need to recover the system, see [Recovering using HP Recovery Manager on page 71](#page-78-0).

## **Restore and recovery**

There are several options for recovering your system. Choose the method that best matches your situation and level of expertise:

- Windows offers several options for restoring from backup, refreshing the computer, and resetting the computer to its original state. For more information and steps, see Help and Support. From the Start screen, type help, and then select **Help and Support**.
- If you need to correct a problem with a preinstalled application or driver, use the Drivers and Applications Reinstall option of HP Recovery Manager to reinstall the individual application or driver.

From the Start screen, type recovery, select **HP Recovery Manager**, select **Drivers and Applications Reinstall**, and then follow the on-screen instructions.

● If you want to reset your computer using a minimized image, you can choose the HP Minimized Image Recovery option from the HP Recovery partition (select models only) or HP Recovery media. Minimized Image Recovery installs only drivers and hardware-enabling applications. Other applications included in the image continue to be available for installation through the Drivers and Applications Reinstall option in HP Recovery Manager.

For more information, see [Recovering using HP Recovery Manager on page 71](#page-78-0).

- If you want to recover the computer's original factory partitioning and content, you can choose the System Recovery option from the HP Recovery partition (select models only) or use the HP Recovery media that you have created. For more information, see [Recovering using HP Recovery Manager](#page-78-0) [on page 71.](#page-78-0) If you have not already created recovery media, see [Creating HP Recovery media](#page-76-0) [on page 69.](#page-76-0)
- If you have replaced the hard drive, you can use the Factory Reset option of HP Recovery media to restore the factory image to the replacement drive. For more information, see [Recovering using HP](#page-78-0) [Recovery Manager on page 71.](#page-78-0)
- If you wish to remove the recovery partition to reclaim hard drive space, HP Recovery Manager offers the Remove Recovery Partition option.

For more information, see [Removing the HP Recovery partition on page 72.](#page-79-0)

### <span id="page-78-0"></span>**Recovering using HP Recovery Manager**

HP Recovery Manager software allows you to recover the computer to its original factory state by using the HP Recovery media that you created or by using the HP Recovery partition (select models only). If you have not already created recovery media, see [Creating HP Recovery media on page 69](#page-76-0).

Using HP Recovery media, you can choose from one of the following recovery options:

- System Recovery—Reinstalls the original operating system, and then configures the settings for the programs that were installed at the factory.
- Minimized Image Recovery (select models only)—Reinstalls the operating system and all hardwarerelated drivers and software, but not other software applications.
- Factory Reset—Restores the computer to its original factory state by deleting all information from the hard drive and re-creating the partitions. Then it reinstalls the operating system and the software that was installed at the factory.

The HP Recovery partition (select models only) allows System Recovery and Minimized Image Recovery.

#### **What you need to know**

- HP Recovery Manager recovers only software that was installed at the factory. For software not provided with this computer, you must either download the software from the manufacturer's website or reinstall the software from the media provided by the manufacturer.
- Recovery through HP Recovery Manager should be used as a final attempt to correct computer issues.
- HP Recovery media must be used if the computer hard drive fails. If you have not already created recovery media, see [Creating HP Recovery media on page 69.](#page-76-0)
- To use the Factory Reset option, you must use HP Recovery media. If you have not already created recovery media, see [Creating HP Recovery media on page 69.](#page-76-0)
- If the HP Recovery media does not work, you can obtain recovery media for your system from support. See the *Worldwide Telephone Numbers* booklet included with the computer. You can also find contact information from the HP website. Go to [http://www.hp.com/support,](http://www.hp.com/support) select your country or region, and follow the on-screen instructions.

**I''/ IMPORTANT:** HP Recovery Manager does not automatically provide backups of your personal data. Before beginning recovery, back up any personal data you wish to retain.

#### **Using the HP Recovery partition (select models only)**

The HP Recovery partition (select models only) allows you to perform a system recovery or minimized image recovery without the need for recovery discs or a recovery USB flash drive. This type of recovery can only be used if the hard drive is still working.

To start HP Recovery Manager from the HP Recovery partition:

**1.** Press f11 while the computer boots.

 $-$  or  $-$ 

Press and hold f11 as you press the power button.

- **2.** Select **Troubleshoot** from the boot options menu.
- **3.** Select **Recovery Manager**, and then follow the on-screen instructions.

#### <span id="page-79-0"></span>**Using HP Recovery media to recover**

You can use HP Recovery media to recover the original system. This method can be used if your system does not have an HP Recovery partition or if the hard drive is not working properly.

- **1.** If possible, back up all personal files.
- **2.** Insert the HP Recovery media that you created, and then restart the computer.

**WARDEE:** If the computer does not automatically restart in HP Recovery Manager, change the computer boot order. See Changing the computer boot order on page 72.

**3.** Follow the on-screen instructions.

#### **Changing the computer boot order**

If computer does not restart in HP Recovery Manager, you can change the computer boot order, which is the order of devices listed in BIOS where the computer looks for startup information. You can change the selection for an optical drive or a USB flash drive.

To change the boot order:

- **1.** Insert the HP Recovery media you created.
- **2.** Restart the computer, quickly press esc, and then press f9 for boot options.
- **3.** Select the optical drive or USB flash drive you want to boot from.
- **4.** Follow the on-screen instructions.

### **Removing the HP Recovery partition**

HP Recovery Manager software allows you to remove the HP Recovery partition to free up hard drive space.

**IMPORTANT:** After you remove the HP Recovery partition, you can no longer use the Windows Refresh option or the Windows option to remove everything and reinstall Windows. In addition, you will not be able to perform System Recovery or Minimized Image Recovery from the HP Recovery partition. So before you remove the Recovery partition, create HP Recovery media; see [Creating HP Recovery media on page 69.](#page-76-0)

Follow these steps to remove the HP Recovery partition:

- **1.** From the Start screen, type recovery, and then select **HP Recovery Manager**.
- **2.** Select **Remove Recovery Partition**, and then follow the on-screen instructions.

# <span id="page-80-0"></span>**9 Power cord set requirements**

The wide-range input feature of the computer permits it to operate from any line voltage from 100 to 120 volts AC, or from 220 to 240 volts AC.

The 3-conductor power cord set included with the computer meets the requirements for use in the country or region where the equipment is purchased.

Power cord sets for use in other countries and regions must meet the requirements of the country or region where the computer is used.

## **Requirements for all countries**

The following requirements are applicable to all countries and regions:

- The length of the power cord set must be at least 1.0 m (3.3 ft) and no more than 2.0 m (6.5 ft).
- All power cord sets must be approved by an acceptable accredited agency responsible for evaluation in the country or region where the power cord set will be used.
- The power cord sets must have a minimum current capacity of 10 amps and a nominal voltage rating of 125 or 250 V AC, as required by the power system of each country or region.
- The appliance coupler must meet the mechanical configuration of an EN 60 320/IEC 320 Standard Sheet C13 connector for mating with the appliance inlet on the back of the computer. Requirements for all countries 113

## **Requirements for specific countries and regions**

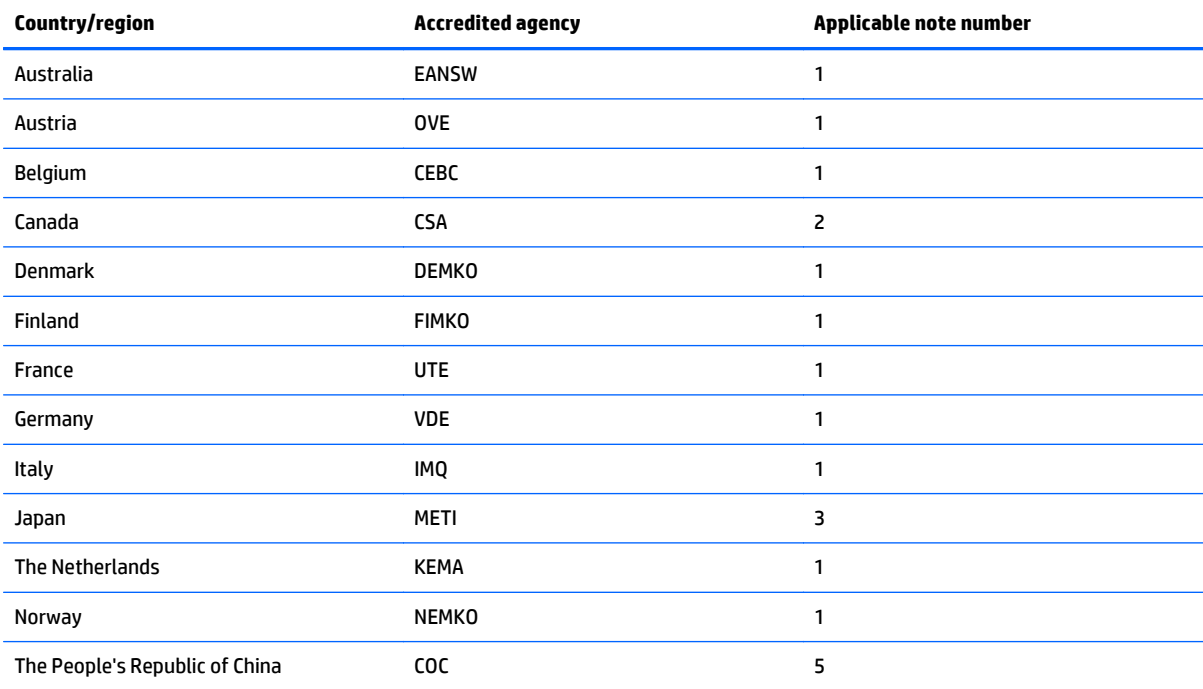

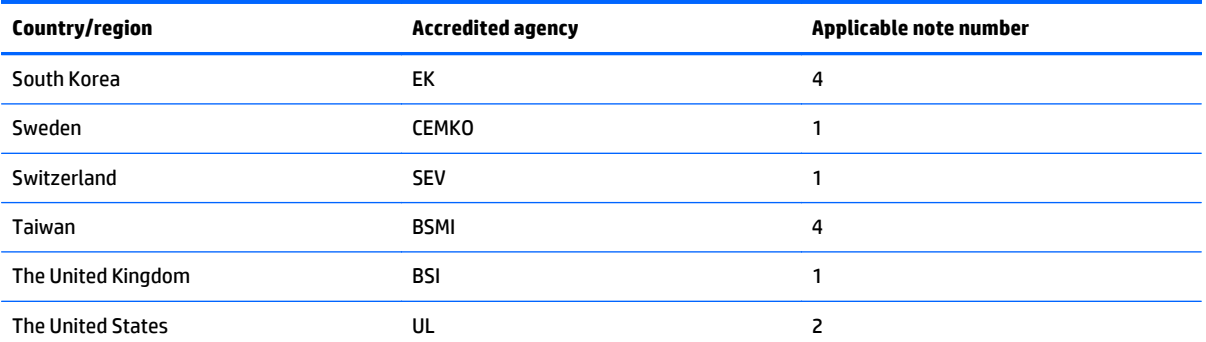

**1.** The flexible cord must be Type HO5VV-F, 3-conductor, 1.0-mm² conductor size. Power cord set fittings (appliance coupler and wall plug) must bear the certification mark of the agency responsible for evaluation in the country or region where it will be used.

- **2.** The flexible cord must be Type SPT-3 or equivalent, No. 18 AWG, 3-conductor. The wall plug must be a two-pole grounding type with a NEMA 5-15P (15 A, 125 V) or NEMA 6-15P (15 A, 250 V) configuration.
- **3.** The appliance coupler, flexible cord, and wall plug must bear a "T" mark and registration number in accordance with the Japanese Dentori Law. The flexible cord must be Type VCT or VCTF, 3-conductor, 1.00-mm<sup>2</sup> conductor size. The wall plug must be a two-pole grounding type with a Japanese Industrial Standard C8303 (7 A, 125 V) configuration.
- **4.** The flexible cord must be Type RVV, 3-conductor, 0.75-mm² conductor size. Power cord set fittings (appliance coupler and wall plug) must bear the certification mark of the agency responsible for evaluation in the country or region where it will be used.
- **5.** The flexible cord must be Type VCTF, 3-conductor, 0.75-mm² conductor size. Power cord set fittings (appliance coupler and wall plug) must bear the certification mark of the agency responsible for evaluation in the country or region where it will be used.

# **10 Recycling**

When a non-rechargeable or rechargeable battery has reached the end of its useful life, do not dispose of the battery in general household waste. Follow the local laws and regulations in your area for battery disposal.

HP encourages customers to recycle used electronic hardware, HP original print cartridges, and rechargeable batteries. For more information about recycling programs, see the HP Web site at [http://www.hp.com/](http://www.hp.com/recycle) [recycle](http://www.hp.com/recycle).

# **Index**

#### **A**

AC adapter [4](#page-11-0) AC adapter, spare part numbers [18](#page-25-0), [19](#page-26-0) action keys identifying [11](#page-18-0) audio, product description [1](#page-8-0) audio-out (headphone)/audio-in (microphone) jack [6](#page-13-0)

#### **B**

backups [69](#page-76-0) battery removal [49](#page-56-0) spare part number [16](#page-23-0), [19,](#page-26-0) [49](#page-56-0) BIOS determining version [64](#page-71-0) downloading an update [65](#page-72-0) updating [64](#page-71-0) boot order, changing [72](#page-79-0) bottom cover removal [28](#page-35-0) spare part number [16](#page-23-0), [28](#page-35-0) buttons left TouchPad [9](#page-16-0) power [5](#page-12-0) right TouchPad [9](#page-16-0)

#### **C**

cables, service considerations [23](#page-30-0) caps lock light, identifying [10](#page-17-0) chipset, product description [1](#page-8-0) components display [7](#page-14-0) left side [5](#page-12-0) right side [4](#page-11-0) top [9](#page-16-0) computer major components [14](#page-21-0) specifications [67](#page-74-0) connector, power [4](#page-11-0) connectors, service considerations [23](#page-30-0)

#### **D**

deleted files restoring [70](#page-77-0) display assembly removing [53](#page-60-0) spare part number [14](#page-21-0), [20](#page-27-0) spare part numbers [53](#page-60-0) subcomponents [17](#page-24-0) display assembly subcomponents removing [53](#page-60-0) display bezel removing [55](#page-62-0) display cable removing [57](#page-64-0) display cable, spare part number [17,](#page-24-0) [21](#page-28-0) display enclosure, spare part number [17](#page-24-0) display hinge spare part number [17](#page-24-0) display hinge cover, spare part number [21](#page-28-0) display hinge covers removing [57](#page-64-0) display hinge covers, spare part number [17](#page-24-0) display panel, product description [1](#page-8-0) display rear cover, spare part number [21](#page-28-0) drives, preventing damage [23](#page-30-0) DVD±RW Double-Layer with SuperMulti Drive precautions [23](#page-30-0) spare part number [18](#page-25-0), [19](#page-26-0)

#### **E**

electrostatic discharge [24](#page-31-0) equipment guidelines [26](#page-33-0) esc key, identifying [11](#page-18-0) Ethernet, product description [2](#page-9-0) external media cards, product description [2](#page-9-0)

### **F**

fan removal [45](#page-52-0) spare part number [16](#page-23-0), [20,](#page-27-0) [45](#page-52-0) fn key, identifying [11](#page-18-0)

#### **G**

graphics, product description [1](#page-8-0) grounding guidelines [24](#page-31-0) guidelines equipment [26](#page-33-0) grounding [24](#page-31-0) packaging [25](#page-32-0) transporting [25](#page-32-0) workstation [25](#page-32-0)

### **H**

hard drive precautions [23](#page-30-0) product description [1](#page-8-0) removal [36](#page-43-0) spare part numbers [16,](#page-23-0) [18](#page-25-0), [19](#page-26-0), [36](#page-43-0) specifications [68](#page-75-0) hard drive bracket illustrated [18](#page-25-0) removal [37](#page-44-0) hard drive connector cable illustrated [18](#page-25-0) removal [37](#page-44-0) Hard Drive Hardware Kit contents [18](#page-25-0) spare part number [16](#page-23-0), [18,](#page-25-0) [20](#page-27-0) hard drive light [4](#page-11-0) HDMI port identifying [4](#page-11-0) heat sink removal [46](#page-53-0) spare part number [16](#page-23-0), [20,](#page-27-0) [46](#page-53-0) hinge covers removing [57](#page-64-0) HP PC Hardware Diagnostics (UEFI) downloading [66](#page-73-0) using [66](#page-73-0)

HP Recovery Manager correcting boot problems [72](#page-79-0) starting [71](#page-78-0) HP Recovery media creating [69](#page-76-0) recovery [72](#page-79-0) HP Recovery partition recovery [71](#page-78-0) removing [72](#page-79-0)

#### **I**

internal display switch, identifying [7](#page-14-0) internal microphone, identifying [7](#page-14-0)

#### **J**

jacks audio-out (headphone)/audio-in (microphone) [6](#page-13-0) network [4](#page-11-0) RJ-45 (network) [4](#page-11-0)

#### **K**

keyboard removal [62](#page-69-0) spare part number [62](#page-69-0) spare part numbers [15,](#page-22-0) [20,](#page-27-0) [21](#page-28-0) keys action [11](#page-18-0) esc [11](#page-18-0) fn [11](#page-18-0) Windows [11](#page-18-0)

#### **L**

lights AC adapter [4](#page-11-0) caps lock [10](#page-17-0) hard drive [4](#page-11-0) mute [10](#page-17-0) power [5](#page-12-0) RJ-45 (network) status [4](#page-11-0)

#### **M**

mass storage device illustrated [18](#page-25-0) precautions [23](#page-30-0) spare part numbers [18](#page-25-0) memory card inserting [4](#page-11-0) removing [4](#page-11-0) memory card reader, identifying [4](#page-11-0) memory module product description [1](#page-8-0) removal [41](#page-48-0) spare part numbers [16,](#page-23-0) [19,](#page-26-0) [41](#page-48-0) microphone product description [1](#page-8-0) minimized image recovery [71](#page-78-0) minimized image, creating [71](#page-78-0) model name [1](#page-8-0) mute light, identifying [10](#page-17-0)

#### **N**

network jack, identifying [4](#page-11-0)

#### **O**

operating system, product description [3](#page-10-0) optical drive precautions [23](#page-30-0) product description [1](#page-8-0) spare part number [18](#page-25-0), [19](#page-26-0) original system recovery [71](#page-78-0)

#### **P**

packaging guidelines [25](#page-32-0) PCID label [13](#page-20-0) plastic parts, service considerations [22](#page-29-0) ports HDMI [4](#page-11-0) product description [2](#page-9-0) USB 2.0 [4](#page-11-0), [5](#page-12-0) USB 3.0 [4](#page-11-0) power button board removal [43](#page-50-0) spare part number [16](#page-23-0), [20,](#page-27-0) [43](#page-50-0) power button, identifying [5](#page-12-0) power connector cable removal [59](#page-66-0) spare part number [15](#page-22-0), [20,](#page-27-0) [59](#page-66-0) power connector, identifying [4](#page-11-0) power cord set requirements [73](#page-80-0) spare part numbers [19](#page-26-0) power lights, identifying [5](#page-12-0) power requirements, product description [2](#page-9-0) processor, product description [1](#page-8-0) product description audio [1](#page-8-0) chipset [1](#page-8-0)

display panel [1](#page-8-0) Ethernet [2](#page-9-0) external media cards [2](#page-9-0) graphics [1](#page-8-0) hard drive [1](#page-8-0) memory module [1](#page-8-0) microphone [1](#page-8-0) operating system [3](#page-10-0) optical drive [1](#page-8-0) ports [2](#page-9-0) power requirements [2](#page-9-0) processors [1](#page-8-0) product name [1](#page-8-0) security [3](#page-10-0) serviceability [3](#page-10-0) video [1](#page-8-0) wireless [2](#page-9-0) product name [1](#page-8-0)

#### **R**

recovery discs [69](#page-76-0), [72](#page-79-0) HP Recovery Manager [71](#page-78-0) media [72](#page-79-0) options [70](#page-77-0) starting [71](#page-78-0) supported discs [69](#page-76-0) system [71](#page-78-0) USB flash drive [72](#page-79-0) using HP Recovery media [70](#page-77-0) recovery media creating [69](#page-76-0) creating using HP Recovery Manager [70](#page-77-0) recovery partition removing [72](#page-79-0) removal/replacement procedures [27](#page-34-0) restore Windows File History [70](#page-77-0) RJ-45 (network) jack, identifying [4](#page-11-0) RJ-45 (network) status lights, identifying [4](#page-11-0) RTC battery removal [39](#page-46-0) spare part number [16](#page-23-0), [20,](#page-27-0) [39](#page-46-0) Rubber Feet Kit, spare part number [18,](#page-25-0) [20](#page-27-0)

#### **S**

Screw Kit, spare part number [18,](#page-25-0) [20](#page-27-0) security cable slot, identifying [5](#page-12-0) security, product description [3](#page-10-0) service considerations cables [23](#page-30-0) connectors [23](#page-30-0) plastic parts [22](#page-29-0) service tag [12](#page-19-0) serviceability, product description [3](#page-10-0) SIM slot, identifying [4](#page-11-0) slots memory card reader [4](#page-11-0) security cable [5](#page-12-0) SIM [4](#page-11-0) Speaker Kit, spare part number [16,](#page-23-0) [20,](#page-27-0) [50](#page-57-0) speakers identifying [9](#page-16-0) removal [50](#page-57-0) spare part number [16](#page-23-0), [20,](#page-27-0) [50](#page-57-0) specifications computer [67](#page-74-0) hard drive [68](#page-75-0) supported discs, recovery [69](#page-76-0) system board removal [60](#page-67-0) spare part numbers [15,](#page-22-0) [20,](#page-27-0) [60](#page-67-0) system recovery [71](#page-78-0) system restore point creating [69](#page-76-0)

#### **T**

tools required [22](#page-29-0) top cover spare part number [21](#page-28-0) TouchPad buttons [9](#page-16-0) TouchPad button board removal [51](#page-58-0) TouchPad zone, identifying [9](#page-16-0) transporting guidelines [25](#page-32-0)

#### **U**

USB 2.0 ports, identifying [4](#page-11-0), [5](#page-12-0) USB 3.0 ports, identifying [4](#page-11-0) USB/audio board removing [31](#page-38-0) spare part number [16](#page-23-0), [20,](#page-27-0) [31](#page-38-0)

#### **V**

vents, identifying [5](#page-12-0) video, product description [1](#page-8-0) volume button [6](#page-13-0)

#### **W**

webcam identifying [7](#page-14-0) spare part number [21](#page-28-0), [53](#page-60-0) webcam light, identifying [7](#page-14-0) webcam, spare part number [17](#page-24-0) webcam/microphone module removing [56](#page-63-0) Windows File History [70](#page-77-0) restoring files [70](#page-77-0) system restore point [69](#page-76-0) Windows key, identifying [11](#page-18-0) wireless, product description [2](#page-9-0) WLAN antenna, identifying [7](#page-14-0) WLAN module removal [32](#page-39-0) spare part numbers [16,](#page-23-0) [19,](#page-26-0) [32](#page-39-0) workstation guidelines [25](#page-32-0) WWAN antennas, identifying [7](#page-14-0) WWAN module removal [34](#page-41-0) spare part numbers [34](#page-41-0)